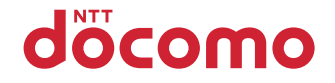

# **F-02B**

INSTRUCTION MANUAL '09.11

docomo STYLE series

## **DOCOMO W-CDMA, GSM/GPRS System**

#### **Thank you for purchasing "docomo STYLE series F-02B" mobile terminal.**

Before using F-02B, read this manual to ensure safe use and handling.

#### **Instruction manuals for F-02B**

The operations of F-02B are described in this manual, "使いかたガイド (Guide)" (installed in FOMA terminal) and "Instruction manual (detailed version)" (in pdf format).

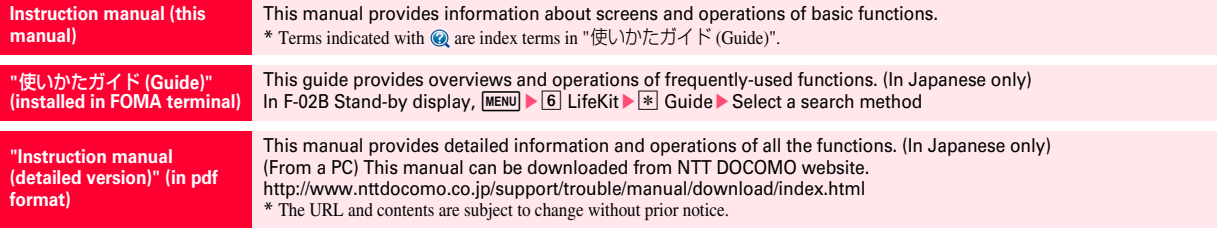

・ In this "F-02B INSTRUCTION MANUAL", "F-02B" mobile terminal is usually referred to as "FOMA terminal".

- ・ The images or illustration used in this manual are examples. They may differ from the actual displays.
- ・ The description of "authenticate" indicates the operating procedure for entering the terminal security code in 4-8 digits.⇒P38

#### **Basic package**

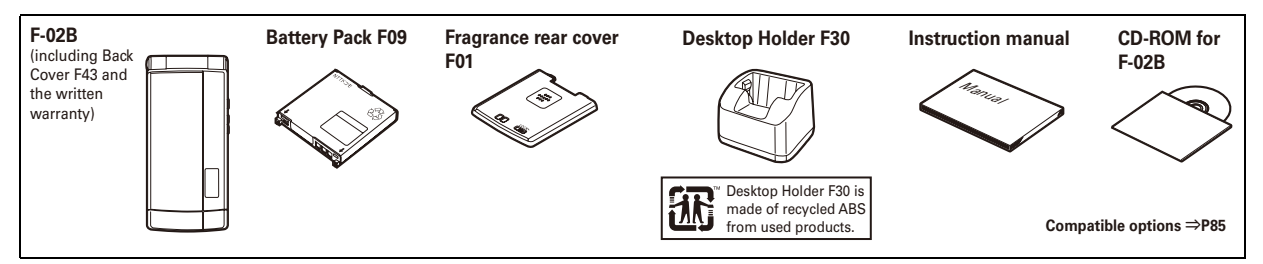

・ Unauthorized copying of parts of or this entire manual is prohibited.

・ The contents in this manual, URL and contents are subject to change without prior notice.

## **Contents**

### **Introduction**

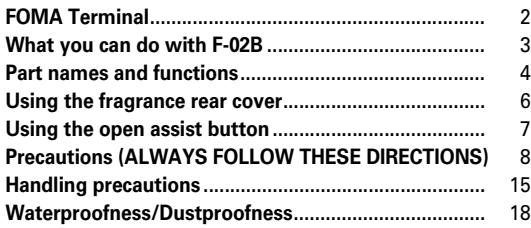

## **Basic Operation**

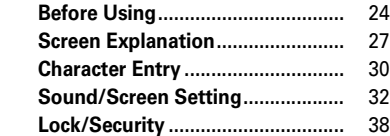

### **Connect**

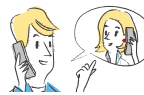

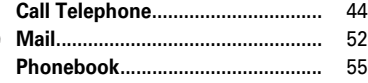

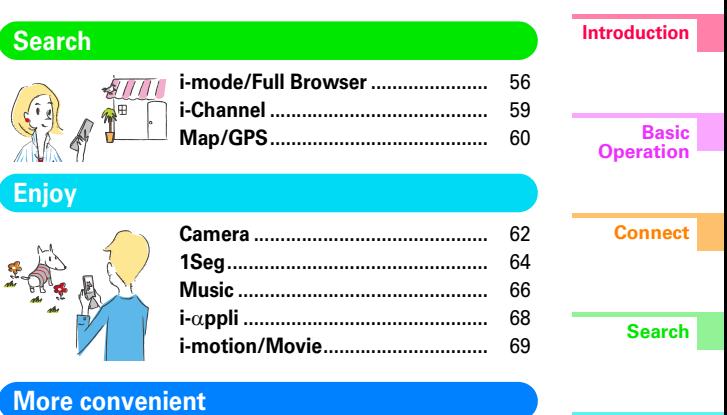

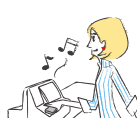

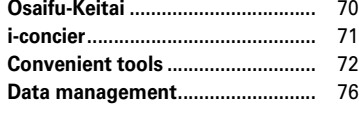

## **Others**

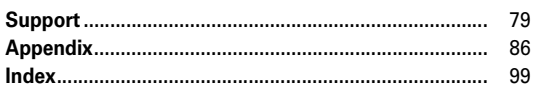

**Enjoy**

**More Convenient**

**Others**

## **FOMA Terminal**

Introduction

- ・ Because your FOMA terminal uses wireless transmission, it may not function in locations where it is difficult for radio waves to penetrate, such as tunnels, underground passages and some buildings, in areas where radio waves are weak, or out of service area. Even when you are high up in a tall building or condominium and nothing blocks your view outside, your FOMA terminal may not be able to receive or transmit signals. Also, communication may be interrupted even when the signal meter on your FOMA terminal indicates there are strong radio waves and you are not moving (traveling).
- ・ Use your FOMA terminal in a way that does not disturb others in public spaces, crowded locations or quiet places.
- ・ Because your FOMA terminal uses radio waves to communicate, it is possible that a third party may attempt to tap your calls. However, the W-CDMA, GSM/GPRS system automatically applies a confidential communication function to all calls, so even if a third party could somehow tap a call, they only hear noise.
- ・ Your FOMA terminal encodes voice communication as digital data. When you are operating your FOMA terminal while moving to a location subject to weaker radio wave conditions, the transmitted digital data may not be correctly decoded and as a result the decoded voice may differ somewhat from the actual voice.
- ・ Maintain a separate record of the data (Phonebook, Schedule, Notepad, Recorded messages, Voice memos, Moving picture memos, etc.) you registered in your FOMA terminal. Note that DOCOMO assumes no responsibility for any loss of saved contents of data resulting from malfunction, repair, changing of the model or other handling of FOMA terminal.
- ・ You are recommended to save important data to microSD card. Using DOCOMO keitai datalink, you can transfer and save phonebook, mail, schedule and other data to a PC.
- ・ The user hereby agrees that the user shall be solely responsible for the result of the use of SSL/TLS. Neither DOCOMO nor the certifier as listed herein makes any representation and warranty as for the security in the use of SSL/ TLS. If the data should be erased, DOCOMO assumes no responsibility for the loss of any data. Certifier : VeriSign Japan K.K., Cybertrust Japan Co., Ltd., GlobalSign K.K., RSA Security Japan Ltd., SECOM Trust Systems Co., Ltd., Comodo CA Ltd., Entrust, Inc.
- ・ This FOMA terminal supports FOMA Plus-Area and FOMA HIGH-SPEED Area.
- ・ FOMA terminal can be used only via the FOMA network provided by DOCOMO and DOCOMO's roaming area.

## **What you can do with F-02B**

## **AUTO-GPS** 61

The AUTO-GPS function allows for useful services that deliver information about the weather or shops around where you are, or sightseeing information.

## **使いかたガイド (Guide) <sup>30</sup>**

Guide is useful for checking an operating procedure of the function you want to use on FOMA terminal. Without Instruction manual at hand, you can check quickly anytime and anywhere. (In Japanese only)

## **i-concier 71**

i-concier is a service to use FOMA terminal conveniently in which a character on the stand-by display (Machi-chara) notifies you of useful information and schedules (ischedule) can be downloaded automatically from a site.

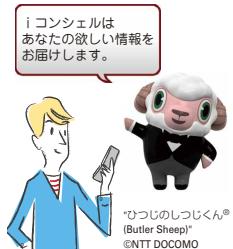

### **International Roaming (WORLD WING) 50**

While staying overseas, you can use the same FOMA terminal, phone number and mail address as those used in Japan (3G/ GSM areas are supported).

### **Waterproofness/Dustproofness 18**

Waterproofness of IPX5 and IPX8 (which exceeds IPX7) and dustproofness of IP5X are provided by firmly closing the external connection jack cap and installing the back cover in a locked state.

### **Kid-safe mode**

You can restrict usable functions, so you can let your child use FOMA terminal without anxiety.

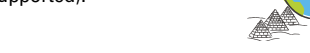

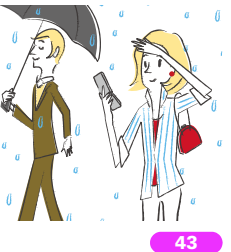

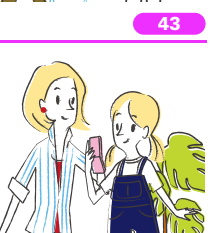

Introduction  $\overline{\phantom{a}}$  3

## **Part names and functions**

Part names of F-02B and major functions assigned to each part are as follows.

#### a**Earpiece**

b**Display**⇒**P27**

#### c**In-camera**

Shoot yourself or send your image during videophone

#### d**Microphone**

Do not cover the microphone during a call or sound recording.

- **<sup>O</sup>** MENU key
- fI**i-mode/i-**α**ppli/Character key** Display i-mode menu or i-αppli folder, or switch character input modes.
- **<sup>***G***</sup>** CLR ch/Clear key

Display i-Channel or return to the previous screen.

- $\bigcirc$   $\overline{C}$  Start a voice call key
- i09 **Keypads**

Enter phone number or characters, or select an item.

 $\bigcirc$   $\rightarrow$  \*/Public mode (Drive mode) key

Enter "\*" or voiced/semi-voiced sound, or start/cancel Public mode (Drive mode).

#### kT**i-Widget/TV key**

Start/Exit i-Widget or start 1Seg.

#### l**Light sensor**

Sense the ambient luminance to automatically adjust the brightness of the display. Do not cover the sensor with your hand or put a sticker.

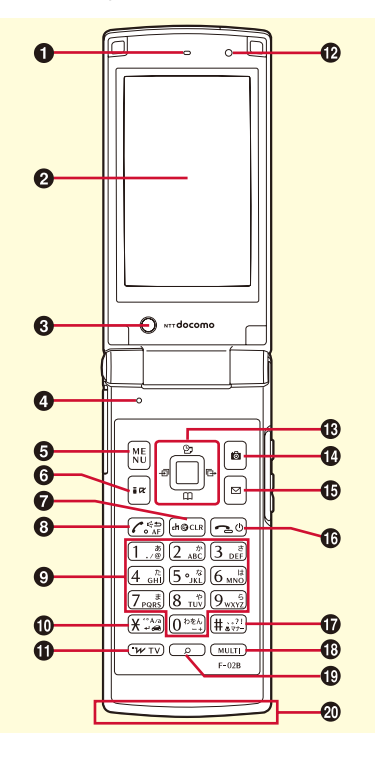

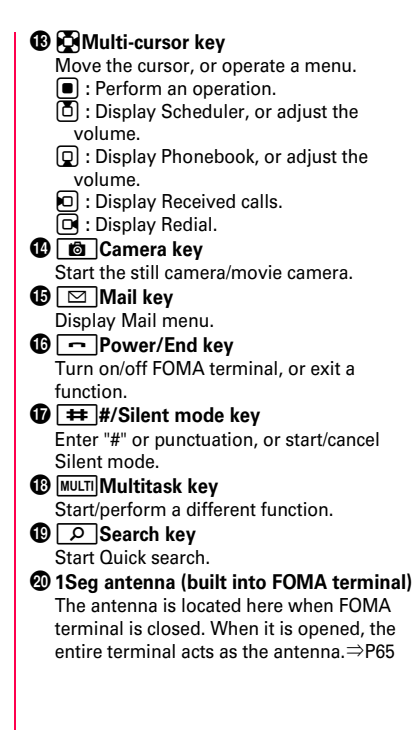

### u**Light**

The light turns on or blink when you receive an incoming call, etc.

\* The section indicated with may not turn on or blink for some functions. ⇒P65

#### **<sup>@</sup>** Call light

The light turns on or blink when you receive an incoming call, etc.

### w**Sub-display**  ⇒**P28**

#### x**Mail light**

The light turns on or blink when you receive mail, etc.

y**FOMA antenna (built into FOMA terminal)** Do not cover the antenna with your hand.

#### z**Out-camera**

Shoot still images or moving pictures.

#### A**Infrared data port**

Use this port for infrared communication or infrared remote control function.

#### B**Speaker**

Hear ring alert or voice of the caller using the handsfree function.

### **<sup><b>** and and  $\overline{}$ </sup>

Use Osaifu-Keitai or send/receive data by iC transmission.

#### D**Back cover**

- \* To access the microSD card slot, remove the back cover, open the inner cover, and then remove the battery pack.
- \* Attach the fragrance rear cover that comes with this terminal to give off your favorite aroma.

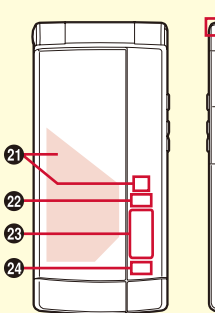

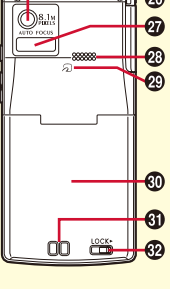

#### E**Charging jack** F**Back cover lever**

- \* Firmly install the back cover and lock it with the lever before using to avoid water seepage and dust ingress.
- G**Open assist button** ⇒**P7**

#### H**External connection jack**

Available to connect an optional AC adapter, DC adapter, FOMA USB Cable with Charge Function, Earphone Plug Adapter for External connector terminal etc.

#### I**Side keys**

- M **:** Use for operating MUSIC Player or Music&Video Channel, or for shooting.
- S **:** Stop the ring tone, alarm sound,
- vibration, or adjust the volume.
- D **:** Adjust the volume, turn on the light on the sub-display or switch the views.

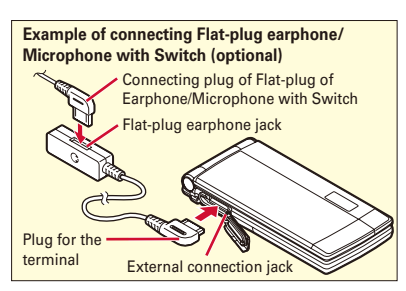

## **Using the fragrance rear cover**

You can use FOMA terminal with your favorite aroma. Put perfume on in the following steps.

- ・ Use perfume only.
- ・ Check precautions about the perfume before putting it on the fragrance chip.
- ・ In the instruction below, the fragrance rear cover has been installed. You can install the fragrance rear cover in the same way as the back cover. ⇒P19

#### **1** Remove the fragrance piece by raising its tab in the **direction of the arrow**

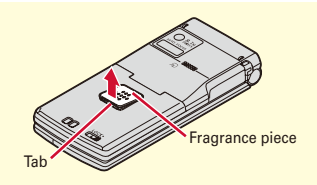

**Put perfume on the fragrance chip on the rear side of the fragrance piece**

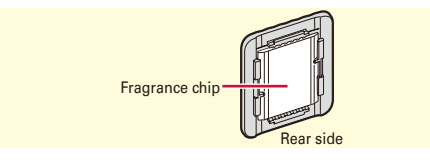

- **8** Wipe off perfume on the area other than the fragrance **chip.**
- **4** Turn the rear side of the fragrance piece down, align **either tab with the groove on the back cover, and then push the piece into the cover**

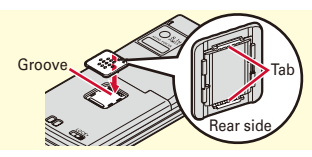

#### ✜ **Maintenance**

Wash the fragrance rear cover and piece with running water, wipe them with a dry cloth, and then dry them naturally.

- ・ To keep the fragrance rear cover clean, do not leave the cover with perfume uncared; be sure to maintain it on a regular basis.
- ・ When changing the aroma, maintain it in the same way. After washing the fragrance piece, the aroma gets weak, but is not removed completely. If you are not comfortable with the lingering aroma, it is recommended that you use an optional fragrance rear cover for each aroma.

#### ✜ **Important precautions**

- ・ Be sure to remove the fragrance piece and put perfume on the chip on rear side of the piece. Putting perfume on directly without removing the fragrance piece causes discoloration or deformation.
- ・ Be careful of the amount of perfume that you put on the fragrance chip. Wipe perfume on the area other than the fragrance chip immediately. Discoloration or deformation results.

## **Using the open assist button**

- ・ Do not put strong impact on the fragrance piece or apply excessive it when installing it. Deformation and damage of the fragrance piece result.
- ・ Some types of perfume may discolor the fragrance rear cover or peel the paint off.

When discoloration occurs or the paint is peeled off, stop using the perfume immediately.

- ・ The strength or duration of aroma varies by the type or amount of perfume.
- ・ Do not remove the fragrance chip. If the chip is removed, check where the cuts on the chip are and then put the chip into the fragrance piece in the direction of the arrow before using.

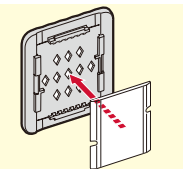

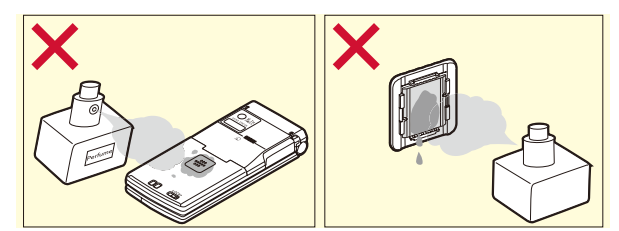

You can open FOMA terminal just by pressing the dedicated button.

・ Even without using the button, you can easily open FOMA terminal.

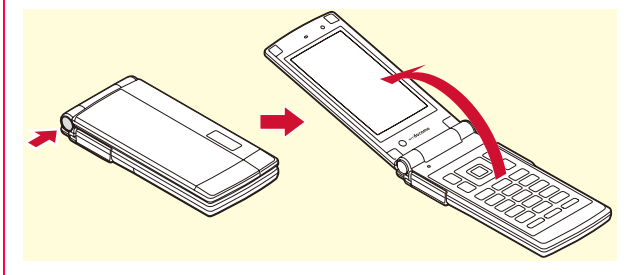

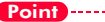

- ・ When pressing the button, it is recommended that you hold FOMA terminal. Be careful not to hit your face, people or objects around you with FOMA terminal, or drop FOMA terminal on the floor due to the momentum of opening it.
- ・ Pressing the button may not completely open FOMA terminal, depending on its direction.
- ・ Close FOMA terminal with your hand. If FOMA terminal is not completely closed, open it completely, and then try again.

# **Precautions (ALWAYS FOLLOW THESE DIRECTIONS)**

- Before using your FOMA terminal, or when necessary, read the precautions below to ensure safe use and handling. After reading this manual, keep it carefully.
- These precautions are intended to protect you and others around you. Read and follow them carefully to avoid injury, damage to the product or damage to property.
- The signs below differentiate between the levels of danger that can occur if the product is not used within the specified guidelines.

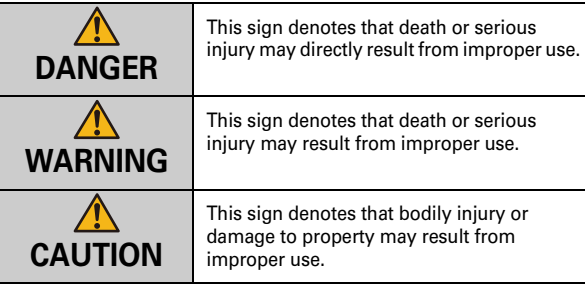

・ The symbols below show specific directions.

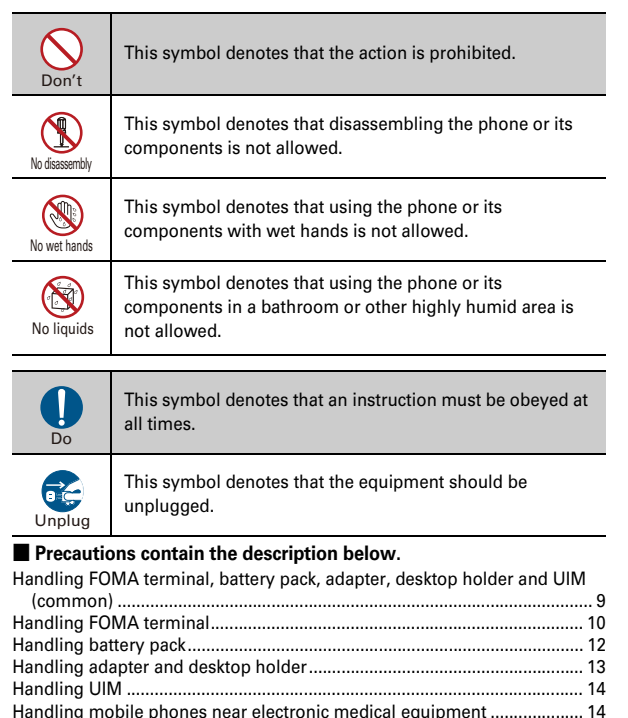

#### **Handling FOMA terminal, battery pack, adapter, desktop holder and UIM (common)**

### **DANGER**

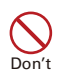

**Do not use, store, or leave the equipment in hot areas such as near flames or in areas under strong direct sunlight such as inside a vehicle.**

May cause the equipment to be deformed or malfunction, and battery pack to leak, heat, burst or ignite, and the capability or life to be reduced or shortened. Overheating on parts of the case may cause burns or injuries.

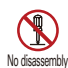

#### **Do not disassemble or remodel the equipment. Do not solder items onto the equipment.**

May cause fire, injuries, electric shock, or malfunction. It may also cause the battery pack to leak, heat, burst or ignite.

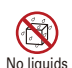

#### **Do not let the equipment get wet.**

Contact with water or other liquids can cause heating, electric shock, fire, malfunctions or injuries. Take care of the place for use and treatment of the equipment.

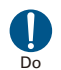

#### **Use the battery pack and adapter specified by NTT DOCOMO for your FOMA terminal.**

Use of equipment not specified by DOCOMO can cause FOMA terminal, battery pack and other parts to leak, heat, burst, catch fire or malfunction.

### **AWARNING**

Don't

Do

**Do not put the battery pack, FOMA terminal, adapter or UIM in microwave ovens or other heating appliances or high-pressure containers.**

It may cause the battery pack to leak, heat, burst or ignite, may cause FOMA terminal or adapter to heat, smoke, ignite, or may damage circuits.

#### **Do not throw the equipment or give hard shock to it.**

May cause the battery pack to leak, heat, burst or ignite, and the equipment to malfunction or catch fire. Don't

**Keep conductive materials (metal pieces, pencil lead, etc.) from coming in contact with the charging jack or external connection jack. Do not put those materials inside the terminal.** Don't

> May be subject to electrical short and could cause fire or malfunction.

#### **Turn FOMA terminal OFF before entering a place such as a gas station where flammable gases are generated.**

#### **Do not charge the battery. The gas may catch fire.**

When using Osaifu-Keitai in a place as a gas station, turn OFF the terminal before using it. (When IC card lock is activated, deactivate it before turning OFF the terminal.)

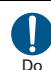

**If the equipment starts giving off a strange smell, overheats, becomes discolored or deformed during use, charging or in storage, immediately perform the following operations.**

- **1. Remove the power plug from the wall outlet or cigarette lighter socket.**
- **2. Turn FOMA terminal OFF.**
- **3. Remove the battery pack from FOMA terminal.**

May cause the equipment to heat, burst or ignite or the battery pack to leak if you keep using the equipment.

### **ACAUTION**

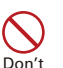

**Do not leave the equipment on unstable or sloping surfaces.**

May cause malfunction or injuries.

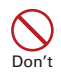

**Do not store the equipment in extremely humid, dusty or hot areas.** May cause malfunction.

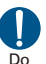

**Children using the equipment should be instructed in proper operation by an adult. Do not allow them to use the equipment without adult supervision.** May cause injuries.

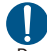

**Store the equipment out of reach of small children.**

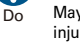

May be accidentally swallowed or cause injuries.

#### **Be careful especially when using FOMA terminal connected to the adapter continuously for a long time.** Do

If you use i-αppli, a videophone call or 1Seg watching while charging the battery for a long time, FOMA terminal, battery pack and adapter may be heated.

Directly touching a hot part for a long time, you may have redness, itching or rash on your skin, or it may result in low-temperature burns depending on your constitution and/or health condition.

#### **Handling FOMA terminal**

#### **WARNING**

Don't

Introduction

**Do not direct the infrared data port toward your eye and transmit signals.** May affect your eyes. Faulty operation could result from directing the infrared data port toward other infrared equipment and transmitting signals.

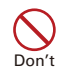

**Do not put FOMA terminal in the place such as the dashboard near the airbag, where the influence of air-bag explosion is expected.**

When the air-bag explodes, FOMA terminal may hit yourself or others and could cause injury, equipment malfunction or damage.

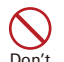

Do

#### **When you use electronic medical equipment, do not keep the terminal in your chest pocket or inside pocket.**

Using your FOMA terminal near medical electronic equipment could cause equipment failure.

#### **Do not put foreign objects such as liquid like water, metal pieces or burnable things into UIM or microSD card slot.** Don't

May cause fire, electric shock or malfunction.

#### **Turn FOMA terminal OFF in areas where use is prohibited, such as in airplanes and hospitals.**

May cause electronic equipment or electronic medical equipment to fail or malfunction. If the function which automatically turns the power ON is set, cancel the setting before turning the power OFF.

When using the phone in a medical facility, be sure to observe the regulations of the facility. If you do prohibited act such as using the phone in an airplane, you may be punished according to law.

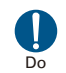

**When you talk by setting handsfree, always keep FOMA terminal away from your ear.**

**And, when connecting the earphone/ microphone to FOMA terminal and play a game or music, adjust the volume moderately.**

Too loud volume may cause a hearing loss. And, if you cannot hear the sound around you clearly, it may cause an accident.

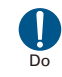

#### **If you have weak heart, be careful when setting the Vibrate alert (vibration) or alert volume setting.**

Could affect heart function.

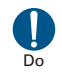

**If it starts thunder while using the terminal outdoors, turn the power OFF immediately, and move to a safe location.**

May be subject to lightning strike and could cause electric shock.

#### **Turn FOMA terminal OFF near highprecision electronic control equipment or electronic equipment using low-power signals.**

May cause the equipment to fail or malfunction.

\* Examples of electronic equipment to avoid. Hearing aids, implanted pacemakers or defibrillators, other electronic medical equipment, fire alarms, automatic doors and other automatic control equipment.

Users wearing implanted pacemakers or defibrillators or other electronic medical equipment should check with the manufacturer or sales outlet about the effect of radio frequencies on the equipment.

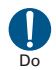

#### **When the display or camera lens is accidentally broken, be careful of broken glass or exposed internal parts of FOMA terminal.**

Surfaces of display and camera lens are made of plastic panels and they are structured for the glass not to scatter, however, if you mistakenly touch broken or exposed parts, you may be injured.

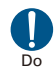

**When you sound a high-pitched alarm, always keep FOMA terminal away from your ear.**

May cause hearing loss.

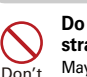

Don't

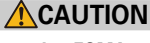

#### **Do not swing FOMA terminal by its strap.**

May cause the terminal damage or failure, or injury to yourself or others.

#### **When using the motion tracking or motion sensor, check the safety around you, hold FOMA terminal firmly, and do not shake it unnecessarily.** Don't

The motion tracking and motion sensor are functions to operate by tilting or shaking FOMA terminal. There is a risk that FOMA terminal hits people or objects around you by shaking it too much, causing a serious accident or damage.

#### **If you put a metal strap or the like to FOMA terminal, be careful not to let the strap hit people or objects around you when performing motion tracking or using motion sensor.**

Accidents such as injury, malfunction or damage may result.

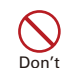

**If the display part is accidentally broken and liquid crystal leaks out, do not put the liquid in your mouth, inhale, or make contact with your skin. If the liquid gets into your eyes or mouth, rinse it with clean water and see a doctor immediately. And, if the liquid adheres to skin or** 

**clothing, use alcohol etc. to wipe it off, then wash with soap.**

May cause loss of sight or skin problems.

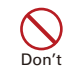

**Do not bring the speaker close to your ear when the ring alert is sounding or you are playing a melody with FOMA terminal.**

May cause hearing loss.

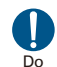

**In rare cases, using the phone in some vehicle models can cause the vehicle's electronic equipment to malfunction or fail.**

In this case, do not use the phone because it may hamper safe driving.

Introduction  $\overline{\phantom{a}}$  12

**Mobile phones can give some users skin problems such as itching, allergic reactions or rashes. If you develop skin problems, stop using the phone immediately, and see a doctor. FOMA terminal contains metal in the parts below.** Do

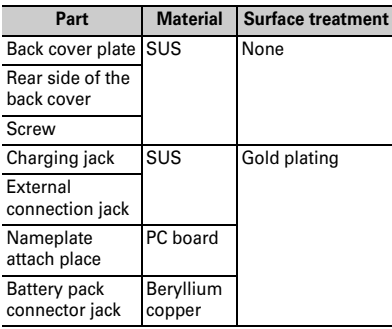

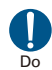

**When opening or closing FOMA terminal, take care not to have your fingers or strap caught by the terminal.**

May cause injuries or damages.

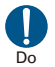

**When watching 1Seg, take a certain distance from the display in a fully bright place.**

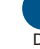

May cause your eyesight to be impaired.

#### **Handling battery pack**

Don't

■ **Check that the battery type matches the type displayed on the battery pack label.**

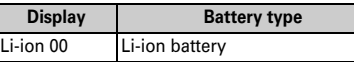

### **DANGER**

**Do not connect a wire or other metal objects to the jack. And, do not carry or store FOMA terminal with objects like a metal necklace.**

May cause the battery pack to leak, heat, burst or ignite.

**Do not try to force the battery pack onto FOMA terminal if you are having trouble installing it. Always install it after checking that it is correctly oriented.** Don't

> May cause the battery pack to leak, heat, burst or ignite.

#### **Do not throw the battery pack into the fire.**

May cause the battery pack to leak, heat, burst or ignite. Don't

#### **Do not nail the battery pack, hit with a hammer or step on it.**

May cause the battery pack to leak, heat, burst or ignite. Don't

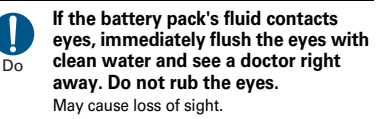

#### **WARNING**

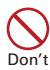

**If the battery pack seems to have abnormalities such as deformation or scratches due to an external impact or falling, stop using it immediately.**

May cause the battery pack to leak, heat, burst or ignite, and the equipment to malfunction or catch fire.

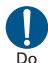

**If the battery pack does not have a full charge after being charged for the specified time, stop charging it.**

May cause the battery pack to leak, heat, burst or ignite.

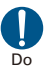

#### **If the battery pack leaks or gives off a strange smell, immediately remove it from the vicinity of open flames.**

The vapors from leaking battery pack fluid may ignite or explode.

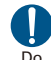

#### **Be careful not to let your pet bite the battery pack.**

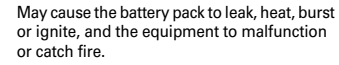

### **ACAUTION**

#### **Do not discard old battery packs together with other garbage.**

May cause igniting or environmental destruction. Tape the terminals of old battery packs to insulate them, and then bring them into a sales outlet such as docomo Shop. If your local municipality has a battery recycling program, dispose of them as provided for.

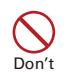

Don't

**Do not charge a wet battery pack.** May cause heat generation, ignition or rupture of the battery pack.

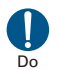

**If the battery pack's fluid contacts skin or clothes, immediately flush the contacted area thoroughly with clean water.**

May hurt the skin.

#### **Handling adapter and desktop holder**

### **WARNING**

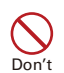

**Do not use the adapter cord or power cord if it gets damaged.** May cause electric shock, heat or fire.

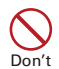

**Do not use the AC adapter or desktop holder in a bathroom or other highly humid area.**

May cause electric shock.

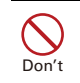

**Always use the DC adapter with a negative-ground vehicle. Do not plug it into a positive-ground vehicle.** May cause fire.

**When it starts to thunder, do not touch FOMA terminal and adapter.**

May be subject to lightning strike and could cause electric shock. Don't

**Do not short the charging jack while it is connected to the outlet or cigarette lighter socket. Do not touch the charging jack with a part of your body such as your hand or finger.** Don't

> May cause fire, malfunction, electric shock or iniuries.

**Place the adapter and desktop holder in a stable location while charging. Do not cover or wrap the adapter and desktop holder with a cloth or blanket.** May cause FOMA terminal to be removed or the optional devices to be heated, resulting in Don't

> fire or troubles. **Do not place heavy objects on the adapter cord or power cord.**

May cause electric shock or fire. Don't

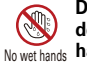

**Do not touch the adapter cord, desktop holder or outlet with wet hands.**

May cause electric shock.

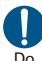

#### **Only use with the specified power source and voltage.**

- If incorrect voltage is used, this may cause fire or failure. When using FOMA terminal overseas, use AC Adapter for global use. AC adapter : AC100V DC adapter : 12 or 24V DC (specific for
	- negative ground vehicle) AC adapter for global use : Between 100V and
	- 240V AC (Connect to the AC outlet for internal household use)

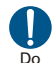

#### **If the DC adapter's fuse blows, replace it only with the specified fuse.**

Using other fuses may cause fire or equipment failure. For the specified fuse, see the instructions that come with the DC adapter.

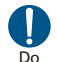

#### **Wipe off any dust that accumulates on the power plug.**

May cause fire.

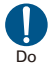

**When you connect the AC adapter to an outlet, make sure not to touch with metal such as metal straps and firmly connect to the outlet.**

May cause electric shock, electrical short or fire.

**When you disconnect the adapter from the outlet or cigarette lighter socket, do not pull the adapter cord or power cord with excessive force. Instead, hold the power plug to disconnect.**

Pulling the cord could damage it, possibly leading to electric shock or fire.

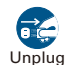

Do

**Always remove the power plug from the outlet when not using the adapter for an extended period.**

May cause electric shock, fire or malfunction.

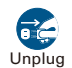

**Immediately remove the power plug from the outlet or cigarette lighter socket if water or other fluids get into the adapter.**

May cause electric shock, smoke or fire.

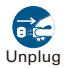

**Always remove the power plug from the cigarette lighter socket when cleaning the equipment.** May cause electric shock.

#### **Handling UIM**

### **ACAUTION**

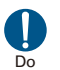

**Be careful of the cut surface when removing UIM (ICs).** May hurt hands or fingers.

#### **Handling mobile phones near electronic medical equipment**

■ **These precautions are based on the guidelines produced at the Electromagnetic Compatibility Conference Japan, regarding the protection of electronic medical equipment from radio waves emitted by mobile phone units.**

### **WARNING**

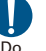

**Obey the following rules inside medical facilities.**

- ・ Do not bring FOMA terminal into operating rooms (ORs), intensive care units (ICUs) or coronary care units (CCUs).
- ・ Turn FOMA terminal OFF in hospital wards.
- ・ Turn FOMA terminal OFF in hospital lobbies and corridors if electronic medical equipment could be nearby.
- ・ If the medical facility has specified zones where use or possession of mobile devices is prohibited, obey those instructions.
- ・ If the function to automatically turn ON the power is set, cancel the setting before turning the power OFF.

Do

**Turn FOMA terminal OFF in crowded trains or other public places where pacemaker or defibrillator wearers could be nearby.**

FOMA terminal's signals may affect the operation of implanted pacemakers or defibrillators, and other devices.

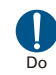

**Wearers of implanted pacemakers or defibrillators must carry and use FOMA terminal at least 22 cm away from the implanted device.**

FOMA terminal's signals may affect the operation of implanted pacemakers or defibrillators, and other devices.

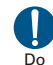

**When electronic medical equipment other than implanted pacemakers or defibrillators are in use outside of medical facilities (such as in home care settings), check with the device manufacturer to determine how the device is affected by electrical signals.**

FOMA terminal's signals may affect the performance of electronic medical equipment.

## **Handling precautions**

#### **General**

- ・ **F-02B is waterproof/dustproof, however, do not allow water or dust to seep into FOMA terminal and do not allow accessories or optional devices to get wet or let dust attach.**
	- FOMA terminal is provided with waterproofness of IPX5 and IPX8 (which exceeds IPX7) and dustproofness of IP5X by firmly closing the external connection jack cap and installing the back cover in a locked state, however, it is not complete waterproofness/dustproofness. Do not install/remove the battery pack or do not open/close the external connection jack cap and back cover in the rain or with waterdrop or dirt adhered to them. Water may seep inside and cause corrosion or malfunction. Also, accessories and optional devices are not waterproof/dustproof. Malfunctions, which are determined to be caused by water or dust as result of inspections, are not covered by the warranty. Since these conditions are outside the scope of the warranty, a repair, if at all possible, is charged.
- ・ **Clean FOMA terminal with a dry soft cloth (such as a cloth for eyeglasses).**
	- The display of FOMA terminal may have been applied special coating to improve clearness of the color LCD. When cleaning FOMA terminal, rubbing it roughly with a dry cloth can scratch the display. Take care when handling the unit, and clean it with a dry soft cloth (such as a cloth for eyeglasses). Drops of water or dirt left on the display can cause stains or remove the coating.
	- If FOMA terminal is wiped with alcohol, paint thinner, benzine or detergent, the printing may disappear or color may fade.
- ・ **Clean the jack occasionally with a dry cotton swab etc.**
	- If the jack is soiled, connection gets worse and it may cause power to be turned off or insufficient battery charge, so clean the jack with a dry cotton swab etc. Also, be careful never to damage the jack when cleaning it.
- ・ **Do not place FOMA terminal near an air-conditioner outlet.**
	- The rapid change in temperature may cause condensation, causing internal corrosion and malfunction.
- ・ **When using, be careful not to subject excessive force to FOMA terminal or the battery.**
- If FOMA terminal is crammed into a brimming bag or placed in a pocket and sat on, display, internal PCBs or battery pack may be damaged or malfunction. And, if external devices are plugged into the external connection jack (earphone/ microphone jack), the breakage of the connector or malfunction may result.
- ・ **Carefully read the separate instructions that come with FOMA terminal and adapter.**
- ・ **Do not rub or scrape the display with a metal piece etc.**
	- It may scratch the display, causing malfunction or damage.

#### **FOMA terminal**

- ・ **Avoid extreme temperature.**
- Use FOMA terminal where the temperature ranges between 5 and 40℃ (limited to the temporary use in a bathroom etc. when temperature is above 36℃) and humidity ranges between 45 and 85%.
- ・ **FOMA terminal may affect land-line phones, TVs or radios in use nearby, so use it as far as possible from these appliances.**
- ・ **Maintain a separate record of the data you saved in your FOMA terminal.**
	- If the data is deleted, DOCOMO assumes no responsibility for the loss of any data.
- ・ **Do not drop FOMA terminal or subject it to shocks.**
	- May cause malfunction or damage.
- ・ **Do not plug external devices into the external connection jack (earphone/ microphone jack) at a slant, or do not pull it forcibly while it is plugged.**
	- May cause malfunction or damage.
- ・ **Do not close FOMA terminal with the strap etc. held inside.**
	- May cause malfunction or damage.
- ・ **It is normal for FOMA terminal to become warm during use or charging. Continue to use it.**
- ・ **Do not leave FOMA terminal with the camera in areas under strong direct sunlight.**
	- May cause discoloring or burn-in of materials.
- Introduction  $16$
- ・ **FOMA terminal should normally be used with the external connection jack cap closed.**
	- Dust and/or water brought into FOMA terminal cause troubles.
- ・ **Do not use FOMA terminal with the back cover removed.**
	- It may cause the battery to come off, or may cause a malfunction or damage.
- ・ **Do not put extremely thick stickers on the display or the key side.**
	- Doing so may cause malfunction.
- ・ **While microSD card is being used, do not take the card out and do not turn off FOMA terminal.**
	- May cause data loss or malfunction.
- ・ **Do not bring magnetic cards etc. close to FOMA terminal.**
	- Magnetic data in cash cards, credit cards, telephone cards, floppy disks, etc. may be erased.
- ・ **Do not bring magnetized objects close to FOMA terminal.**
	- Bringing strong magnetism close may cause a malfunction.

### **Battery pack**

- ・ **The battery pack is a consumable part.**
	- Replace the battery pack if FOMA terminal has extremely short operation time on a full charge, though it may vary by operating conditions. Purchase a new battery pack of the specified type.
- ・ **Charge the battery in an area within the proper ambient temperature range (5- 35**℃**).**
- ・ **Always charge before using it for the first time or after extended disuse.**
- ・ **The operation time provided by the battery pack varies by the operating environment and battery pack's deterioration.**
- ・ **The battery pack may swell out as it comes to near the end of its lifetime depending on the usage conditions, but it is not a problem.**
- ・ **Be careful especially about the following points when preserving or leaving the battery pack for a long time.**
- Keeping under the state of the full charge (right after charging ends)
- Keeping under the state of the empty charge (too exhausted to turn on FOMA terminal)

They may cause the battery pack performance to be degraded or its lifetime to be shortened.

For necessary battery level to keep for a long time, the display of battery icon is a state of approximately 2 or 3 cells.

#### **Adapter**

- ・ **Charge the battery in an area within the proper ambient temperature range (5- 35**℃**).**
- ・ **Do not charge the battery in the areas below.**
	- In areas of excessive humidity, dust or vibrations
	- Near land-line phones or TVs/radios
- ・ **It is normal for the adapter to become hot while charging. Continue to use it.**
- ・ **When using the DC adapter for charging, keep the vehicle engine running.**
	- The vehicle's battery could become flat.
- ・ **When using an outlet with a mechanism preventing unplugging, follow the handling instructions for that outlet.**
- ・ **Do not give strong shock. Do not deform the charging jack.**
	- Doing so may cause malfunction.

#### **UIM**

- ・ **Do not use excessive force to install/remove UIM.**
- ・ **It is normal for UIM to become warm during use. Continue to use it.**
- ・ **Note that DOCOMO assumes no responsibility for malfunctions occurring as the result of inserting and using a UIM with another IC card reader/writer.**
- ・ **Always keep UIM ICs clean.**
- ・ **Clean UIM with a soft, dry cloth (such as a cloth for eyeglasses).**
- ・ **Maintain a separate record of the data you saved in UIM.**
	- If the data is deleted, DOCOMO assumes no responsibility for the loss of any data.
- ・ **To preserve the environment, bring the old UIM to a sales outlet such as docomo Shop.**
- ・ **Avoid extreme temperature.**
- ・ **Take care not to scratch, touch accidentally or short IC.**
	- May cause data loss or malfunction.
- ・ **Do not drop UIM or subject it to shocks.**
	- May cause malfunction.
- ・ **Do not bend UIM or place heavy objects on it.**
	- May cause malfunction.
- ・ **Do not install UIM into FOMA terminal with a label or sticker put on UIM.**
	- May cause malfunction.

#### **FeliCa reader/writer**

- ・ **FeliCa reader/writer function of FOMA terminal uses weak waves requiring no licenses for radio stations.**
- ・ **It uses 13.56 MHz frequency band. When using other reader/writers in your surroundings, keep FOMA terminal away sufficiently from them. Before using the FeliCa reader/writer, confirm that there are no radio stations using the same frequency band nearby.**

#### **CAUTION**

#### ・ **Do not use a remodeled FOMA terminal. Using a remodeled terminal violates the Radio Law.**

FOMA terminal is certified according to technical standard conformance of specified wireless equipment based on the Radio Law, and as a proof of it, the "Technical Compliance Mark  $\mathcal{L}$ " is depicted on the engraved sticker of FOMA terminal.

If you remodel FOMA terminal by removing its screws, your certification of technical standard conformance becomes invalid.

Do not use FOMA terminal with its certification of technical standard conformance invalid as it violates the Radio Law.

・ **Be careful when you use FOMA terminal while driving a car etc.** Using a mobile phone while driving is subject to penal regulations.

If you inevitably receive a call, tell the caller that you will "call back" by handsfree, then park in a safe place and call back.

・ **Use FeliCa reader/writer function only in Japan.**

FeliCa reader/writer function of FOMA terminal conforms to Japanese radio standards.

If you use this function overseas, you may be punished.

## **Waterproofness/Dustproofness**

**F-02B is provided with the following waterproofness by firmly closing the external connection jack cap, installing the back cover and locking the cover.**

- ・ **IPX5 (Former JIS protection code 5)\*1**
- ・ **IPX8\*3 that is a higher standard than IPX7 (former JIS protection code 7)\*2**
- **Also, F-02B is dustproof to IP5X (former JIS protection code 5)\*4 if the external connection jack cap is strictly closed as well as the back cover is mounted and locked.**
- \*1 Code IPX5 means that a phone keeps functioning after directly applying a jet flow of 12.5 L/min. for at least 3 minutes from a distance of 2.5-3 m on a rotating turntable.
- \*2 Code IPX7 means that a phone keeps functioning after it is slowly submerged to depth of 1 m in static tap water at room temperature, left there for 30 minutes and then taken out.
- \*3 Code IPX8 means that it provides waterproofness of which exceeds of IPX7 standard.
- \*4 Code IP5X means that a device is protected against the ingress of dust specific to dustproof test (25  $\mu$ m or smaller in diameter), so that the ingress will not interfere with predefined operation and safety of the device.
- 
- F-02B provides the following waterproof performances of IPX8.
- ・ F-02B keeps functioning after it is slowly submerged to depth of 1.5 m in static tap water at room temperature, left there for 30 minutes and then taken out.
- ・ The mobile phone keeps shooting still images or moving pictures in 30 minutes in static tap water at room temperature.
- ✜ **What you can do with waterproofness and dustproofness of F-02B**
- ・ **You can talk or watch 1Seg programs without using an umbrella in the rain (for rainfall of 20 mm or less per hour).**
	- When your hands or FOMA terminal are wet, avoid installing/ removing the back cover or opening/closing the external connection jack cap.
- ・ **You can also shoot still images and moving pictures in the pool depth of 1.5 m.**
	- Do not perform other operations underwater than shooting still images and moving pictures.
	- If you put the terminal in water of swimming pool, be sure to have it within 30 minutes.
	- If FOMA terminal gets wet with water from the swimming pool, wash it as predefined ( $\Rightarrow$ P21).
- ・ **You can use FOMA terminal in a bathroom.**
	- Do not put the terminal in the bathtub. Do not use the terminal in hot water. Doing so may cause malfunction.
	- Never put FOMA terminal in hot spring water or water containing soap, detergent or bath powder.

### **To ensure waterproofness/dustproofness**

#### **To avoid water and dust ingress, be sure to observe the following points.**

・ Do not throw any liquid other than room-temperature tap water on FOMA terminal, or soak it in such liquid.

・ Open/close the external connection jack cap as described below. **<Opening the external connection jack cap>**

Place your finger at groove on the hinge side to open the cap.

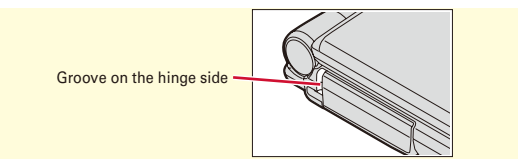

#### **<Closing the external connection jack cap>**

Close with the tab for the back cover at the rear side of the cap fitted into the concave of this terminal. Make sure that the cap is completely closed without slack.

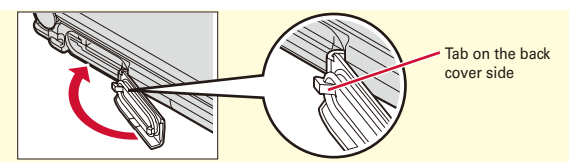

・ Install the back cover as described below.

#### **<Installing the back cover>**

Align 8 tabs of the back cover with concaves of FOMA terminal. While pressing the back cover in the direction of  $\bullet$  so that there is no gap between FOMA terminal and back cover, slide the back cover in the direction of  $\Theta$  to install, then slide the back cover lever in the direction of  $\Theta$  to lock.

\* Make sure that the back cover is completely closed without slack. Slide the back cover in the direction of the arrow shown on the lever, and then make sure the cover is securely locked before using.

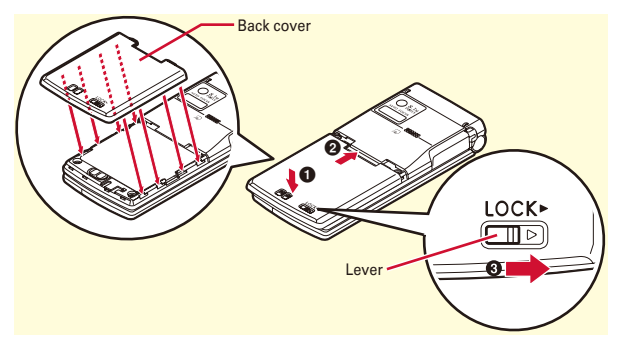

- ・ Securely lock the back cover and firmly close the external connection jack cap. Even a fine obstacle (one hair, one grain of sand, tiny fiber, etc.) put between contact surfaces may allow water to enter.
- ・ Do not poke the microphone, earpiece or speaker with a swab or sharp object.
- ・ Do not let FOMA terminal fall. It may become scratched causing the waterproof/dustproof performance to degrade.
- ・ The external connection jack cap and the rubber packing of the inner lid play an important role for keeping waterproof/dustproof performance. Do not remove or scratch it. Also, prevent dust from adhering to it.

To keep the FOMA terminal waterproof/dustproof, replacement of parts is required every 2 years regardless of whether FOMA terminal appears normal or abnormal. DOCOMO replaces the parts as a chargeable service. Bring FOMA terminal to a sales outlet such as a DOCOMO-specified repair office.

### **Important precautions**

**Do not perform actions shown in the illustrations below.**

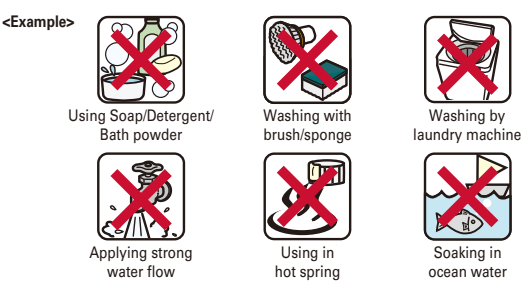

#### **Observe the following precautions to use FOMA terminal properly.**

- ・ Accessories and optional devices are not waterproof/dustproof. When watching 1Seg etc. with FOMA terminal installed in the desktop holder, do not use it in a bath room, shower room, kitchen or lavatory even if it is not connected to the AC adapter.
- ・ Do not apply water flow stronger than allowed (⇒P18) (e.g., such water flow that gives you pain when applied to your skin directly from a faucet or shower). F-02B provides the following waterproof performances of IPX5. However, it causes malfunction.
- ・ If FOMA terminal should get wet with salt water, seawater, soft drink or with mud or soil, flush away immediately. When it dries out, it becomes harder to get rid of, causing scratch or malfunction.
- ・ Do not put FOMA terminal in hot water, use it in a sauna or apply hot airflow (from a hair dryer etc.) to it.
- ・ Do not move in water or slam the terminal against the surface of water with FOMA terminal opened.
- ・ If you put the terminal in tap water or in water of swimming pool, be sure to have it within 30 minutes.
- When you use the terminal in swimming pool, obey rules of the facility.
- ・ FOMA terminal does not float on water.
- ・ Do not leave water on FOMA terminal. May short-circuit the power jacks, or in a cold region, water may freeze causing malfunction.
- ・ Do not leave water on the microphone, earpiece or speaker. Such water may interfere with talking.
- ・ If the back cover is damaged, replace it. Water may enter inside from a damaged section causing troubles such as electric shocks or corrosion of the battery.
- ・ If FOMA terminal gets wet with water or other liquids with the external connection jack cap or back cover open, the liquid may get inside the terminal causing electric shocks or malfunction. Stop using FOMA terminal, turn the power OFF, remove the battery pack and contact a DOCOMO-specified repair office.
- ・ If rubber gasket on the external connection jack cap or inner lid is damaged or deformed, replace it at DOCOMO-specified repair office.

DOCOMO does not guarantee actual operations under all states. Malfunctions deemed to be caused by inappropriate operation by the customer are not covered by the warranty.

## **Washing FOMA terminal**

**Wash the terminal with tap water while holding the external connection cap. Do not rub the terminal.**

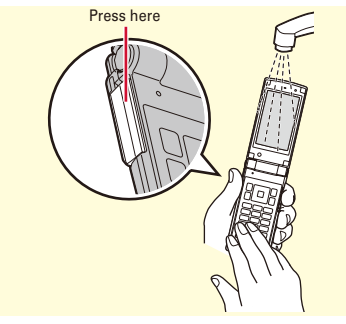

- ・ Do not apply water flow stronger than allowed (⇒P18) (e.g., such water flow that gives you pain when applied to your skin directly from a faucet or shower).
- ・ Wash it using room-temperature tap water with your hand, with FOMA terminal locked, the back cover installed and the external connection jack cap held in position.
- ・ Do not use any brush, sponge, soap, cleaning material, etc.
- ・ When mud or soil is attached to FOMA terminal, do not open or close the terminal. Instead, rinse the terminal clean by shaking it several times in tap water in a bucket and then flush away with running water.
- After flushing away, wipe off water with a dry cloth, drain, and dry naturally as described below.

## **Draining the water from FOMA terminal**

When FOMA terminal is wet, water may flow out after wiping it off; drain the water in the following steps.

a **Wipe FOMA terminal surface with dry, clean cloth etc.**

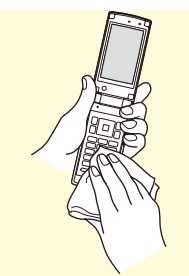

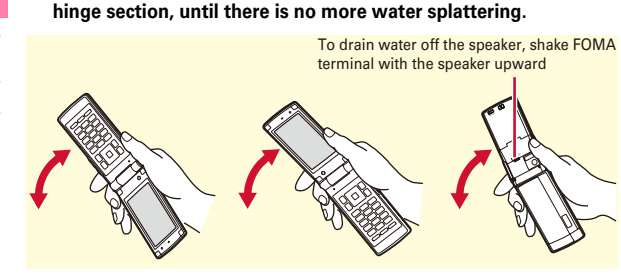

b **Shake FOMA terminal approximately 20 times, firmly holding its** 

c **Softly press dry, clean cloth etc., against FOMA terminal to wipe off water remaining in the microphone, earpiece, speaker, keys, hinges or charging jack.**

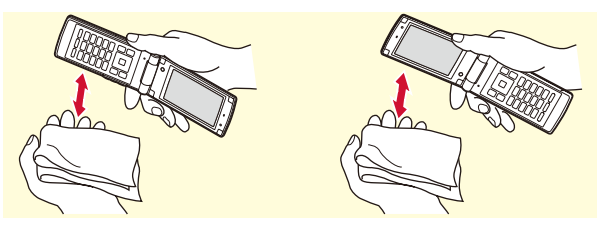

d **Remove the back cover and wipe off any drops of water around the inner lid and the rear side of the back cover. Never open the inner lid. After wiping off the water, install and lock the back cover.**

Removing back cover ⇒P24

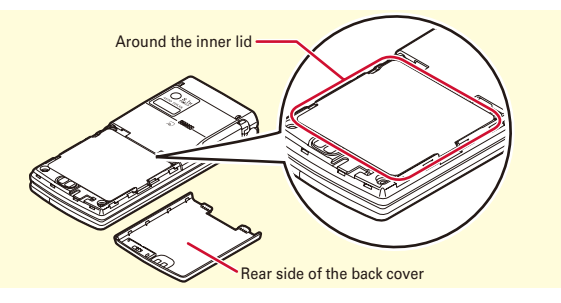

- e **Wipe off water drained from FOMA terminal with dry, clean cloth etc, and dry naturally.**
	- ・ Water, if any, remaining in FOMA terminal may ooze up after wiping off.
	- ・ Do not wipe off water remaining in concaves directly with a cotton swab etc.

## **Charging**

#### **Check the followings before and after charging.**

- Check that FOMA terminal is not wet. Never try to charge the battery pack when FOMA terminal is wet.
- ・ Accessories and optional devices are not waterproof/dustproof.
- ・ When charging the battery when or after FOMA terminal is wet, adequately drain it and wipe off water with a dry, clean cloth etc., before connecting a desktop holder or opening the external connection jack cap.
- ・ When the external connection jack cap is opened for charging, close the cap firmly after charging. It is recommended that the desktop holder be used for charging to prevent water from seeping inside from the external connection jack.
- ・ Do not use the AC adapter or desktop holder in a bathroom, shower room, kitchen, lavatory or other highly humid area. May cause fire or electric shock.
- ・ Do not touch the AC adapter or desktop holder with wet hands. May cause electric shock.

# **Attaching UIM (FOMA card)/battery pack**

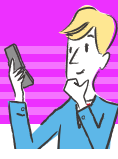

After turning power OFF, close FOMA terminal and hold it in your hand so that you can properly attach UIM/battery pack.

### ✜ **Removing Back Cover**

Slide the back cover lever in the direction of  $\bigoplus$  to unlock, and then slide the cover in the direction of  $\bullet$  by 2 mm with a thumb to remove it. Pinch the tab of the inner cover and open the cover in the direction of  $\Theta$  until it stops.

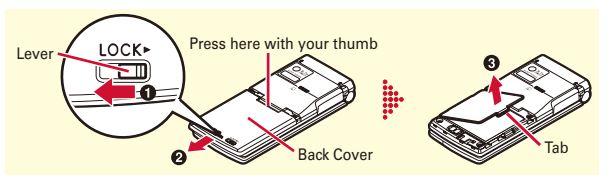

### ✜ **Installing UIM**

Pull the tab with your nail and pull out the tray until it clicks  $\left( \bullet \right)$ . Hold UIM with the IC side down, align the beveled corner with the tray and push into the tray  $\left( \bullet \right)$  until it stops  $\left( \bullet \right)$ .

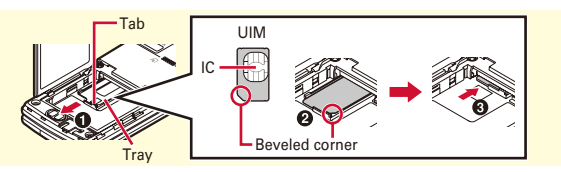

#### Point

・ UIM (blue) is not available for this FOMA terminal. If you have the UIM (blue), bring it to a docomo Shop.

### ✜ **Installing battery pack**

With the label side of the battery pack upward, align convex parts of the battery pack with concave parts of FOMA terminal and slide the battery pack in the direction of  $\bullet$ , press the battery pack in the direction of  $\Theta$  to set it in, and then close the inner cover.

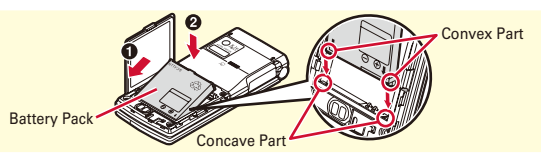

### ✜ **Installing back cover**

Place the 8 tabs of back cover to the notches, press back cover in the direction of  $\bullet$  to avoid forming any clearance between FOMA terminal and back cover, then slide it in the direction of  $\mathbf{\Theta}$  to install it. Finally, slide the lever in the direction of  $\bullet$  to lock.

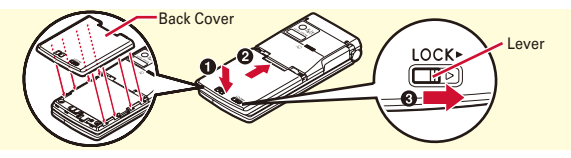

Point

- ・ The inner cover can be firmly closed for maintaining waterproofness/ dustproofness. Opening the cover forcibly may injure your nails or fingers.
- ・ To prevent damage due to excessive force, the hinge of the inner cover (the section where FOMA terminal makes contacts) is designed to be removed. If it is detached, align metal pins on the inner cover with the slots on FOMA terminal, and then press the cover until it clicks.

### **Before Using**

## **Charging**

The battery pack does not have a full charge at time of purchase. Use AC adapter for FOMA terminal to charge the battery before using FOMA terminal.

### **Using desktop holder and AC adapter in combination for charging**

- a **Insert the AC adapter to the desktop holder, with the arrow on the AC adapters connector upward.**
- **2** Unfold the AC adapters power plug and insert it into a **100V AC outlet.**
- **8** With FOMA terminal closed, insert it into the desktop **holder.**
	- \* Check that the light turns on.
- d **After charging is completed, remove FOMA terminal from the desktop holder.**

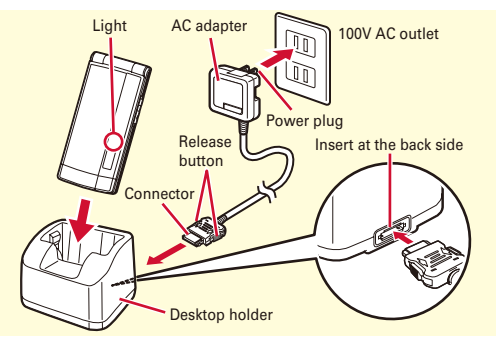

### **Charging using AC adapter**

- **Open jack cap (** $\bullet$ **) of FOMA terminal, hold the connector horizontally with the arrow side upward and**  insert it to the jack.  $\langle \mathbf{\Theta} \rangle$
- **2** Unfold the power plug and insert it into a 100V AC **outlet.**
- **8** When charging is over, pull out the power plug from the **outlet, and pull out from FOMA terminal horizontally while pressing the release buttons on both sides of the connector.**

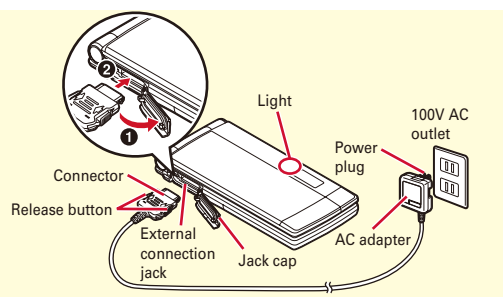

### ✜ **Operations for charging**

When charging starts, a charge start alert sounds. While charging, the light turns on and the battery icons on the display and the sub-display blink. When charging is over, a charge completion alert sounds.

## **Turning power ON - Configuring default setting**

Perform the following operations after turning the power ON for the first time.

- $\boxed{\frown}$  (2 sec. or more)
- **2 "Yes" or "No" on a confirmation screen of enlarged menu setting**

The screen shown to the right appears.

- **B** Set required items **EQ** [Complete] Always set Password and Request permit/ deny. If you exit without setting, Initial setting screen reappears when the power is turned ON the next time.
	- $\Box$  on a confirmation screen of software update **function**

The stand-by display appears.

#### Point

・ If no operation is performed, the display light is turned off automatically according to the settings in Light time-out or Power saving mode. The display light turns on again if there is any operation or incoming call. **Turning power off :**  $\boxed{\frown}$  (2 sec. or more)

**Changing the initial setting : MENU > 8 7 4 7** 

**Changing screen display to English : MENU > 8263 > Select "English"** 

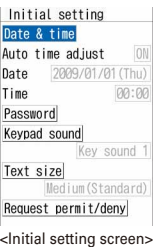

### **Before Using**

## **User information**

Check your own phone number.

For details of checking/changing a mail address, refer to "Mobile Phone User's Guide [i-mode] FOMA version".

**MENU**  $\bullet$  0 User information The screen shown to the right appears.

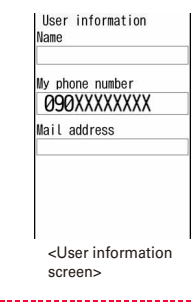

#### **Point**

**Editing user information :** On User information edit screen,

**CB** Authenticate Edit  $\overline{\phantom{a}}$ **Checking a phone number during a call :**  $\boxed{\text{MULTI}}$  $\blacktriangleright$  **0** 

## **Viewing display**

The current state can be checked by the icon appearing on the screen. Major icons are as follows.

### **Top of the display**

#### Battery level (Battery icon)

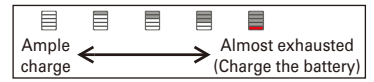

#### Signal strength (Antenna icon)

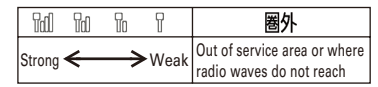

- **FPLE**: Self mode ON
- **2** : In data transfer mode
- **:** Connecting to i-mode
- **:** Infrared communication in operation
- $\ddot{\textbf{f}}$  : The total calls cost exceeds the limit
- **8** : Communication using handsfreecompatible device in progress
- **:** Handsfree ON
- **E**: Power saving mode activated
- **:** Positioning with GPS
- **E: :** Request setting
- **:** Kid-safe mode ON
- **A** : Lock on close or Lock when immobile ON
- $\cdot$  : A phonebook entry or schedule has secret attribute
- **:** High-pitched alarm ON
- **:** Unread Area Mail exists
- **:** Unread i-mode mail exists
- **:** Arrival i-concier information exists
- **:** Unreceived i-mode mail exists in imode Center
- **ESL**: Displaying SSL/TLS page etc.
- **8:** Auto-send mail exists
- **B**: Music&Video Channel program obtaining reservation exists
- *α* : During i-αppli operation
- **:** i-αppli call exists
- $\bullet$  : Alarm clock ON
- **:** Schedule reminder ON
- **IFIED**: Inside OFFICEED area

**Bottom of the display**

답 2 표  $\mathbf{E}$ 

Arrival information (Starting from the left, missed call, recorded message, voice mail service, unread message, unread ToruCa, i-αppli call)

- $\circledcirc$  Silent mode ON
- **:** Call alert volume OFF
- *III* : Vibrator for voice call ON
- **a** : In Public mode (Drive mode)
- $\mathbb{F}$  : Record message ON
- **E** : Keypad dial lock ON
- **· »** : GPS Request failed
- **L** : Personal data lock ON
- **<b>17** : Music&Video Channel program obtaining failure
- $\Box$  : Reading UIM
- **胆: IC card lock ON**
- **:** Available multi-cursor key
- **:** Performing 1Seg recording reservation
- *R* : **j**-αppli Auto start failed
- **E**: microSD card installed during Communication mode
- $\blacksquare$  : Connected to external device using USB cable
- **:** Pedometer/ACT monitor is set
- $\mathbb{R}$  **: Software update rewrite notice**
- $\mathbb{Q}_x$ : Auto-update of latest pattern definition failure

The icon indicating the function (task) in progress appears in the task area.

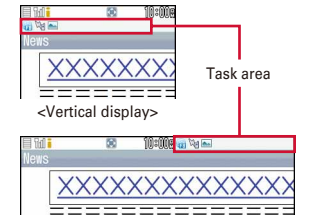

<Horizontal display>

### **Guide area and key operation**

Operations that can be performed by pressing  $MENU$ ,  $\overline{\mathbf{R}}$ ,  $\boxed{\bullet}$ ,  $\boxed{\bullet}$ and  $\boxed{\infty}$  are displayed in the guide area. To perform an operation in the guide area, press the corresponding key. The display in the guide area automatically switches according to the tilt of FOMA terminal.

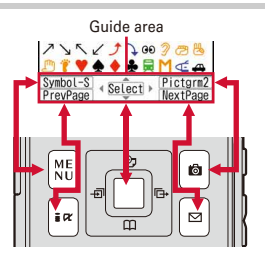

### **Screen Explanation**

## **Viewing sub-display and light**

Even when FOMA terminal is closed, the icons and lights in the sub-display provide information. When no operation is

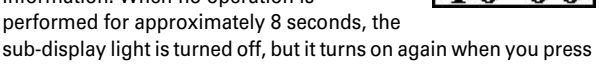

自"

sub-display light is turned off, but it turns on again when you press either side key.

### ✜ **Switching views**

Each time you press  $\Box$ , the view switches in the order of Icon and Clock  $\Rightarrow$  Date and Clock  $\Rightarrow$  Big Clock. When "Use" is set to Set Pedometer/Activity monitor, each time you press  $\blacksquare$ , the view switches in the order of Steps  $\Rightarrow$  Activity  $\Rightarrow$  Clock.

## ✜ **Arrival information**

When a missed call, recorded message, unread message, or voice message of Voice Mail service exists, pressing  $\Box$  with Clock displayed displays the number of calls or messages, and then pressing  $\blacksquare$  scrolls reception date/time and information about the senders.

### ✜ **Call light and mail light**

Call light  $(\bullet)$  blinks when an unchecked missed call exists, and mail light  $(\blacksquare)$  blinks when an unread message exists.

## ✜ **Light**

The light turns on or blinks when the battery charges, the camera is activated, light alert ( $\Rightarrow$ P36) is set, etc.

#### **Information**

• The light on the sub-display turns on just by tilting FOMA terminal. 【 @ 背面自動点灯設定 (Auto light on)】

## **Menu operation**

On the stand-by display, press **MENU** and then perform the functions from the menu. You can select a menu item with shortcut operations, which use the keypad,  $\blacktriangleright$  and  $\blacktriangleright$ , or with multi-cursor operation, which uses the multi-cursor key to move the cursor.

#### **<Example> Selecting "Calculator"**

#### **Shortcut operations**

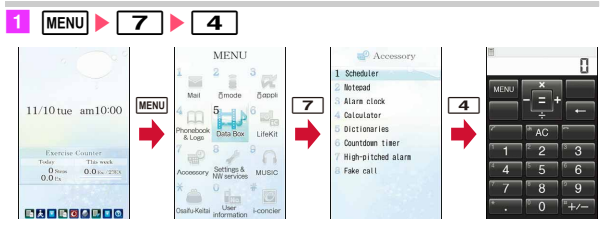

#### **Multi-cursor key operations**

**MENU** Move the cursor to "<sup>7</sup> Accessory" **• I** [Select] **Example 3 Move the cursor to "**<sup>4</sup> Calculator" **• e** [Select]

#### Point

- ・ Even when a function is running, you can perform the same operation if "MENU" is displayed on the guide area.
- To return to the previous menu, press  $CLR$ . To return to the stand-by display, press  $\boxed{\neg}$ .
- ・ On the stand-by display with Info/calendar layout, Shortcut icons set, or with arrival information icon or i-concier information displayed, press  $\blacksquare$ to change the display to Focus mode that allows you to quickly display the related information.

### **Switching menu screens**

You can switch among "Kisekae menu", the design of which can be changed using Kisekae Tool (⇒P36), "Basic menu", which has the fixed menu numbers, and "Custom menu", to which menu items can be saved freely.

A Kisekae menu matched with the color of FOMA terminal is set by default.

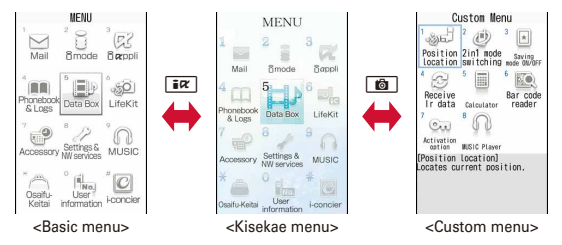

- Point
- ・ In some types of Kisekae menus, the menu structure is changed according to usage frequency, or the number assigned to menu item (item number) may not be applicable.
- The menu that appears when MENU is pressed on the stand-by display can be changed from the start menu. ⇒P34

# **使いかたガイド (Guide)**

You can check overviews and operations of functions, and troubleshooting. (In Japanese only)

- **MENU 6 LifeKit \* Guide Select a search method**
	- 目次 **(Contents) :** Search from a list of functions.
- 索引 **(Index) :** Search from a list of words sorted according to Japanese syllabary.
- フリーワード検索 **(Free word search) :**  Enter a keyword to search for.
- ブックマーク **(Bookmark) :** Search from a list of registered bookmarks.
- 困ったときには **(Troubleshooting) :** Search from lists of troubles or error messages.

**Point** 

- ・ On a description screen, select "この機能を使う (Use this function)" to perform a function. Selecting a link item in "関連機能 (related functions)", or "→コチラ (See more)" displays a corresponding description screen.
- Terms indicated with  $\lceil \mathcal{O} \rceil$  in this manual are index terms in "Guide". (In Japanese only)

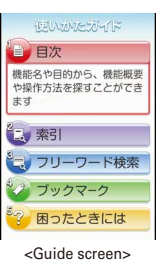

### **Character Entry**

## **Entering characters**

There are two methods to enter characters.

### **Difference between two input methods**

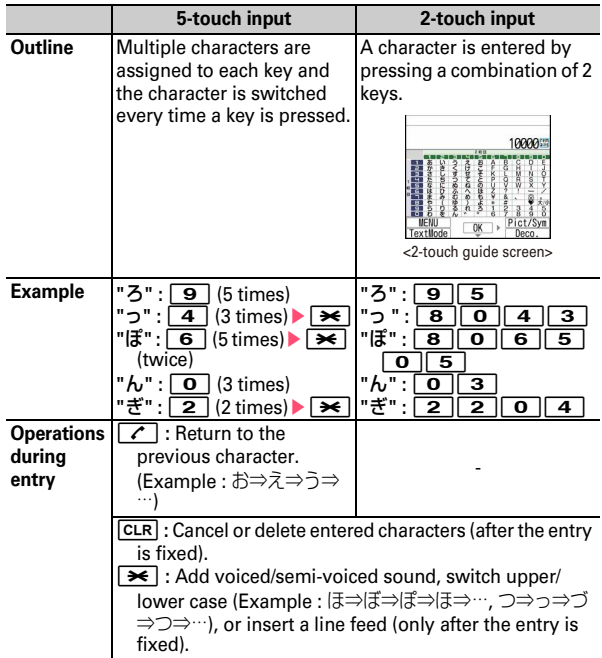

### **Switching input modes**

Each time you press  $\sqrt{|\vec{x}|}$  on the character entry screen, the input mode switches as  $\overline{A}$  "One-byte alphabet"  $\Rightarrow$  1 "One-byte number" ⇒ 漢 "Hiragana/Kanji" ⇒ 7 "One-byte katakana" ⇒ A "One-byte alphabet"….

•  $\Box$  switches two-byte or one-byte characters.

#### **Text input**

Set a text input method or operation during text entry.

**MENU • 8 Settings & NW services** • 7 Clock & **Other**  $\sqrt{2}$  Text input  $\sqrt{5}$  Text input method  $\sqrt{5}$  Set **required items**  $\boxed{\text{G}}$  [Set]

### **Entering pictograms/smileys**

#### **Entering pictograms**

**1** On the character entry screen, when [Pict/Sym] is **displayed,** C **[Pict/Sym]**

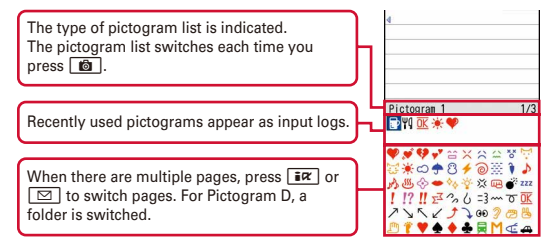

### **2** Select a pictogram

Press CLR to close the pictogram list.

#### **Entering smileys**

**1** On the character entry screen, MENU > 5 Pict/Symbol/ **Smiley▶ 3 Smiley▶ 1 入力履歴 - 9 すべて▶ Select a smiley Entering smileys on the mail edit screen :**  $MENU \rightarrow 6 \, 3 \rightarrow 1$  - $9 \triangleright$  Select a smilev

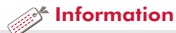

- You can save often-used sentences and words. 【@文字入力 (Character entry) D 定型文登録 (Save phrase)/単語登録 (Save word)】
- You can copy, cut and paste entered characters. 【 ②文字入力 (Character Entry) レコピー/切り取り/貼り付け (Copying/Cutting/Pasting characters)】
- You can register authentication information such as user names and passwords. 【 のパスワードマネージャー (Password manager)】

## **Sound settings**

You can set tones, such as changing a ring alert, adjusting the volume, or muting the sound emitted from FOMA terminal.

### **Setting ring alarts and sound**

You can set your favorite melody for a ring alert or alarm.

**<Example> Setting Call ring alert (Call ring alert/V.phone ring alert)**

**MENU > 8 Settings & NW services** 1 Alerts & Sounds 1 **Ring alerts & Sounds**

In addition to ring alerts, you can set alerts such as mail ring alert, messages ring alert or i-concier ring alert.

**2 1** Call ring alert **F Call ring alert or 2** V.phone ring alert Set required **itemsEC** [**Set**]

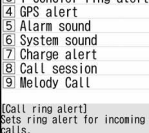

Ring alerts & Sounds  $\Box$  Call ring alert

2 Mail/Msg. ring alert i-concier ring aler

<Sound setting screen>

#### Point

- ・ When Call ring alert is set, the setting applies to Call alert and Videophone alert.
- ・ Some music or moving pictures/i-motions may not be set to the ring alert.

### **Adjusting volume**

You can set the volume of a ring alert, alarm sound, etc.

**<Example> Setting call alert volume**

**MENU > 8 Settings & NW services** 1 Alerts & Sounds 2 **Adjust volume**

In addition to the volume of the ring alert, you can set the volume of the alerts such as mail ring alert, message ring alert and i-concier ring alert.

**1** Alert/Call volume **F 1** Call alert  $volume \triangleright \Box \triangleright$  or  $\Box \triangleright \Box$  [Select] The volume can be selected from "Silent", "Level 1" - "Level 6" or "Steptone".

Adjust volume Mail/Msg. alert vol GPS alert volume 4 i-concier ring alert 5 Alarm volume <mark>⊄ppli</mark> effect so… ToruCa receive alert 8 Operation sound 9 Melody effect sound [Alert/Call volume] Adjusts call alert volume, and earpiece volume while on

<Volume setting screen>

**Point** 

**\* A** appears on the stand-by display when "Silent" is set. **A** appears when a vibrator for Call vibrate alert is also set.

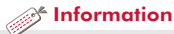

• You can set a call ring alert and image, a call vibrator operation pattern, and a light alert. 【@電話看設定 (Call alert)】【@テレビ電話着信設定 (Videophone alert)】

• Incoming calls or alarms are notified with vibration, instead of a tone. 【 @バイブレータ設定 (Vibrate alert/effect)】

### **Silent mode**

This function cancels the sound emitted from FOMA terminal such as ring alert, keypad sound, Open/Close sound, alarm, or the sound for reading a code with the bar code reader, and an incoming call is notified with vibrator (vibration). Also, microphone is sensitized, and you can call in a small voice.

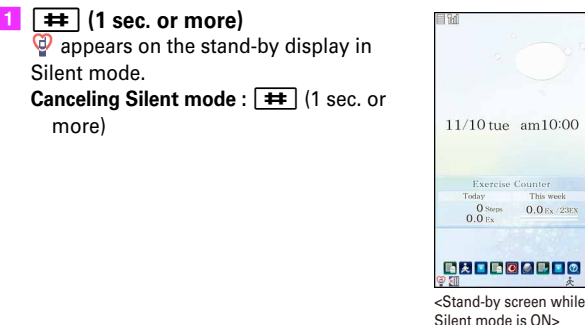

**Muting keypad sound**

You can turn off a sound emitted when pressing keys.

**MENU > 8 Settings & NW services**  $\overline{11}$  **Alerts & Sounds** 1 Ring alerts & Sounds **F 6** System sound In addition to Keypad sound, you can turn

off Open/Close sound or change Shutter sound.

**h** Keypad sound **F**<sub>5</sub> OFF A message indicating Keypad sound is to

be turned off appears, and then the screen shown to the right appears.

The tone can be selected from  $\mathbb{T}$  Key sound  $1" - "4]$  Sol-fa".

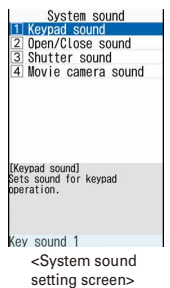

Information

・ Shutter sound is emitted even in Silent mode.

Point

• You can set Silent mode operations to each incoming call and alarm. 【 @オリジナルマナーモード (Personalized silent mode)】

## **Setting the display**

You can change the stand-by display, light, font size, etc.

#### **Stand-by display**

The default stand-by display is set according to Kisekae Tool, but you can customize the display by changing each display element such as stand-by display image, clock display or battery icon.

#### **Selecting a stand-by display**

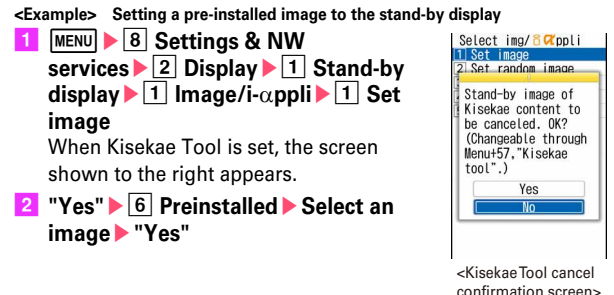

#### **Setting a battery icon**

**MENU > 8 Settings & NW** services **Display D** 3 Stand-by display **Battery** icon

The screen shown to the right appears.

**2**  $\overline{1}$   $\overline{7}$ 

icon is set.

When Kisekae Tool is set, selecting other than  $\overline{7}$  displays a confirmation screen for

canceling Kisekae Tool. When pressing "Yes", the selected screen>

#### **Select startup menu**

Set the menu displayed when pressing MENU on the stand-by display.

**MENU > 8** Settings & NW **services Display P** 2 Menu **preference 1** Select startup **menu** $\boxed{1}$  Kisekae menu -  $\boxed{3}$ **Shortcut menu**

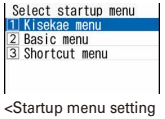

screen>

<Battery icon setting

Information

- You can set displaying/not displaying a clock on the stand-by display, clock style, clock layout, language for day of week, and time format. 【@時計表 示設定 (Clock display format)】
- ・ The stand-by display can be divided into several areas, to each of which you can make settings to display arrival information, schedule, calendar, list of notes or contents of a note. 【@待受画面設定 (Stand-by display) レカレンダー/待受カスタマイズ (Info/calendar layout)】
### **Font size**

You can change a size of the characters in i-mode site, the mail creation screen, phonebook, etc.

**<Example> Changing the font sizes collectively**

**MENU > 8** Settings & NW services > 2 Display > 6 **Font & Language > 1** Font size > 1 All > 1 Smallest g **Largest**

For some font sizes selected, a confirmation screen for changing the MENU font size appears. When pressing "Yes", Kisekae Tool applicable to the selected font size can be selected.

Point

・ When the items do not support the font size that is selected in All, the closest font size is set.

### **Privacy view**

This function allows the display to be less-visible to the people around you. You can start/cancel Privacy view on screens including the stand-by display.

**MULTI** (1 sec. or more) **Canceling Privacy view : MULTI (1 sec. or more)** 

### **Setting Machi-chara**

You can set a character to be displayed on the stand-by display, menu screen, etc.

**1** MENU > 8 Settings & NW services > 2 Display > 7 **Display Machi-chara Set required items**  $\begin{bmatrix} \hline \mathbf{G} \end{bmatrix}$  [Set]

### **Point**

- Machi-chara does not appear when moving picture/i-motion or i- $\alpha$ ppli is set for the stand-by display.
- ・ Some Machi-chara change its actions according to time, arrival information, call duration, etc.

### **Display light time**

You can set the duration, for which the display light is turned on.

**<Example> Setting "Normal use"**

- **MENU 8 Settings & NW services** 2 Display 4
	- **Display & Key light > 1** Display light time
- **2 1** Normal use **1 0** sec **7** Always on
- Point
- ・ When setting to "Phone setting" by selecting other than "Normal use" in Step 2, the lighting time set in "Normal use" applies.

### Information

- 
- You can set a visibility level in Privacy view. 【@プライバシービュー (Privacy view) ▷ レベル設定 (Privacy view level)】<br>• You can set when the display light is turned off and adjust the brightness of the display light. You can turn the light. 【 照明/キーバックライト設定 (Display & Key light) 画面オフ時間設定/明るさ調整/キーバックライト設定 (Light time-out/Brightness/ Keypad light)】

### **Sound/Screen Setting**

# **Light setting**

You can set light alerts for incoming calls or mails, new arrivals and missed calls.

### **Light alert**

Set the lighting pattern and color for incoming call/mail or while talking.

**<Example> Setting a light alert**

**MENU • 8 Settings & NW** 

services  $\boxed{2}$  Display  $\boxed{5}$  Light alert In addition to light alert for incoming call/ mail, you can set it while talking or for closing FOMA terminal.

**2**  $\boxed{1}$  Light alert  $\blacktriangleright$ 

**Set required items**  $\boxed{\text{a}}$  [Set]

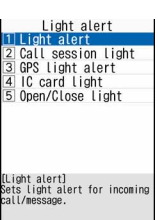

<Light setting screen>

# **Indicator light**

The light alerts you when missed calls, unread messages (including SMS) or arrival information exists.

**MENU > 8** Settings & NW services > 2 Display > 3 **Color & Action image > 5 Info display & light > 2 Indicator light 1** ON or 2 OFF

### **Sound/Screen Setting**

# **Kisekae Tool**

You can set the stand-by display, menu, incoming/outgoing call screens, etc. at once with a predefined combination.

**<Example> Setting Kisekae Tool stored by default**

**MENU** • 5 Data Box • 7 Kisekae Tool • 2

**Preinstalled** • Move the cursor to a Kisekae Tool •  $\boxed{\bullet}$ **[Set]**

To display the details, move the cursor to the Kisekae Tool, and then press  $\boxed{\boxtimes}$ .

To enlarge the images of the stand-by display and menu, move the cursor to a Kisekae Tool, and then press  $\blacksquare$ .

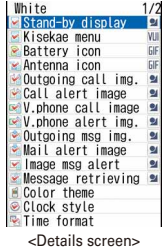

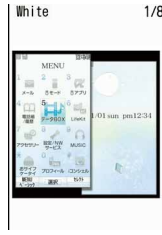

<Combination image screen>

### b **"Yes"**

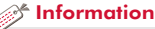

・ You can set FOMA terminal so that the stand-by displays switch, or Silent mode and Privacy mode switch at a specified time. 【 ライフス タイル設定 (Timed theme)】

# **Power saving mode**

You can set each light to "OFF" or shorten the lighting time to save battery consumption.

**MENU > 8** Settings & NW services > 2 Display > 8 **Power saving mode F I** Saving mode ON/OFF Each time you select the option, ON/OFF switches.

### **Saving mode options**

You can set options for Power saving mode.

**MENU > 8** Settings & NW services > 2 Display > 8 **Power saving mode > 2 Saving mode options > 1 Std.** saving or 2 Full saving

**Std. saving : Display settings such as the brightness of the** display or keypad light, or light alerts are adjusted to save battery consumption.

**Full saving :** In addition to Standard saving, some functions such as motion sensor, immobile sensor of Lock when immobile, AUTO-GPS, Pedometer/ACT monitor, etc. are restricted to save battery consumption.

# **Motion sensor**

You can operate FOMA terminal by double-tapping it (tapping it twice) or tilting it.

### **Setting the motion sensor**

**1** MENU 8 Settings & NW services 2 Clock & Other **6** Motion sensor Set required items **Fig.** [Set] Setting "Auto rotation" to "Only selecting" enables/disables each function.

### ✜ **Stopping an alarm/displaying details of arrival information**

Double-tapping the front or back side when FOMA terminal is closed and the alarm sounds stops the alarm. Double-tapping the side when the clock is displayed on the sub-display displays details of arrival information.

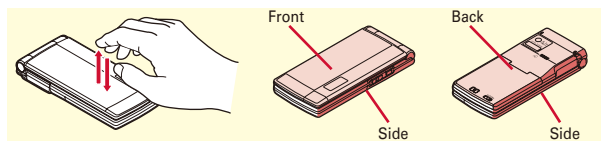

### ✜ **Auto rotation/others**

Tilting FOMA terminal switches the vertical/horizontal display for Browser, My Picture, 1Seg, moving picture files/i-motion, etc. (Auto rotation)

Also, tilting FOMA terminal while holding  $\bigcap$  or  $\bigtriangledown$  when Browser screen is displayed scrolls the screen or switches the vertical/ horizontal display for the clock on the sub-display.

# **Security code of FOMA terminal**

Security codes vary by functions. Be careful never to reveal your security code to others. If a security code is known to and misused by others, DOCOMO assumes no responsibility for damages resulted from it. If you forget your security codes, you need to bring a document (a drivers license etc.) to identify your subscription, FOMA terminal and UIM to a docomo Shop. For details, contact the numbers for General Inquiries on the back of the instruction manual.

### **Terminal security code (Default : 0000)**

The code is the security code to be used when changing settings or deleting all the items at once. To change the code, perform the following operation.

**1** MENU **> 8** Settings & NW services **> 4** Security & **Locks▶ 7** Change security code▶ Authenticate▶ Enter **a new terminal security code Figure 1.5 Figure 1.5 Figure 1.6 Pigure 1.6 Pigure 1.6 Pigure 1.6 Pigure 1.6 Pigure 1.6 Pigure 1.6 Pigure 1.6 Pigure 1.6 Pigure 1.6 Pigure 1.6 Pigure 1.6 Pigure 1.6 Pigure 1.6 Pigure 1.6 Pigur security code in New security code-check field**  $\sqrt{a}$ **[Save]**

### Point

・ If a wrong terminal security code is entered 5 times consecutively, the power is turned OFF.

### **PIN1/PIN2 code (At subscription : 0000)**

The PIN1 code is the security code to be used when installing UIM or turning FOMA terminal on.

The PIN2 code is the security code to be used when requesting the issuance of a user certificate, resetting Total calls cost or resetting the total call costs.

To change either code, perform the following operation. When changing PIN1 code, set PIN1 code ON/OFF to "ON".

- **MENU 8 Settings & NW services** 4 Security & Locks  $\blacktriangleright$  **6** UIM  $\blacktriangleright$  **T** Change PIN code or **2** Change **PIN2 code** Authenticate **Enter the current PIN** code **Enter the new PIN code in New PIN code and the New PIN code - check fields**  $\begin{bmatrix} \blacksquare & \blacksquare \end{bmatrix}$  [Save]
- Point
- ・ To display the PIN code entry screen when turning power on, mehdfca, and then set PIN1 code ON/OFF to "ON".
- ・ Even if PIN2 code is locked by entering incorrect PIN2 code 3 times consecutively, making/receiving calls or sending/receiving mail is available; if PIN code is locked by entering incorrect PIN code 3 times consecutively, these operations are unavailable.
- ・ If the PIN1/PIN2 code is locked by entering an incorrect code three times consecutively, enter the PIN unblocking key (PUK) provided at subscription. If UIM is locked after entering an incorrect PUK code 10 times consecutively, contact a docomo Shop.

### ✜ **Network security code (At subscription : Set any code.)**

Network security code is required when DOCOMO identifies the subscriber at docomo Shop, docomo Information Center or "お客様サ ポート (user support)" or when you subscribe Network Services. To change the code, "iMenu" in i-mode site ⇒ "お客様サポート (User support)" ⇒ "各種設定 (確認・変更・利用) (Settings (Check/Change/ Use))".

### ✜ **i-mode password (At subscription : 0000)**

i-mode password is required to save to/delete My Menu, use Message Service, subscribe/cancel i-mode charged services, etc.

To change the password, "iMenu" in i-mode site ⇒"お客様サポート (User support)" ⇒ "各種設定 (確認・変更・利用) (Settings (Check/ Change/Use))" ⇒ "iモードパスワード変更 (Change i-mode Password)".

### ✜ **microSD password**

You can set a password to microSD card. When using another terminal with the password-protected microSD card installed, setting a password to that terminal is also required. On PCs or terminals that do not have ability to set passwords, data in the microSD card cannot be used and the card cannot be formatted. However, some microSD cards may not support this function.

### ✜ **Password (for children) (Default : 1111)**

This password is used as the password for children in Kid-safe mode. When entry of the password is required, you can alternatively enter the terminal security code. Kid-safe mode ⇒P43

### **Lock/Security**

# **Various lock functions**

Various lock functions are provided in FOMA terminal. Use them for your purpose.

### **All lock**

Any operations other than answering calls, receiving messages and turning power ON/OFF are unavailable.  $\text{Active}: \boxed{\text{MENU}} \rightarrow \boxed{8} \boxed{4} \boxed{1} \boxed{3}$  Authenticate

**Deactivate :** Enter the terminal security code

### **Self mode**

All functions requiring communication are unavailable. **Activate/Deactivate : CLR (1 sec. or more)** "Yes"

### **Personal data lock**

Personal information such as Phonebook, messages or schedule is not displayed.

**Activate/Deactivate :**  $\boxed{\text{MENU}}$  **8**  $\boxed{4}$  **1**  $\boxed{4}$  **Authenticate 1** or 2

### **Keypad dial lock**

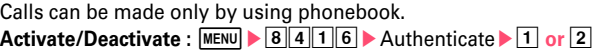

### **Side key hold**

To prevent inadvertent operations, side keys are disabled when FOMA terminal is closed. **Activate/Deactivate : MENU (1 sec. or more)** 

### **Lock on close**

Any key operations other than side keys are locked when FOMA terminal is closed.

Activate : MENU > 8 4 1 1 > Authenticate > Set required  $items$  $\overline{\bullet}$ 

**Deactivate temporarily :** Open FOMA terminal and authenticate

### **Lock when immobile**

When no operations are performed for the specified time, key operations are locked.

Activate : MENU 84112 Authenticate Set required items**>**En

**Deactivate temporarily : MENU Authenticate** 

### **IC card lock**

Osaifu-Keitai, obtainment of ToruCa from IC card reader, iC transmission, etc are unavailable.

**Activate :**  $\boxed{O}$  (1 sec. or more) "Yes"

**Deactivate : □** (1 sec. or more) Authenticate

### **Privacy mode**

You can set options for using personal information.

・ For the operation, refer to "使いかたガイド (Guide)" installed in this FOMA terminal.

### **Omakase Lock**

The personal data of phonebook etc. or IC card function of Osaifu-Keitai is locked only by contacting DOCOMO in case FOMA terminal is misplaced etc.

### ■ Setting/Canceling Omakase Lock

0120-524-360 Office hours : 24 hours

- \* Omakase Lock can be set/canceled from My docomo site using a PC etc.
- ・ For details, refer to "Mobile Phone User's Guide [i-mode] FOMA version".

### **Data Security**

This service allows you to store data saved in FOMA terminal to Data Center, and you can restore the saved data to FOMA terminal in case of misplacement, changing model, etc.

- ・ Note that using this service overseas is not covered by i-mode packet flat-rate service.
- ・ For details of Data Security, refer to "Mobile Phone User's Guide [i-mode] FOMA version".
- ・ Data Security is a charged service requiring subscription (Subscription is required subscription of i-mode).

# **Incoming call restriction**

There are some ways to restrict incoming calls.

### **Specifying Accept/Reject call for each phone number**

Set each phonebook, and then activate settings of Accept/Reject call (setting of Specified caller).

When using this function, it is recommended that you use both Caller ID request and Anonymous caller.

- a de**Search the phonebook**e**Move the cursor to a phonebook entry F** MENU **F** 3 Edit/Settings **F** 4 Advanced settings **B** 3 Accept/Reject **callE**Authenticate **E**Select a phone number Accept call - 3 No setting
- **2** Following the operation above, on the stand-by display, **MENU • 8** Settings & NW services • 5 Call & **Answer**  $\begin{array}{|c|c|c|c|c|} \hline 5 & \text{Reject/Accept call} & \text{1} \\ \hline \end{array}$  Specified **caller** Authenticate **1** Cancel settings - **3** Accept **call**

## **Anonymous caller**

For each reason for hiding caller ID, you can set a receiving operation.

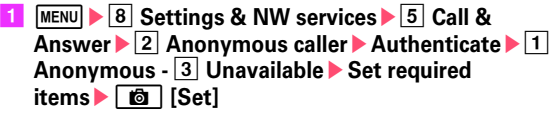

### **Ring alert delay**

To prevent prank calls such as one-ring phone scam or calls from anonymous callers, you can set FOMA terminal not to answer calls immediately from the party not saved in phonebook.

**1** MENU **> 8** Settings & NW services **> 1** Alerts & **Sounds**  $\overline{5}$  Ring alert delay **Set required itemsFa** [Set]

### **Unregistered caller**

You can reject calls from phone numbers not saved in phonebook.

**1** MENU **8** Settings & NW services **6** 5 Call & Answer **F B** Reject/Accept call **F** 2 Unregistered **caller** Authenticate **F** 1 ON or 2 OFF

### **Lock/Security**

# **Reset to default**

### **Reset**

You can restore functions in red characters on the menu list to the default settings. ⇒P86

**1** MENU 8 Settings & NW services 7 Clock & **Other** 14 Info & Reset 15 Reset Authenticate **Example 2 Select an item to reset**  $\triangleright$  $\boxed{6}$  $\boxed{$  **[Reset]**  $\triangleright$  **"Yes"** 

### **Delete all data**

You can delete the saved or registered data in FOMA terminal, and restore the settings of each function to default.

**1** MENU 8 Settings & NW services 7 Clock & **Other** ▶ 4 Info & Reset ▶ 6 Delete all data ▶ **Authenticate**e**"Yes"**

All data is deleted while restarting. Do not turn power off until the stand-by display is displayed.

### Point

- ・ Even after all data is deleted, the data registered by default is not deleted.
- Among Osaifu-Keitai compatible i- $\alpha$ ppli, data of which is not saved to the IC card, "iD appli" is restored to the default by deleting all data, but the other αppli are deleted.
- $\cdot$  i- $\alpha$ ppli other than Osaifu-Keitai compatible i- $\alpha$ ppli are restored to the default by deleting all data, however, upgraded i-αppli is deleted.

### **Lock/Security**

# **Restricting usage by remote control**

There are two services to restrict the functions of FOMA terminal by remote control.

### **Inquiries DOCOMO business website docomo Business Online** ・ From a PC

http://www.docomo.biz (In Japanese only)

\* May be unavailable for system maintenance.

### ✜ **Initializing remotely**

With subscription to use this function (Business mopera anshin manager), this service allows an administrator to request to initialize data (memory in phone/microSD card/UIM) in the target FOMA terminal.

### ✜ **Remote customization**

With subscription to use this function (Business mopera anshin manager), this service allows an administrator to request to remotely restrict or set ON/OFF to functions (camera function, lock setting, etc.) in the target FOMA terminal.

Point **Check remote setting : MENU > 8 7 4 2** 

# **Kid-safe mode**

You can restrict available functions so that you can let your children use FOMA terminal without anxiety.

### **Setting Kid-safe mode**

You can set whether to use Kid-safe mode. Before operating, set PIN1 code ON/OFF to "OFF".

**MENU > 8** Settings & NW services > 4 Security & **LocksE A** Kid-safe mode ■ Authenticate ■ T Kids **mode setting**  $\blacktriangleright$  **1 ON or 2 OFF** When "ON" is set,  $\mathcal{P}$  appears at the top of the display.

### **Changing a password (for children)**

Before operating, set Kid-safe mode to "ON". The password that is the same as the terminal security code cannot be set.

**MENU > 8** Settings & NW services > 4 Security & **Locks▶ 7 Change security code** ▶ Authenticate ▶ Enter **a new password Finter the new password in New security code-check field**  $\bullet$  **6** [Save]

### **Locking functions**

You can lock outgoing calls, messages, 1Seg, the camera, i-mode/ full browser, i-αppli, etc.

Before operating, set Kid-safe mode to "ON".

**MENU • 8 Settings & NW services** | 4 Security & Locks | 4 **Kid-safe mode** Authenticate **P** 2 **function lock**

The screen shown to the right appears.

**2** Set required items

**Call/Mail :** When "Phonebook contacts" is set, calls/mails can be made/sent only to the parties registered to phonebook.

**i-**α**ppli lock :** When "Saved only" is set, iαppli cannot be downloaded. Only i- $\alpha$ ppli in FOMA terminal can be used.

**3 [6**] [Set]

Point

・ Even when Mail lock is set to "ON", incoming mails are automatically received. In this case, no incoming operation with tones or images is performed, or no arrival information is displayed.

Function Lock Call/Mail No limit Mail **OFF** 1Seg Camera Browser **R** Conli Restricts call and send mail o contacts only saved in phonebook

<Locking functions screen>

### **Call Telephone**

# **Making a call/videophone call**

To specify a phone number to call, you can directly enter a phone number, or select it from Redial/Received calls, Recorded messages, voice memo while talking or phonebook.

### **Entering a phone number**

Always enter area code even when calling from the same city.

**Enter a phone number (Up to 80 digits)**  $\boxed{\uparrow}$  (voice **calls) or**  $\boxed{\mathbf{G}}$  **(videophone calls)** When ending the call,  $\mathbf{f}$ 

### **Using redial/received calls**

Up to 30 items are recorded in each of Redial and Received calls. When the maximum is exceeded, older logs are overwritten first. **Comment** 

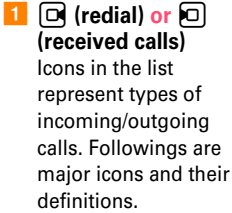

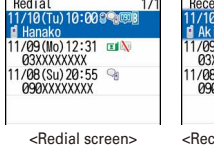

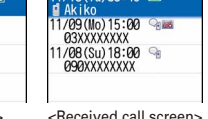

ived calls 1/1  $(T<sub>II</sub>)$   $09:45$  m<sup>1</sup>

- **G**: Voice call  $\mathbb{R}$  /  $\mathbb{N}$  : Missed call/Unchecked missed call
- **1** : Videophone **& / <b>a** : Recorded message/Unchecked recorded message<sup>\*</sup>
- \* If recorded message is deleted, this icon changes to missed call icon.

### **<sup>3</sup> Information**

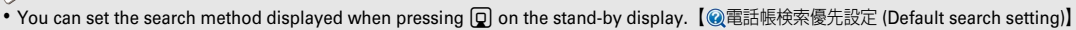

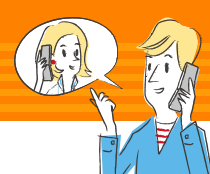

- **Move the cursor to the** 
	- **party**  $\boxed{\frown}$  (voice calls) or I **(videophone calls)**

To display the details of a party,

move the cursor to the party, and then press  $\blacksquare$ .

### **Point**

・ DOCOMO videophone specifications conform to "3G-324M, an international standard prepared by 3GPP". The connection with the videophones of different specifications cannot be established.

### **Using phonebook**

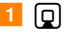

The phonebook list of the Show all names is displayed by default.

**(voice calls) or** I **(videophone** 

To switch lines, press  $\Box$ .

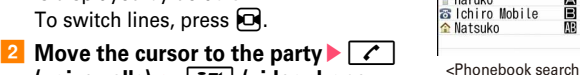

Haruko

result screen>

あかさたなはまやらわ Phbook (1/1) **Hanako** 

**AB** 

To create an i-mode mail, move the cursor to a party, and then press  $\boxed{\,\,\boxdot\,}$ .

Point

**calls)**

・ You can make calls using logs of mails, GPS, etc if phone numbers are saved in phonebook.

### **International calls**

You can make international calls from Japan using WORLD CALL.

### ✜ **WORLD CALL**

"WORLD CALL" is the international call service available from DOCOMO mobile phones. You are subscribed to "WORLD CALL" at the time of subscription to the FOMA service (Unless you request not to subscribe to it).

- ・ No subscription or monthly charges apply.
- For details of "WORLD CALL" charges, available charging plans, etc, contact the numbers for General Inquiries on the back of this manual.
- ・ To use international call services except DOCOMO service, contact the carrier for details.
- ・ For countries and overseas telecommunications carriers available, refer to "Mobile Phone User's Guide [International Services]" or DOCOMO International Services website.
- ・ The image of the other party displayed on FOMA terminal may be distorted or connection may not be established depending on the other party's terminal connected through the international videophone line.

■ Enter "010" Country code Firter a phone number **without the leading "0" of the area code (City code)**  $\boxed{\frown}$  (voice calls) or **<b>C** (videophone calls) In some countries and areas such as Italy, "0" is required.

### **Caller ID notification (Default : Notify)**

You can notify your phone number (caller ID) to the other party's terminal when making a voice call.

**MENU • 8 Settings & NW services** • 8 NW **Services**  $\blacktriangleright$  **4** Caller **ID**  $\blacktriangleright$  **1** Caller **ID** notification  $\blacktriangleright$  **1 Activate/Deactivate**<sup>1</sup> Notify

Select  $\sqrt{2}$  Not notify" if you do not want to inform.

- Point **P**
- ・ Caller ID is your important personal information. Carefully consider whether you want to include caller ID information when making a call.
- ・ If an announcement of requesting caller ID is heard when making a call, make a call again after setting your caller ID to "Notify".

### Information

- \* You can set whether to automatically convert an international prefix number, or whether to add a country code for a call made from overseas. Also, you can save/edit international prefix numbers and country codes.【 国際ダイヤルアシスト設定 (Int'l call assist)】
- You can notify/hide your caller ID on the other party's terminal for each call. 【 @発信者番号通知/非通知 (Notify/Hide) ▷ 186/184】
- You can set calling conditions each time you make a call. 【 @発信オプション (Call option)】

### **Call Telephone**

# **Receiving a voice call**

Basic operation for receiving incoming calls is described here.

・ Incoming call restriction ⇒P41

### **1** An incoming call

You are notified of an incoming call with ring alert, light alert, the display, etc.

- j **:** Adjust the alert volume
- **F** : Stop the ring alert and the vibrator
- *l c* (voice/videophone calls) or  $\overline{I}$  **i** $\alpha$  (videophone **calls)**
- **8** When ending the call,  $\boxed{\frown}$
- **Connec** Connect<br>Connect
- 
- 

**Point** 

- When you cannot answer an incoming call,  $\mathbb{F}^6$  all (The digit indicates the number of missed calls) appears on the stand-by display. The incoming calls are recorded as missed calls in Received calls.
- Press  $\boxed{\simeq}$  instead of  $\boxed{\uparrow}$  or  $\boxed{\bar{\mathbf{a}}\mathbf{z}}$  to receive a videophone call using the substitute image.

### *S* Information

・ You can set FOMA terminal so that you can answer an incoming voice call by pressing any key other than  $\boxed{\mathcal{C}}$ . 【 ②エニーキーアンサー設定 (Any key answer)】

### **Call Telephone**

# **Operation during a call**

You can use useful functions during a call.

### **On hold**

A melody is played while on hold. For a videophone call, the videophone on-hold image is displayed on the phone of the other party and yourself.

**1** During a call, **e** [OnHold]

Point --

**Canceling the voice call on hold :**  $\bullet$  or  $\bullet$ 

Canceling the videophone call on hold (send the image before on hold) :  $\blacksquare$ **Canceling the videophone call on hold (send the camera image) :**  $\frac{2\pi}{16}$ **/**  $\overline{\phantom{a}}$ 

**Canceling the videophone call on hold (send the substitute image) :**  $\boxed{\odot}$ 

### **Listening volume**

You can adjust listening volume during a call.

**i** During a call, **D** or **A** 

- Point
- ・ This setting applies to Listen volume in Adjust volume.

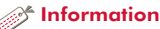

・ According to the volume of the other party or ambient noise, the other party's voice becomes easier to hear with 【 のはっきりボイス (Voice clear)】, or the voice slows down with 【 ゆっくりボイス (Voice slowing)】.

### **Call Telephone**

# **When you cannot answer the call**

Use an appropriate function according to a situation or place where you cannot answer a call.

### **Record message**

When Record message is set to "ON", a greeting message is played and the caller can record message when you cannot answer the call.

**1**  $\boxed{A}$  (1 sec. or more)  $\boxed{1}$  Record message  $\boxed{1}$  ON **a** appears on the stand-by display.

### Point **P**

- ・ You can record up to 4 voice/videophone calls in total, approximately 30 seconds for each call. When reaching the savable number,  $\frac{1}{2}$  appears on the stand-by display and Record message does not work. Delete unnecessary recorded messages.
- ・ Even when Record message is not set to "ON", you can activate it only once by pressing  $\bigcap$  for 1 second or more while receiving a call.
- ・ Even when the greeting message is being played or a message is being recorded, a call can be answered by pressing  $\lceil \cdot \cdot \rceil$ . For a videophone call, press  $\boxed{\overline{\mathbf{i}}\mathbf{z}}$  to send your image, or  $\boxed{\text{S}}$  to send the substitute image. However, the message before the call was answered is not recorded.

**Playing a recorded message :**  $\boxed{A}$  **(1 sec. or more) > 2 > Select a message** 

### **Public mode**

Public mode is an automatic answering service putting emphasis on manners in a highly public place or while driving a car.

### **Public mode (Drive mode)**

When you receive an incoming call, an announcement is played to inform the other party of the reason you cannot answer the call and the request to call you back before the call ends.

 $\rightarrow$  (1 sec. or more)

appears on the stand-by display.

### Point

・ In Public mode (Drive mode), no receiving action is performed, and calls are recorded as Missed call.

**Canceling :**  $\rightarrow$  (1 sec. or more)

### **Public mode (Power OFF)**

When you receive an incoming call while you are turning power off, an announcement is played to inform the other party of the reason you cannot answer the call and the request to call you back before the call ends.

### **Enter "\*25251"**

Even when Public mode (Power OF F) is set, no indicators such as icons appear on the display.

### **Point**

**Canceling :** Enter "\*25250" $\blacktriangleright \lceil \mathcal{C} \rceil$ **Checking the settings : Enter "\*25259"** 

### $<sup>6</sup> Information$ </sup>

• When you cannot immediately answer a call, press  $\Box$  while receiving the call to put it on hold. When the call is put on hold, the other party hears a status message. For a videophone call, the videophone on-hold image is displayed on the phone of the other party and yourself. 【 @応答保留 (On-hold)】

# **Network Service**

You can use the DOCOMO network services below with FOMA terminal.

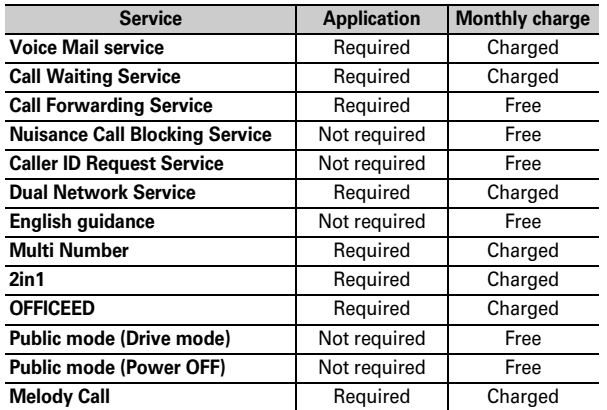

- ・ Network services are not available out of service area or where radio waves are hard to reach.
- ・ For subscription and details of the services, contact the numbers for General Inquiries on the back of this manual.
- ・ For details, refer to "Mobile Phone User's Guide [Network Services]".
- ・ "OFFICEED" is a service requiring subscription. For details, refer to DOCOMO's business website (http://www.docomo.biz/html/ product/officeed/ (In Japanese only)).

### **Setting network service**

The operations for major network services are as follows.

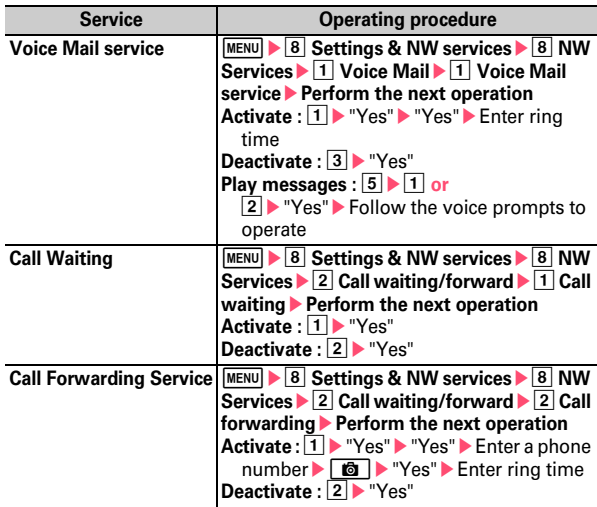

Point

- ・ When ring time is set to "0 sec." for Voice Mail service or Call Forwarding service, incoming calls are not recorded in Received calls.
- ・ To answer a call from another party during a call when call waiting is activated, press  $\boxed{\frown}$ . When a party is put on hold, press  $\boxed{\overline{\smash{\mathsf{a}}\mathfrak{a}}}$  to switch the parties to talk to.

# **Services available for the FOMA terminal**

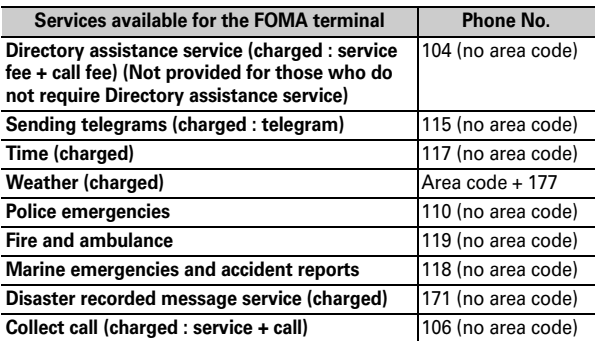

・ Customers who use Call forwarding from a land-line phone whose forwarding destination is a mobile phone, may still hear the ring tone even when the mobile phone is busy, out of service area or turned OFF due to the settings.

・ This FOMA terminal is applicable to "Emergency Location Report". When making an emergency call to 110, 119, 118, etc., information of your location (location information) is automatically informed to an emergency call receiving organization such as police. For some locations and/or wave reception conditions, the emergency call receiving organization cannot recognize the correct location. When location information is notified, the name of the emergency call receiving organization the information is sent to appears on the stand-by display.

When the caller ID is hidden for the call, i.e., by appending "184" to the dialed number, none of location information or your phone number is notified; however, the organization may acquire the location information and phone number regardless of your settings, if they have determined that such information is necessary for the protection of life etc. The area and timing of implementing "Emergency Location Report" vary by the preparatory state of respective emergency call receiving organizations.

- ・ When calling to 110, 119 or 118 from FOMA terminal, inform them that you are calling from a mobile phone and give your phone number and your current location precisely since the police or fire department has to call you back for confirmation. To make sure that you are not cut off during the call, do not move when making the call and do not turn OFF the phone after the call, but keep it on for about 10 minutes.
- ・ For some areas you are calling from, you are not connected to the local police or fire department. Use a public payphone or land-line phone in that case.

### **Call Telephone**

# **Overseas use**

You can talk with FOMA terminal and use i-mode overseas.

### ✜ **International Roaming (WORLD WING)**

International roaming (WORLD WING) is a service that allows you to make voice calls and access i-mode using network of affiliated telecommunications carriers even overseas. Before using this service, check its subscription status.

- ・ The service is available in areas that 3G Network or GSM/GPRS Network covers. Also, it is available in countries or districts where 3G850MHz is applied. Check the service area.
- ・ If you subscribed to FOMA service on or after September 1, 2005, separate subscription is not required to use WORLD WING. However, if you meet a following condition, subscription is required.
	- You declined to use WORLD WING at subscription to FOMA service or canceled it.
	- You subscribed to FOMA service on or before August 31, 2005 but not to WORLD WING.
- ・ There are some unavailable charging plans.
- ・ Refer to the following documents before using FOMA terminal overseas.
	- "Mobile Phone User's Guide [International Services]"
	- "Mobile Phone User's Guide [Network Services]"
	- DOCOMO International Services website
	- "海外ご利用ガイド (Guide for overseas usage)" pre-installed in My Document in Data Box

### **Available services overseas**

Available communication services vary by the telecommunications carrier and the network of the country you stay.

- ・ Overseas usage fees (voice call fee and packet communication fee) differ from those in Japan.
- ・ Some services may be unavailable depending on the telecommunications carrier or area. For details, refer to "Mobile Phone User's Guide [International Services]" or DOCOMO International Services website.

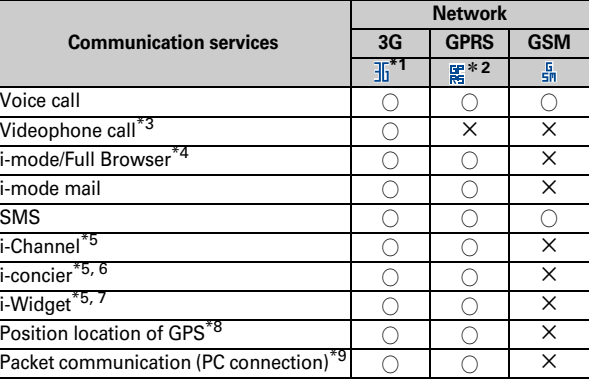

Connect

- \*1 When  $\frac{1}{\sqrt{2}}$  appears, sending/receiving a voice call/SMS and Position location of GPS without packet communication are available. When  $\frac{1}{\sqrt{2}}$ appears, all communication services except voice calls are available.
- $*2$  When  $\frac{12}{2}$  appears, all communication services except voice and videophone calls are available.
- \*3 Make and receive international videophone calls to/from parties using certain overseas 3G telecommunications carriers or those using FOMA terminals overseas.
- \*4 i-mode services settings is required. Connections from TVlink list to the data broadcasting site is included. Note that Activate 1Seg is unavailable overseas.
- \*5 Packet communication fee is charged each time you receive information. Also, auto update for Basic channel of i-Channel and communications by multiple applications of i-Widget are included.
- \*6 International Settings of i-concier is required.
- \*7 i-Widget roaming set is required.
- \*8 Using packet communication, the position is highly accurately located.
- \*9 64K data communication connecting (PC connection) is unavailable overseas.

### **Making a call from overseas**

### **Making an international call (including Japan)**

- a0 **(1 sec. or more)** "+" is entered.
- **<u><b>2**</u> Country code ("81" to Japan) Enter a phone number **without the leading "0" of the area code (City code)**  $\boxed{\frown}$  (voice calls) or  $\boxed{\frown}$  (videophone calls)

In some countries and areas such as Italy, "0" is required.

### **Making a call inside the country you stay**

Enter a phone number **F** (voice calls) or **C (videophone calls)**e**"No, use original"**

The call may be made with no message displayed.

### **Making a call to WORLD WING user overseas**

- $\overline{O}$  (1 sec. or more)▶ Enter "81"▶ Enter a phone **number without the leading "0" of the area code (City code)**  $\boxed{\sim}$  (voice calls) or  $\boxed{\bullet}$  (videophone calls)
- Point **P**
- ・ The call is forwarded internationally from Japan even when staying in the same country as the party to be called, so enter "+" and the country code of Japan, "81".

### **Receiving a call inside the country you stay**

**A** call is received  $\sqrt{7}$  (voice calls) or  $\sqrt{27}$ **(videophone calls)**

### Point

・ Regardless of the country, from which the call is made, the call is internationally forwarded from Japan. The caller is charged for call fees to Japan, and the receiver is charged for receiving the call.

# **Setting after returning to Japan**

If FOMA terminal is not automatically connected to FOMA network after turning power on when you return to Japan, set Network search setting to "Auto" and 3G/GSM setting to "AUTO".

# **Sending mails**

Only by subscribing to i-mode, i-mode mails can be exchanged not only with i-mode terminals but also via Internet.

- ・ For details of i-mode mail, refer to "Mobile Phone User's Guide [i-mode] FOMA version".
- $\boxed{\,\,\infty\,}$  (1 sec. or more)

The screen shown below appears.

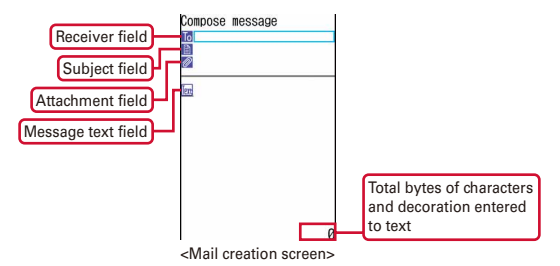

## **Enter an address, title and text Eximine C** [Send]

When sending is completed correctly, the mail is automatically saved in a folder of Outbox.

**Adding addresses (Simultaneous sending) :** On the mail creation screen, move the cursor to the receiver field  $\sqrt{2}$ 

### **Attachments**

You can attach up to 10 files (images, sound, moving picture files/ i-motion, etc.) of up to 2 Mbytes in total to a mail.

**a** On the mail creation screen, select the attachment **field**  $\blacktriangleright$  Select a file to attach  $\blacktriangleright$  Edit a mail  $\blacktriangleright$  [**C** ] [Send]

### Point

- ・ Attachments not supported by the receivers' terminals may be deleted or may not be displayed/played correctly.
- ・ Sending an attachment file of a big size may take time. After sending such file, a lot of mail in Outbox may be deleted.

**Removing attachment :** Move the cursor to the attachment  $\blacktriangleright \Box$   $\blacktriangleright$  "Yes" **Changing attachment :** Move the cursor to the attachment  $\blacktriangleright$   $\lceil \frac{1}{2} \alpha \rceil$ 

### $*$  Information

Point

- You can automatically add your signature to the mail. 【 ②署名 (Signature)】
- When you do not know the receiver's address, you can enter his/her phone number as the address to send the mail. 【 @SMS】

# **Deco-mail/Decome-Anime**

You can create amusing mails using decoration or images.

### **Deco-mail**

You can change a font size or background color, or insert still images, Deco-mail picture or Deco-mail pict. To decorate characters, specify decoration and then enter characters, or vice versa.

**<Example> Specifying decoration before entering characters**

a **Select the message text field on the mail creation screen**  $\boxed{\triangleright}$  **[** $\boxed{\triangleright}$  **[Deco.**]

**Select a decoration iconP** Decorate Decoration types are as follows.

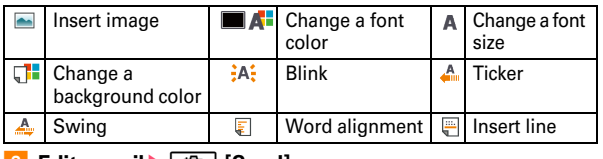

Edit a mail**e in** [Send]

Point

- 
- ・ To preview the decoration result, on the character entry screen, press  $\boxed{\text{MENU}}$   $\rightarrow$   $\boxed{\text{O}}$ . The bytes of the remaining data amount you can enter is displayed in the lower-right portion of the preview screen. To return to the  $previous screen, press  $\blacksquare$ .$

### **Decome-Anime**

You can create expressive mails using Flash graphics with messages or images inserted.

- **a**  $\boxed{6}$  **Compose Decome-Anime**
- b **Select Decome-Anime message text**  field  $\blacktriangleright$  Move the cursor to template To preview, press  $\blacksquare$ .
- **3** [**c**] [Load]
- **4** Edit the text or image **Changing a template : MENU DECOME-**Anime "Yes" Move the cursor to template  $\boxed{\bullet}$  [Load]

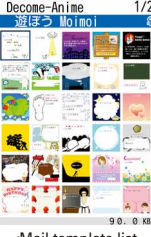

**Example Edit a mail** 

<Mail template list screen>

**[Send]**

Point

・ To preview, load the template, move the cursor to the Decome-Anime edit screen or the Decome-Anime text field, and then press  $\boxed{\triangleright}$ . To return to the previous screen, press  $\boxed{\,\,\boxdot\,}$ .

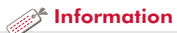

• You can easily create Deco-mail or Decome-Anime using templates stored by default. 【 @メールテンプレート (Mail template)】

Connec

# **Receiving mails**

No specific operations or settings are required for receiving mails (mail automatic reception).

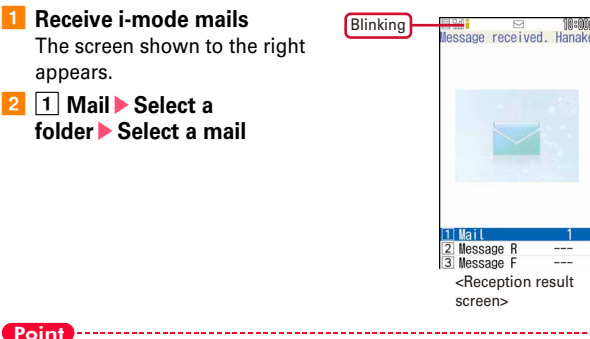

**Checking a mail in the mailbox :**  $\boxed{\odot}$  **P 1** or **4** or **5**  $\blacktriangleright$  Select a folder Select a mail

### **Checking new messages**

You can make inquiry for any i-mode mail delivered while you were out of service area or the power was turned OFF.

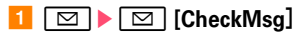

### **Replying to mails**

a **Move the cursor to a mail on the list screen of received mails**  $\bullet$  **[8**] [Reply]  $\bullet$  **1** Compose Message - **6 OK**e**Edit a mail**eC **[Send]**

### **Auto-sort method**

Sent/received mails can be automatically sorted.

- **a**  $\boxed{9}$  Mail settings **a a** Sort method **A 1** Auto**sort ON/OFF**e**Set each item to "ON"**eC **[Set]**
- **2** 2 Inbox sort or <sup>3</sup> Outbox sort **Fa** [Add] Set sort **method Select the folder to sort Select a priority**

### Information

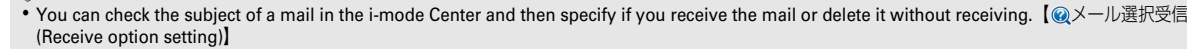

# **Early warning "Area Mail"**

This is a service that you can receive emergency earthquake flash report etc. delivered by the Meteorological Agency. i-mode subscription is not required.

### **Receive setting**

You can set if you receive Area Mail.

 $\boxed{\odot}$  **> 7 SMS/Area Mail > 2 Early warning "Area Mail**" setting **F Receive setting <b>P** Read the **notice** Select the option field 1 "Yes" or 2 **"No"▶ co** considerations in Set and I

### **Receiving Area Mail**

 $\mathbb{Z}$  turns on, and you are notified of reception with light alert, the dedicated buzzer alarm and vibrate alert.

**Point** 

・ Area mail cannot be received during a call or when Omakase lock is activated.

### $*$  Information

・ You can set the beep time, or the alert method when receiving Area **Mail in Silent mode or Public mode (Drive mode).【 ◎緊急速報「エリア** メール」 (Early warning "Area Mail") 設定 (Settings)】

### **Phonebook**

# **Phonebook new entry**

There are two types of phonebook: FOMA terminal phonebook and UIM phonebook. The instruction to save information to FOMA terminal phone book, which can contain more information , is covered here.

- 
- **d**  $\boxed{0}$  (1 sec. or more) Enter a name The screen shown to the right appears.

### **2** Set required items

+In addition to items in the screen shown to the right, you can save "Job title" and "URL".

New entry [Select/Shoot image] グループなし る [Phone number] Mail address] [Birthday]  $\sqrt{\text{Mote}}$ F [PostalCode/Address] Location infol [Company name] <New data entry of

No.010 Hanako Hanako

cC **[Save]**

Point

**Editing the phonebook :**  $\boxed{Q}$  **Search the phonebook Move the cursor to** a phonebook entry  $\triangleright$  MENU  $\triangleright$  3 1  $\triangleright$  Select an item and phonebook>

edit  $\boxed{\bullet}$   $\boxed{\bullet}$  "Overwrite" or "New entry" **Deleting a phonebook entry :**  $\mathbb{Q}$  Search the phonebook Move the

cursor to a phonebook entry  $\overline{\triangleright}$  MENU  $\overline{\triangleright}$  **4**  $\overline{\triangleright}$  **1** or **2** ( $\triangleright$  Authenticate to delete all items)  $\blacksquare$  "Yes"

**Saving a UIM phonebook entry : MENU > 44 Enter a name > Set required**  $items$  $\Box$ 

### Information

- ・ You can set receiving actions for each phone number or mail address in FOMA terminal phonebook. 【 @個別着信設定 (Alert by contact)】
- ・ You can add/delete a group, and set calling/receiving actions for each phonebook group (except for "No group").【 グループ別発着信設定 (Alert/Image by group)】

Connect

# **Displaying i-mode site/website**

With i-mode, you can use services such as site connection, Internet connection or i-mode mail by the display of i-mode terminal. You can use Full Browser to display websites created for a PC.

- ・ i-mode is a charged service requiring subscription.
- ・ For details, refer to "Mobile Phone User's Guide [i-mode] FOMA version".
- 
- ・ The contents of sites and Internet websites are generally protected by copyright laws. All or any portion of text, image or other data imported to your i-mode terminal from a site or website cannot be altered except for personal use, and cannot be sold or redistributed in any form without the express permission of the copyright holder.
- ・ When installing a UIM except yours or you turn ON FOMA terminal without UIM, still images/i-motion/melodies downloaded from sites, attached files sent/received by mail, screen memos and MessageR/F for some models cannot be displayed or played.
- ・ When data with UIM operation restriction is set for the stand-by display or ring alert, replacing UIM with another one or turning the power ON with no UIM installed changes the settings back to the default.
- ・ i-mode and Full Browser have different charging systems. It is recommended that you subscribe to i-mode packet flat-rate service because a high packet communication fee is required to use Full Browser according to data communication volume.

### **Displaying i-mode website**

- **ED** Select an item to view During i-mode communication,  $\frac{1}{2}$  blinks at the top of the display.
- **2** When quitting viewing a site, fe**"Yes"**

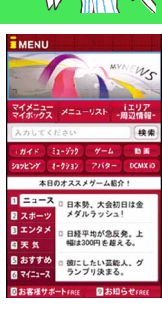

### **Displaying web pages designed for PC**

- **and**  $\blacktriangleright$  **i-mode**  $\blacktriangleright$  **Full Browser Home** A confirmation screen for using Full Browser appears by default.
- **After reading a website, <b>Fig.** "Yes"

### **Switching browsers**

**Switching i-mode to Full Browser :** While a site is displayed,

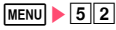

**Switching Full Browser to i-mode :** While a website is displayed,

 $MENU$  | 7 | 2

### Information

56

# **Useful functions**

### **URL entry**

**MENU E** 2 i-mode **6** 5 Enter URL **F** 1 Enter **URL**e**Enter a URL (up to 2,048 one-byte characters) F** i-mode Browser or <sup>2</sup> Full Browser in **the Browser type field**  $\begin{bmatrix} \boxed{\bullet} \\ \end{bmatrix}$  **[Connct]** When you select "Yes (default)" on the confirmation screen, the confirmation screen does not appear again.

### **Bookmark**

You can bookmark frequently visited sites or websites to quickly display them the next time you want to visit.

Saving : While a site or website is displayed, MENU > 12 > Enter

a title (up to 12 two-byte (24 one-byte)

characters)  $\sqrt{2}$   $\blacktriangleright$  Select a folder where the bookmark is added

**Displaying : MENU > 2 2 > Select a folder > Select a bookmark** 

### **Screen memo**

Currently displayed contents of a site or website can be saved as a screen memo or captured image.

Saving : While a site or website is displayed, MENU > 22 > "Yes" Displaying : MENU > 23 > Select a screen memo

Point

・ To save the captured image only, select "Only displayed" in the last step of saving the screen memo.

### **RSS reader**

You can collect the latest information of websites by saving RSS to RSS reader.

**Saving :** While a website is displayed,  $\boxed{\text{MENU}}$   $\boxed{0}$   $\boxed{2}$   $\blacktriangleright$  Select RSS▶ "Yes"

Displaying :  $\boxed{\text{MENU}}$  | 2 | 9 | Select a channel Select an item

### **Using link functions**

You can make calls or send mail from link items.

**1** Display a site or website Move the cursor to a link **item**<br> $\blacksquare$  [Select]

Depending on the selected item, you can do the following operations.

- **Phone number (Phone To(AV Phone To)) :** Make a call with some conditions set
- **Mail address (Mail To) :** Create an i-mode mail and send it to the selected mail address
- **Phone number (SMS To): Create SMS and send it to the** selected phone number
- **URL (Web To) :** Connect to the site or website
- **1Seg information (Media To) :** Watch 1Seg or make a recording reservation

### **i-mode/Full Browser**

CLR Yes"

# **Viewing and operating screen**

You can perform some operations while displaying sites and websites which is the same as the operations for Internet websites on your PC.

```
Scrolling : \mathbb{Q}Scrolling successively : \bigotimes (1 sec. or
   more)
Changing pages : \overline{\mathbf{I}^{\alpha}} [Back]/ \boxed{\odot}[Next]
Switching tabs : AV
Closing a tab/Ending a browser : 
                                                   Status, 
                                                  Title/URL
```
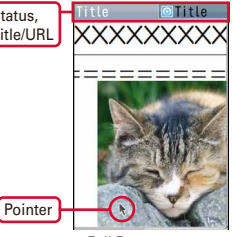

<Full Brower screen>

# Search Search<br>Search

### **Operating the browser screen**

When a site or website is displayed, you can perform operations by pressing  $M$   $\boxed{\text{MENU}}$  or  $\boxed{\text{O}}$ .

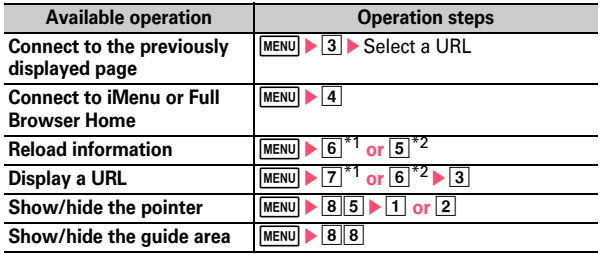

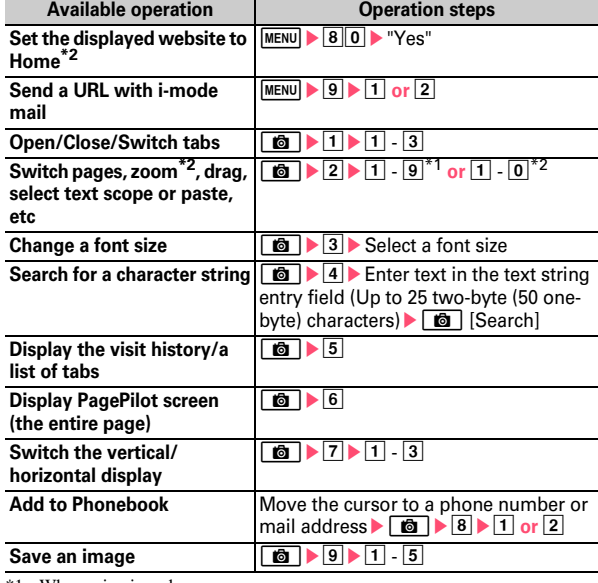

\*1 When using i-mode

\*2 When using Full Browser

# **Using i-Channel**

This is a service that the information such as news or weather is distributed to terminals compatible with i-Channel. The information is automatically received, and a ticker appears on the stand-by display. You can display the channel list by pressing  $CFR$ . Two types of i-Channel shown below are available. (In Japanese only)

### ● **Basic Channel**

The channel is provided by DOCOMO, and the packet communication fee for automatically updating the distributed information is not charged.

### ● **Okonomi (Favorite) channel**

The channel is provided by an IP (Information Provider), and the packet communication fee for automatically updating the distributed information is separately charged.

When viewing detail information in Basic Channel or Okonomi Channel, a packet communication fee is separately charged. For overseas use, packet communication fee is charged for both automatic update and viewing detail information.

- ・ i-Channel is a charged service requiring subscription. i-mode subscription is required for the service.
- ・ For details, refer to "Mobile Phone User's Guide [i-mode] FOMA version".

To view the detail information of the ticker displayed, perform the following operation.

**1** On the character entry screen, **CLR** Select a channel

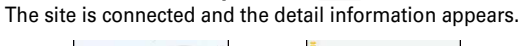

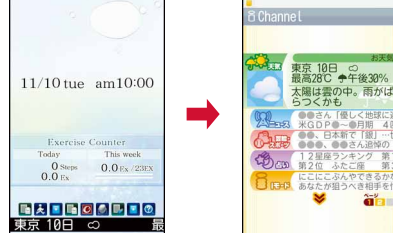

- Point
- ・ When the detail information of i-Channel is displayed, the same operations as the ones when i-mode sites or websites are available. ⇒P58

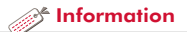

• You can change the display options of the i-Channel ticker. 【 @ i チャネル (i-Channel)  $\triangleright$  i チャネル設定 (i-Channel setting)】

# **Using Map/GPS function**

- 
- ・ This function is unavailable as a navigation device for aircraft, vehicles or persons or as high-precision location surveying GPS. DOCOMO is not liable to any purely economic damages including troubles, if any, caused by missing opportunities of viewing positioning results or making communications due to failures or malfunctions of FOMA terminal or external events such as power interruption (including battery exhaustion) in using FOMA terminal for purposes including but not limited to the above.
- ・ Because GPS is managed by U.S. Department of Defense, GPS wave conditions may be controlled (accuracy degraded or wave stopped) for security reasons of the U.S. And, wave conditions differ by satellite locations; therefore, positioning operations in the same location under the same environmental conditions may not yield the same result.
- ・ Because GPS uses waves transmitted from satellites, waves may not be received or become hard to be received, resulting in an error of 300 m or more in location information.
- ・ When using Location request and Notify location functions, check instructions and precautions given in website of GPS service providers and NTT DOCOMO. And, you may be charged for using these functions.
- ・ The GPS function except Position location is unavailable out of service area.

### **Map**

You can start GPS compatible i-αppli to display maps.

**1** MENU 6 LifeKit **2** Map/GPS 1 Map

### Point

• i- $\alpha$ ppli set in Select Map in Map setting starts. "地図アプリ (Map Application)" is set by default.

### **Position location**

You can check where you are. No packet communication fee applies for positioning of Position location, but a packet communication fee is required separately with map displayed using location information.

**and**  $\blacktriangleright$  **6 LifeKit** $\blacktriangleright$  7 Map/GPS $\blacktriangleright$  6 **Position location**

When positioning is in progress,  $\frac{1}{2}$ blinks. When positioning is completed, the position location menu appears.

From the position location menu, you can select options to read map, use GPS compatible i-αppi, display the mail

creation screen on which location information is pasted, add to phonebook, etc.

Position location Position located. Accuracy: ★★☆ Run Map/GPS *Copli* Paste to mail 4 Add to phonebook 5 Update phonebook 6 Add to image 7 Check Loc. info

<Location information usage menu>

Information

・ You can set FOMA terminal so that location information can be provided upon request from other set parties. This service requires a separate subscription to use. And, you may be charged for using the service. 【 © GPS  $\triangleright$  位置提供 (Location request)】

• Various i- $\alpha$ ppli that are compatible with Map/GPS function are stored by default. 【 @GPS対応 i アプリ (GPS compatible i- $\alpha$ ppli)】

60

### **Map/GPS**

# **AUTO-GPS**

Your current location is automatically sent to service providers on a regular basis (approximately once in every 5 minutes), which allows you to services that deliver information about the weather or shops around where you are, or sightseeing information.

- ・ Set an AUTO-GPS-compatible service from its AUTO-GPScompatible i-αppli.
- ・ When All lock, Personal data lock, Self mode, or Omakase lock is activated, the AUTO-GPS function is unavailable.
- ・ When using the AUTO-GPS function, check instructions and precautions given in website of GPS service providers and NTT DOCOMO website. And, you may be charged for using the service.
- ・ Note that more power is consumed in FOMA terminal due to a regular communication depending on the usage of service.

### **Setting services provided by DOCOMO**

To use services provided by DOCOMO, set whether to send your location information to DOCOMO on a regular basis. These services require separate subscriptions to use.

**and**  $\overline{a}$  Menu  $\overline{b}$  6 LifeKit  $\overline{c}$  7 Map/GPS  $\overline{b}$  0 AUTO-GPS  $\overline{b}$  1 DOCOMO service set **P** "ON" or "OFF"

### **Setting AUTO-GPS**

Set whether to use the AUTO-GPS function.

**1** MENU 6 LifeKit **2** Map/GPS 0 AUTO-GPS 2 **AUTO-GPS setting ▶ 1 ON or 2 OFF** 

### **Setup service list**

Display a list of the names of i- $\alpha$ ppli (the service name), to which AUTO-GPS service information is set, and its status.

**1** MENU 6 LifeKit <sup>2</sup> Map/GPS 0 AUTO-GPS 3

**Setup service list**

### **Canceling the service (including the AUTO-GPS function) :**

Move the cursor to the name of  $i$ - $\alpha$ ppli (the service

name) MENU 1 Cancel "Yes"

Information

• You can set FOMA terminal so that the AUTO-GPS function will stop when the battery level gets low. 【@GPS ▷低電力時動作設定 (Low battery setting)】

### **Camera**

# **Viewing shooting screen**

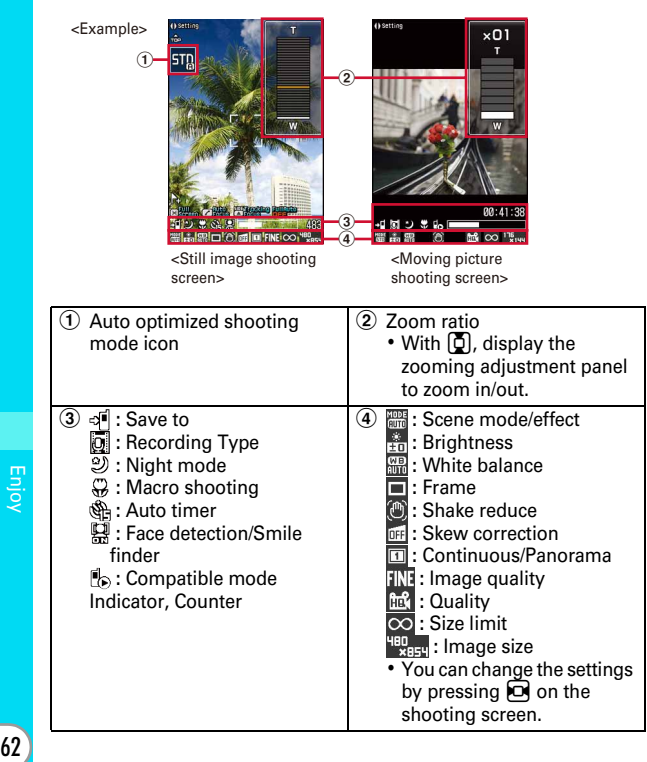

# **Shooting still images/moving pictures**

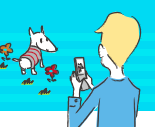

You can shoot still images/moving pictures with the camera in FOMA terminal.

### **Shooting still images**

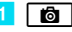

**Camera**

- **Point the camera at the object, <b>a** [Shoot] or  $\boxed{0}$
- $\boxed{\bullet}$  [Save] or  $\boxed{\bullet}$

### **Shooting moving pictures**

- aC **(1 sec. or more)**
- **Point the camera at the object, <b>a** [Shoot] or  $\overline{M}$
- When you want to stop shooting,  $\boxed{\bullet}$  [Stop] or  $\boxed{\Box}$
- <mark>4</mark> **■** [Save] or **团**
- Point **P**
- ・ If battery power is low before saving shot image, the shot image is discarded.
- ・ If FOMA terminal is left in a warm place or exposed to direct sunlight for a long time, images to be shot may be deteriorated.
- ・ If no operations are performed for approximately 3 minutes during shooting stand-by, the camera ends.
- ・ F-02B can shoot still images and moving pictures in the water of a swimming pool. Before shooting underwater, carefully read the mention of waterproof. ⇒P18

**Switching in-camera or out-camera :** On the shooting screen,  $\boxed{\overline{\mathbf{i}}\alpha}$ 

### **Camera**

# **Shooting still images in various procedures**

On the still image shooting screen, you can switch shooting procedures from the submenu.

Below are major shooting procedures.

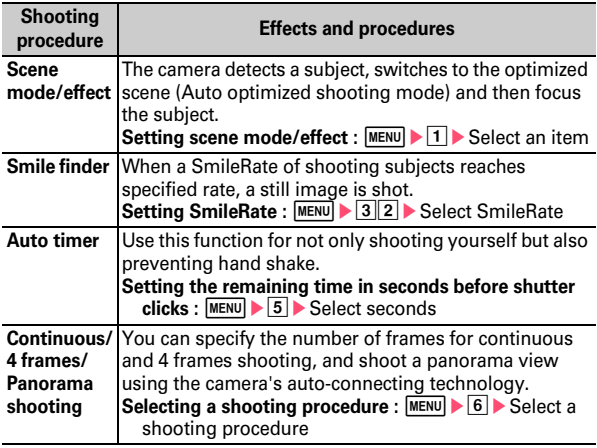

### Information

- The camera can track the subject  $\Box$  トラッキングフォーカス (Tracking focus)】 or detect a registered face 【 サーチミーフォーカス (Search me focus)】.
- ・ You can change various shooting settings such as image size, image quality, number of images for continuous shooting, auto-save, location to save or shutter tone. 【 @カメラ (Camera) ▷静止画詳細設定 (Image settings)】

### **Camera**

# **Viewing still images/moving pictures**

### **Viewing still images after shooting**

**MENU > 5 Data Box > 1 My Picture** > 1 **Camera Select an image** 

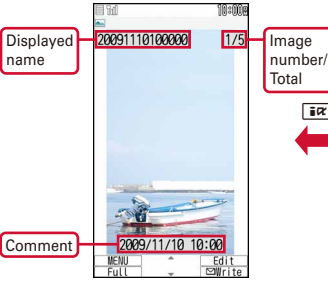

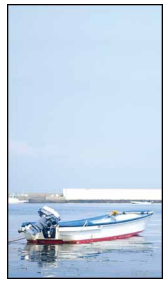

<Display screen for the selected image> <Full screen>

### **Playing moving pictures after shooting**

**MENU b 5** Data Box **e 4** i-motion/Movie **b** 2 **Camera Belect a moving picture** 

### Point

- **Creating a mail with attachment :** On the list screen, move the cursor to data $\blacktriangleright \Box$
- **Setting a file to the stand-by display :** On the list screen or displayed screen, move the cursor to data  $\triangleright$  MENU  $\triangleright$  21

### Information

• You can save still images/moving pictures to microSD card ( $\Rightarrow$ P77), and sort them in created folders or albums.  $[② \triangledown \pi \mathcal{V} \forall$  (Folder)  $\triangleright$  追 加/削除 (Add/Delete)】

# **1Seg Watching 1Seg**

### $0.0.0 =$ ● **Using 1Seg**

1Seg is a service provided by TV broadcasting enterprises (stations), etc. A communication fee for receiving video picture and sound is not required. Contact NHK for details on your NHK viewing fees.

- \* For viewing "Data broadcasting site", "i-mode site", etc., packet communication fees are charged. Some sites require information fees (i-mode pay sites).
- \* For details of "1Seg" service, refer to the following websites. The Association for Promotion of Digital Broadcasting
- PC : http://www.dpa.or.jp/

i-mode : http://www.dpa.or.jp/1seg/k/

\* 1Seg is unavailable overseas.

### ● **Radio waves**

1Seg is one of the broadcast services and a different type of radio waves (airwaves) from that of FOMA service is received. In the following cases, 1Seg may not work correctly.

- ・ A place far from the tower that the airwaves are sent from
- ・ Mountain-ringed regions or a place between buildings
- ・ Tunnel, underground or far back from a building
- \* To receive stronger radio waves, try to move FOMA terminal closer or further from your body, or move to another location.

### ● Screen appearing when using 1Seg for the first time

A confirmation screen for disclaimers appears. If you agree and then press "OK", the confirmation screen does not appear again.

To watch 1Seg, you need to create a channel list and select the area you watch 1Seg.

### **Creating a channel list using preset (for the first-time creation)**

A list of broadcasting stations and channels that are pre-registered to FOMA terminal is loaded.

**MENU** 6 LifeKit **2** 9 1Seg 7 Channel **list**▶ "Yes"▶ "Use preset"

Selecting "Auto setting" searches for broadcasting stations and channels that can be received in your current location.

### **2** Select an area<sup>t</sup> "Yes"

### **Setting a channel list**

When you have multiple channel lists or move to another area, you need to switch the channel lists.

**MENU C** LifeKit **2** 1Seg **7** Channel list **Move** the cursor to a channel list  $\sqrt{2}$  [Set]

A list of channel numbers appears. To watch a channel, move the cursor to the channel, and then press  $\blacksquare$ .

### **Starting 1Seg**

### aT **(1 sec. or more)**

### Point

...

・ Storage area is an area dedicated to 1Seg only in the terminal. Information, which is saved according to instructions of data broadcasting, may be displayed when viewing data broadcasting sites or sent to TV broadcasting enterprises (stations). When "No" is selected in a confirmation screen for initializing the storage area, services using the storage area are unavailable.

**1Seg**

# **Viewing and operating the watching screen**

You can watch 1Seg in full screen, or divide the screen to watch the data broadcasting.

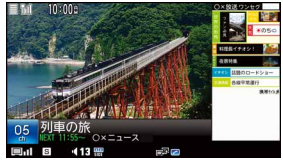

<Horizontal display (movie with data broadcasting)>

**Selecting a channel :**  $\boxed{0}$  -  $\boxed{9}$ ,  $\boxed{\rightarrow}$ **Switching the watching screen :** 

**Adjusting volume : ADD** 

**Starting/Stopping video recording :**  $\sqrt{|\mathbf{x}|}$  **(1 sec. or more)** 

\* When you press  $\boxed{\rightarrow}$  when you end recording, you are prompted to select the option to end watching (but recording continues) or the option to end watching/recording.

**Recording still images :** I

### **Point**

・ When FOMA terminal is open, the entire FOMA terminal acts as the antenna. For better reception, minimize the area covered with your hand, etc. when the terminal is open, and do not cover the antenna when the terminal is closed.

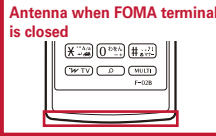

• Pressing MENU while watching displays the submenu, from which you can reserve watching/recording, set OFF timer, use Smooth image, turn 1Seg Ecomode on/off, etc.

**Displaying key function help :** While watching, MENU > 9

### **Watching reservation/Recording reservation**

You can automatically activate 1Seg watching or recording, or set the alarm to notify you of start of a program.

**MENU E** G LifeKit **2** 1Seg **E** 4 Set/Timer list

### **2** MENU 1 Set new timer Select timer option When selecting "Manual reception" or "Manual recording", you proceed to set the reservation details such as time and date or channel.

Selecting "By program guide" activates program guide i- $\alpha$ ppli. When you reserve watching or recording a program by selecting it in the program guide i- $\alpha$ ppli, the reservation information is saved and displayed on the setting screen.

cC **[Save]**

### Point

・ When recording a long program, specify the saving location that has more free space in "REC setting" on the recording reservation screen.

### **Playing a recorded program**

**MENU**  $\triangleright$  5 Data Box  $\triangleright$  <sup>\*</sup> 1Seg  $\triangleright$  Select the location of **the recorded program Select the data** 

# **Music&Video Channel**

Music&Video Channel is a service which automatically distributes a program of up to approximately 1 hour at night. You can also enjoy high-quality video program of up to approximately 30 minutes.

- 
- ・ Music&Video Channel is a charged service requiring subscription. Subscriptions to i-mode and i-mode packet flat-rate services are required for the service.
- ・ Information fee may be required additionally for some programs besides Music&Video Channel service fee.
- ・ If UIM is used on a Music&Video Channel incompatible FOMA terminal after subscribing to Music&Video Channel, Music&Video Channel cannot be used. Note that the service fee is charged unless Music&Video Channel is unsubscribed.
- ・ Program setting and downloading are unavailable during international roaming.<sup>\*</sup> Stop distribution of programs before leaving Japan. When you return to Japan, resume distribution of programs.
- \* When attempting to set programs and download during international roaming, a packet communication fee is charged for i-mode connection.
- ・ For details, refer to "Mobile Phone User's Guide [i-mode] FOMA version".

### **Setting programs**

To set programs, registering Music&Video Channel program site in My Menu may be required.

**a MENU a 9 MUSIC** 

b **Music&Video Channel**

The screen shown to the right appears.

"Set program" ▶ Set a program **according to instructions on the screen**

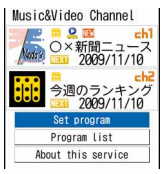

<Music&Video Channel screen>

### **Playing a program**

**MENU** 9 MUSIC<sub>2</sub> Music&Video **Channel Select a program** 

The following operations are available on the player screen.

**Pausing/Playing : ■ [PAUSE/PLAY] or <del></del> Adjusting volume : ① or AD** 

**Rewinding/Fast forwarding :**  $\Box$  **(1 sec.**) or more)

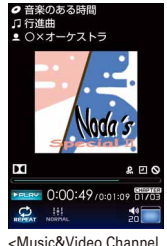

player screen>

**Jumping to the beginning of the chapter** 

**:** When the program is played for 3 seconds or more,  $\Box$  or  $\Box$  (1 sec. or more)

**Jumping to the beginning of the previous song :** When the song is played within 3 seconds,  $\Box$  or  $\Box$  (1 sec. or more) **Jumping to the beginning of the next chapter :**  $\boxed{\circ}$  **or**  $\boxed{\circ}$  **(1 sec.** or more)

Enjoy  $rac{1}{\sqrt{10}}$ 

### **Music**

# **MUSIC Player**

You can play Chaku-uta full<sup>®</sup> downloaded from a site and Windows Media $^{\circledR}$  Audio (WMA) files imported from music CDs, the Internet, etc. to a PC. For details of MUSIC Player, refer to NTT DOCOMO website. For Windows Media Player, contact the manufacturer of your PC.

### **Downloading Chaku-uta full**

**Display a site ▶ Select Chaku-uta full<sup>®</sup> ▶ "Save" ▶ Enter a name to display (Up to 25 two-byte (50 one-byte)**  characters)**cCC** [**Save**]

### **Saving WMA file on a PC to micro SD**

For connection to a PC, FOMA USB Cable (optional) is required. For details, refer to "Manual for PC Connection" in the attached CD-ROM.

- **and I** MENU **b 6** LifeKit **b 2** Ir/iC/PC connection **b 5** USB mode settings **E** 3 MTP mode **P** "Yes"
- **2** With Windows Media Player activated, connect FOMA terminal to a PC using USB cable **>** Send WMA file from **the PC**

### **Playing music data**

**MENU** • 9 **MUSIC** • 1 **MUSIC Player** Select a folder or **playlist** Select the music data The following operations are available on the player screen.

**Pausing/Playing : ■ [PAUSE/PLAY] or 同 Adjusting volume : ① or AD Rewinding/Fast forwarding :**  $\mathbf{Q}$  **(1 sec. or** 

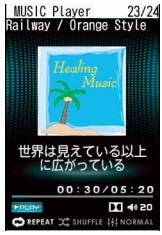

- <MUSIC Player screen>
- **Jumping to the beginning of the song :**

When the song is played for 3 sec or more,  $\Box$  or  $\Box$  (1 sec. or more)

**Jumping to the beginning of the previous song :** When the song is played within 3 sec.  $\Box$  or  $\Box$  (1 sec. or more)

**Jumping to the beginning of the next song :**  $\boxed{\Box}$  **or**  $\boxed{\Box}$  **(1 sec.** or more)

**Adding to Quick playlist : <u>网</u> (twice quickly) Stopping :**  $\boxed{ }$  **(1 sec. or more)** 

Point

more)

- ・ When downloading music data from Internet websites etc., check the use conditions.
- ・ Music data saved in FOMA terminal or microSD card is allowed for personal use only. When using the music data, take extreme care not to infringe intellectual property rights of a third party such as copyrights etc.
- ・ "Chaku-uta full" is registered trademark of Sony Music Entertainment (Japan) Inc.

# **i-**α**ppli i-**α**ppli/i-Widget**

 $i$ - $\alpha$ ppli is a software for i-mode compatible mobile phones, which updates the information of stock price or weather automatically, or provides games that can be played without connecting to sites. i-Widget is a convenient function that allows you to easily access frequently-used contents (Widget Appli) such as calculator, clock and stock price information with the i-Widget key ( $\boxed{\text{wrv}}$ ). Either i- $\alpha$ ppli or i-Widget can be downloaded from i-mode site or sites provided by IPs (Information Providers). For details, refer to "Mobile Phone User's Guide [i-mode] FOMA version".

- ・ When downloading or displaying i-Widget screen, etc. a packet communication fee is separately charged.
- ・ When i-Widget screen is displayed, multiple Widget Appli may communicate.
- ・ A packet communication fee for overseas use differs from the one in Japan.
- ・ DOCOMO assumes no responsibility for the information set in Osaifu-Keitai compatible i-αppli (IC card).

### **Downloading**

**Display a site** ► Select i-α**ppli** ► After completion of **downloading, "Yes" or "No"**

Downloaded i- $\alpha$ ppli is saved to "My folder" of Software list. When Message i-αppli is downloaded, the folders for Message i- $\alpha$ ppli are automatically created in the folder list.

### **Starting i-**α**ppli**

Point

**E**a**Z** (1 sec. or more) Select a folder Select i-αppli

**Starting Osaifu-Keitai compatible i-αppli : MENU > \\* 1 > Select i-αppli Starting GPS compatible i-αppli : MENU 675 Select i-αppli** 

### **Start i-Widget**

**ATV Belect Widget Appli** 

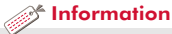

・ If you delete stored i-αppli, you can download the software from "@Fケータイ応援団 (@ F mobile phone supporters)" site. "@Fケータイ応援団 (@F mobile phone supporters)" (as of September, 2009)

iMenu ⇒ メニューリスト (Menu list) ⇒ ケータイ電話メーカー (Mobile phone manufacturer) ⇒ @Fケータイ応援団 (@ F mobile phone supporters)

\*The access method may be changed without previous notice.

QR code for site access

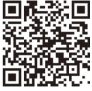

# **Playing i-motion/Movie**

You can obtain i-motion/movie (images, sound, etc) from sites or websites.

### ✜ **Playable i-motion**

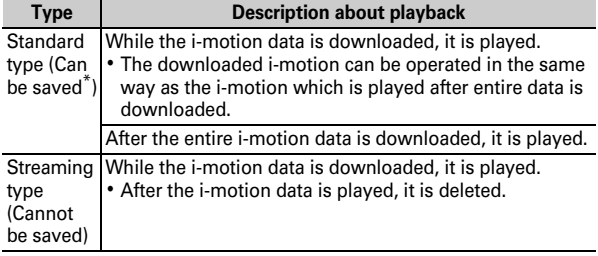

\* Some i-motion cannot be saved.

### ✜ **Playable movies**

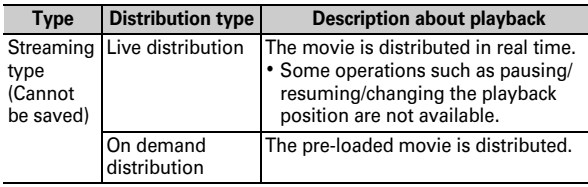

### Information

**Downloading i-motion/movies**

a **Select i-motion/movie while site or website is displayed** Playback starts while data is downloaded or when the download is completed.

Point

・ Note that communication of a large amount of data, such as downloading a movie, requires high charges.

### **Playing moving picture/i-motion**

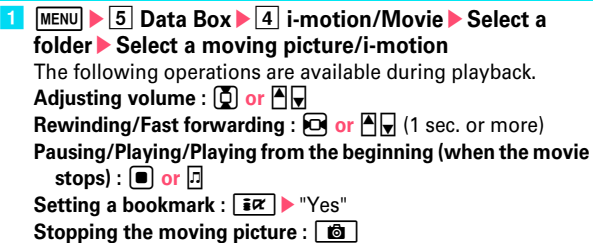

• You can set whether to automatically play normal type i-motion while downloading or after it is downloaded. 【 @動画自動再生設定 (Movie auto play)】

• Up to 100 titles of i-motion that is saved to FOMA terminal without replay restriction applied can be saved to playlist at once. 【 @ 動画/iモーション (Moving picture/i-motion) ▷ プレイリスト作成/削除 (Create/delete playlist)】

• You can save programs recorded in a Blu-ray Disc recorder to microSD card in FOMA terminal.【 @ブルーレイディスクレコーダー連携 (Linkage with a Blu-ray Disc recorder)】

# **Using Osaifu-Keitai**

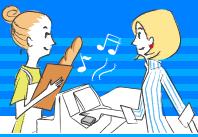

Osaifu-Keitai is equipped with IC card and allows you to pay money only by holding FOMA terminal over the IC card reader in stores etc. Moreover, by using communication, you can also credit electronic money in a bank account and check the balance or usage history, etc. Various security systems are also equipped for your safe usage. For details, refer to "Mobile Phone User's Guide [i-mode] FOMA version".

- ・ The data (including electronic money, points, etc.) in the IC card may be lost or modified because of the malfunction of FOMA terminal (When we take your Osaifu-Keitai for repair etc., as we cannot take it with data remained, you are required to erase the data by yourself). For support such as reissuance, restoration, temporary preservation or transfer of data except transfer by iC transfer service, confirm with Osaifu-Keitai compatible service provider. For important data, be sure to use a service with backup service.
- ・ If the data in the IC card is lost, modified or damaged by any means related to Osaifu-Keitai compatible service such as malfunction or model change, DOCOMO assumes no responsibility for the loss of data.
- ・ If FOMA terminal is stolen or misplaced, immediately contact Osaifu-Keitai compatible service provider for an advice.

### **Downloading Osaifu-Keitai compatible i-**α**ppli**

"iD 設定アプリ (iD appli)", "DCMXクレジットアプリ (DCMX credit appli)", "モバイルSuica登録用iアプリ (Mobile Suica Setup iαppli)" and "マクドナルド トクするアプリ (McDonalds TOKUSURU KEITAI application)" are stored by default. To connect to a site and download other Osaifu-Keitai compatible i-αppli, perform the following operations.

**MENU R Search by i-mode** 

### **Making initial setting of the service**

**MENU**  $\blacktriangleright$  **P** Osaifu-Keitai **I IC** card content **I** Select **Osaifu-Keitai compatible i-αppli** ► Follow the instruction **on the screen**

### **Using Osaifu-Keitai**

Hold  $\Omega$  mark over IC card reader. In this case, starting Osaifu-Keitai compatible i-αppli is not required.

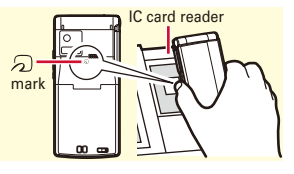

 $70<sup>2</sup>$ 

### Information

- ・ You can disable IC card function. ⇒P40
- When replacing Osaifu-Keitai in such cases as model change or repair, data in an IC card can be transferred collectively to a new Osaifu-Keitai. [@iC お引っこしサービス (iC transfer service)】
- Electronic cards 【 いしカ (ToruCa)】 such as coupon tickets can be obtained from an IC card reader or a site using Osaifu-Keitai. Obtained ToruCa can be exchanged between FOMA terminals using mails or infrared communication.
#### **i-concier**

### **Using i-concier**

i-concier is a service that Machi-chara (a character on the stand-by display) supports your life like a butler or concierge. It stores a variety of your information (area information of your residence, schedule, ToruCa, phonebook, bookmarks, etc.) and offers you information that suits your preferences of your living area and hobby in the right time. Also, it can automatically update schedules and ToruCa stored in FOMA terminal, etc., and automatically add useful information such as shop hours to the phonebook.

- ・ i-concier is a charged service requiring subscription (Subscription is required subscription of i-mode).
- ・ If you do not subscribe Data Security Service, when you subscribe i-concier, you subscribe Data Security Service, too.
- ・ A packet communication fee is separately required to receive information except for some information.
- ・ A packet communication fee is separately required to use detail information.
- ・ To use i-concier overseas, International Settings require to be set. For using i-concier overseas, a packet communication fee is charged for both receiving and viewing detail information.
- Information fee may be additionally required for some contents besides i-concier monthly service fee.
- ・ Automatic updating i-schedule/ToruCa/phonebook, etc. requires a packet communication fee separately.
- ・ For details, refer to "Mobile Phone User's Guide [i-mode] FOMA version".

### **Receiving information and displaying details**

Information is automatically sent. When information is received, the screen shown to the right appears.

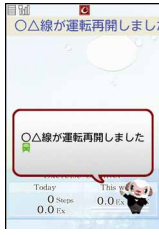

<Information reception screen>

### **and**  $\blacktriangleright$  $\uparrow \uparrow$  **i**-concier  $\blacktriangleright$  Select a piece of **information**

Some pieces of information may have schedule or ToruCa attached or contain a link to a site. To display details, select its icon.

#### **Using overseas (Default : No)**

- **MENU**  $\blacktriangleright$  **#** i-concier
- **2** MENU▶ "設定 (Settings)"▶ "基本設定 (Basic settings)"▶ " プロフィール設定/海外利用設定 **(Profile/International service settings)"**e**"**海外利用設定 **(International service**  settings)" Change the setting

#### ু\* Information

・ You can set whether to display information on the stand-by display or sub-display when i-concier information is received.  $\Box$   $\Box$ ション表示設定 (Information display)】

71

### **Scheduler**

You can manage schedules with FOMA terminal.

### **Saving schedule**

 $\Box$   $\Box$  MENU  $\Box$  New entry The screen shown to the right appears.

**2 o** to switch Main (New) screen, **Schedule contact screen, Reminder screen, or Other settings screen, and then set required items**

cC **[Save]**

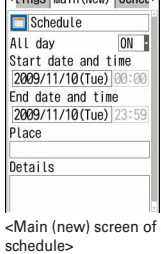

stings Hoin (Now) Sobort

Point **P** 

**Saving quickly from the stand-by screen (Quick schedule) :** On the stand-by screen, enter the date to save a schedule (for 10:00 on November 25, enter "11251000")  $\triangleright$   $\boxed{0}$   $\triangleright$  Save the schedule

### **Checking a schedule**

a ue**Select the date on which a schedule is**  saved **Select the schedule** 

#### *S* Information

・ Two types of schedulers are available : "Normal" in which i-schedule downloaded from i-concier, birthdays saved in the phonebook, etc. can be displayed and "Classic" in which you can scroll and enlarge the calendar. 【 @スケジュール帳 (Scheduler) レスケジュール帳表示設定 (Scheduler view type)】

### **Convenient tools**

### **Alarm clock**

Alarm clock sounds at a specified time. You can set 1Seg to start after the alarm sounds.

**[0]** (1 sec. or more) Select any of

 $\boxed{1}$   $\cdot$   $\boxed{7}$ The screen shown to the right appears.

**b h ih c f c s s ih s c f c s ih s c f c** *<b>n* **s** *<b>f c <i>n* **s c f c** *n* **s c f c** *n* **c** *n* **c** *n* **c** *n* **c** *n* **c** *n* **c c c c sound screen, 1Seg alarm screen or Set others screen, and then set required items**

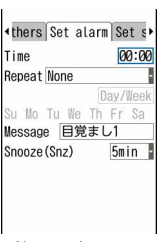

<Alarm setting screen>

**Point** 

**3 c** [**Set**]

- ・ When "Repeat" on Set alarm screen is set to "Day of week", the alarm sounds at specified days of the week. In "Snooze (Snz)", set the intervals, at which the alarm sounds for 30 minutes.
- ・ When "Activate 1Seg" on 1Seg alarm screen is set to "Yes", 1Seg starts when the alarm is turned off or stopped (1Seg alarm clock), and ends at the time specified in "Time out".
- ・ To stop alarm clock or start snooze operation, perform no operations for approximately 1 minute, press a key other than  $\boxed{\overline{\phantom{0}}}$ ,  $\boxed{\phantom{0}}$  or  $\boxed{\phantom{0}}$ , or double-tap. Press  $\boxed{\frown}$  to terminate the alarm clock.

#### *a***<sup>∗</sup>** Information

 $\cdot$  You can set FOMA terminal so that even when it is turned off, it can be turned on when the alarm sounds. 【 ②アラーム自動電源ON設定 (Alarm auto power ON)】

 $72^{\circ}$ 

### **Bar code reader**

You can read and use information of JAN code, QR code, NW7 code, CODE39 code and CODE128 code.

**MENU 6 LifeKit 1 Bar code reader** 

### **2** Move the camera over the code

When scanning is completed, a confirmation sound is made and the scanned data appears. On the screen after scanning, you can copy or save the data from the submenu. From the screen, you can save certain types of data to phonebook, or create mails, or connect to sites or websites.

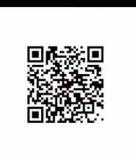

<Scanning screen>

#### Point

- Press  $\boxed{\color{red}+}$  to switch to Macro OFF before scanning large size codes. The readability of code may be raised by pressing  $\boxed{Q}$  to set zoom to OFF.
- ・ Scratches, dirt, damages, low print quality and the strong reflection of light may disable code reading.
- ・ If the code is not scanned well, try changing the distance between the code and camera, the angle or direction of camera, or using auto focus.

#### **Convenient tools**

Point

# **Displaying PDF data**

You can view data downloaded from sites or mails, or acquired from microSD cards.

#### **MENU > 5 Data Box > 6 My Document > Select a folder** ▶ Select data From the submenu that is displayed by pressing MENU with the data displayed, you can do the following. **Changing pages :**  $\boxed{\text{MENU}}$  $\rightarrow$  $\boxed{1}$  $\rightarrow$  $\boxed{1}$  $\cdot$  $\boxed{5}$ **Capturing the screen : MENU > 3 > "Yes" > Set required items**  $\triangleright$   $\Box$   $\triangleright$  Select a saving location **Saving bookmarks :** On the page to save a bookmark, MENU  $\blacktriangleright$  4 2  $\blacktriangleright$  Enter information (Up to 64 two-byte (128 one $b$ vte) characters) $\triangleright$ Adding a mark : MENU | 4 2 4 **Searching for a character string : MENU > 5 > Enter a character and Search and Search and Search and Search and Search and Search and Search and Search and Search and Search and Search and Search and Search and Search and** string (Up to 8 two-byte (16 one-byte) characters)  $\triangleright$  Set required items  $\boxed{\bullet}$ **Specifying magnification : MENU 64 Enter magnification Rotating the display :**  $\boxed{\mathsf{MENU}}$  $\triangleright$  $\boxed{6}$  $\boxed{5}$  $\triangleright$  $\boxed{1}$  **-**  $\boxed{3}$ **Displaying Key function help : MENU > 0** Next page

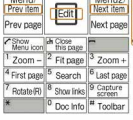

<Key function help screen>

・ Some data may take time to display, or may be displayed incorrectly.

### **Quick search**

On the stand-by display or while performing a function, you can use search functions.

#### **1** On the stand-by display or while performing a function, Ueh **to switch search functions**

The instructions for each search function are as follows.

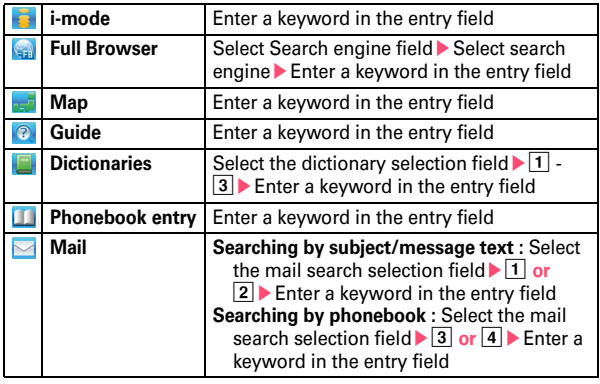

b **"Search"**

The search results appear.

### **Convenient tools**

### **Shortcut icons**

You can paste icons of frequently-used functions, folders or files on the stand-by display (shortcut). Selecting a shortcut icon provides quick activation.

**<Example> Pasting shortcuts of functions**

**a**  $\Box$  **a** Move the cursor to a shortcut **A** MENU **A [6**] [Add] **EXECUTE:** Move the cursor to a function **F**  $\Box$  [Add icon]

**<Example> Pasting a shortcut of My Picture folder**

**1** MENU  $\triangleright$  5 Data Box  $\triangleright$  1 My **Picture** Move the cursor to a **folder** MENU

When the cursor is placed on a file or folder and the submenu appears, "Add icon" appears in the guide area, indicating that the shortcut icon of the file or folder can be created.

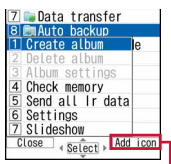

This is selectable when you can create the shortcut icon of an item you highlight

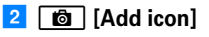

#### Point

・ From the submenu on the shortcut icon list screen, you can change the order of the shortcuts, the icons or titles.

#### Information

・ You can create your own menus by freely selecting functions or phonebook. 【 セレクトメニュー (Shortcut menu)】

# **Pedometer/ACT monitor**

You can check the number of steps, walked distance, consumed calories or quantity of burnt fat with Pedometer/ACT monitor. You can also measure "Activity amount" that is calculated by exercise duration and exercise intensity of your physical activity, "Brisk walk" and "Brisk activity amount" that are measures of your aerobic exercise.

### ✜ **Caution**

- ・ To count steps accurately, it is recommended that you wear the pedometer correctly (place it in a carrying case (optional) and attach the case to the waist belt etc. or when putting the terminal in a bag, put it in a pocket or between partitions), and walk at the speed of 100-120 steps per minute.
- ・ The countdown of steps or measurement of activity amount is not performed when power is turned off, Full saving is activated, the terminal is vibrating, or a software is being updated.
- ・ When opening/closing FOMA terminal, performing key operation or adding shake or swing to FOMA terminal, counting steps or measuring activity amount may not be performed accurately.
- By malfunction, repair or other treatments of FOMA terminal, the information of steps/activity/calories may be lost. And, the information of steps/activity/calories are retained for about a month even with the battery removed or vacant, but they may be lost if more time passes. Note that, even if the information of steps/ activity/calories are lost, DOCOMO assumes no responsibility.

### **Setting Pedometer/ACT monitor**

**MENU**  $\triangleright$  6 LifeKit  $\triangleright$  8 Pedometer/ACT monitor  $\triangleright$  2 Set **Pedometer/Activity monitor Set required itemsEC** [Set]

When "Use" is set,  $\stackrel{*}{\infty}$  appears on the stand-by display, so that you can check the measured volume of physical activity of that day, such as walking distance or steps.

#### Point

- ・ At the beginning of walking, the figure is not changed because the Pedometer is judging to prevent miscount whether you started walking. As a guide, when you walked for 4 seconds, the steps to there is added at a time.
- ・ Counted number of steps and measured activity are saved every 60 minutes. If the battery pack is removed from FOMA terminal before the terminal power is turned OFF, unsaved steps and activity amount may be lost.

### **Displaying Steps/Activity/Calories info**

When 00:00 AM comes with the time of FOMA terminal, information of the day such as steps or activity amount are automatically saved as the log. Information for the past 1,098 days including the current day can be recorded.

**1**  $\sqrt{6}$  LifeKit  $\geq 8$  Pedometer/ACT monitor  $\geq 1$ **Steps/Activity/Calories info**  $\Box$  **fo** check the log

#### **Information**

<sup>•</sup> i- $\alpha$ ppli 【 @ヘルスチェッカー (Health checker)】, which manages data of the number of steps, activity amount, frequency of pulse, blood pressure, and body compositions, is installed by default.

# **High-pitched alarm**

You can sound a high-pitched alarm just with one-key operation.

### **Setting High-pitched alarm**

**MENU > 7** Accessory > 7 High-pitched alarm > Set **required items**  $\boxed{\text{G}}$  **[Set]** "OK" When "ON" is set,  $\hat{\bullet}$  appears on the stand-by display.

### **Sounding High-pitched alarm**

Close FOMA terminal before operating.

**1**  $\boxed{1}$  (1 sec. or more) or  $\boxed{0}$  (1 sec. or more) The alarm sounds, the light blinks and the terminal vibrates. **Stopping High-pitched alarm:** Any key other than  $\boxed{\text{wrv}}$  /

Perform no operation for approximately 10 minutes

Point

- ・ High-pitched alarm does not sound when power is turned off, the battery almost runs out, Silent mode is activated, Omakase lock is activated, data transfer mode is activated, or a software is updated.
- ・ High-pitched alarm is intended to draw attentions from the people around you, not to prevent crime or guarantee safety. Even if any damage occurs when using this function, DOCOMO assumes no responsibility.

#### **Data management**

### **Using microSD card**

F-02B supports microSD card of up to 2 Gbytes, and microSDHC card of up to 16 Gbytes (as of September, 2009). For information about latest operation check results, refer to FMWORLD (http:// www.fmworld.net/ (In Japanese only)), etc.

### **Installing**

- **1** Turn FOMA terminal OFF. **then remove the battery pack**
- **2** Insert the microSD card **slowly into the slot with metal connectors side down (as shown right), and insert it further until it clicks**

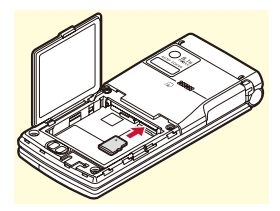

\* To remove the microSD card, push it lightly to pop it out, and then pull it out.

### **Formatting**

Format microSD card with FOMA terminal before using.

- $\overline{\phantom{a}}$  MENU  $\overline{\phantom{a}}$  6 LifeKit  $\overline{\phantom{a}}$  3 microSD  $\overline{\phantom{a}}$ **[Format]** Regular format Authenticate "Yes"
- Point
- ・ You can minimize processing to format a formatted microSD card by selecting "Quick format". Formatting microSD card deletes all the data in the card.

# **Exchanging data between the FOMA terminal and microSD card**

Save important data in FOMA terminal to microSD card.

### **Moving/Copying to microSD card**

**<Example> Moving/Copying images**

- **and**  $\blacktriangleright$  **5 Data Box** $\blacktriangleright$  1 My Picture  $\blacktriangleright$  Select a folder
- **2** Move the cursor to data  $\triangleright$  Menu  $\triangleright$  5 Move/Copy  $\triangleright$  4 **Move to microSD or <sup>5</sup> Copy to microSD**  $\triangleright$  **<sup>1</sup> One item -** c **All items**e**"Yes"**

Point **P** 

・ You cannot move or copy the data that is inhibited to output from FOMA terminal.

### **Moving/Copying to FOMA terminal**

**<Example> Moving/Copying My Document**

- **MENU** 6 LifeKit **2** microSD 6 3 My **Document Select a folder**
- **2** Move the cursor to data  $\blacktriangleright$  MENU  $\blacktriangleright$  3 Move/Copy  $\blacktriangleright$  1 **Move to phone or**  $\boxed{2}$  **Copy to phone**  $\boxed{1}$  **One item -**  $\boxed{3}$ **All items**e**"Yes"**

### **Displaying data in microSD card**

**MENU CO** LifeKit 3 microSD 1 Multimedia - 9 **Other▶ Select a folder▶ Select data** 

### **Backing up at once**

You can back up Phonebook, Schedule, mail, Notepad, Bookmark and setting item data all at once in microSD card. Data is overwritten for the second-time backup or later.

- **a** MENU 6 LifeKit **B B** microSD **8** Backup/ **Restore F Backup to microSD**
- <sup>2</sup> "Yes" ▶ Authenticate

When phonebook is not saved, omit Step 3.

- c **"Yes" or "No"**
- Point
- ・ Some restrictions apply, such as moving pictures saved in phonebook or the part of the attachment files in excess of 100 Kbytes are not backed up.
- Select "2 Restore to phone" at the end of Step 1 to delete the latest data in FOMA terminal and overwrite save it.

#### Information

- From a PC, you can operate data in a microSD card in FOMA terminal. 【 @USBモード設定 (USB mode settings)】
- ・ From menus, you can check the amount of used space in microSD cards, or update data, which was modified, added or deleted in another device, to be detected correctly. 【 @microSDカード (microSD card) ▷ 使用状況/情報更新 (Memory status/Sync data info)】

### **Data Management**

### **Infrared communication/iC transmission**

You can send/receive data to/from devices such as FOMA terminal in which infrared communication function or iC transmission function is integrated. Check the locations of the other party's infrared port and  $\Omega$  mark, and refer to the following images to establish connection.

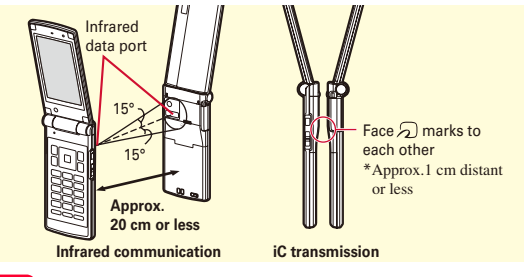

Point

- ・ When sending/receiving all data items, the sender and receiver need to determine a 4-digit authentication password in advance. For infrared communications, the receiver's terminal must be ready for communications before the sender's terminal.
- ・ When sending/receiving all data items, the data saved in the receiver is deleted, and the received data is saved. However, some data (data in "Preinstalled" folder, etc) may not be deleted, or the saving locations, folder names or the orders of data may be different from those in the sender.

### **Sending a phonebook entry via infrared communication/iC transmission**

**1** Move the cursor to the phonebook to send **MENU ▶ 8** Send via Ir/iC ▶ 1 Send Ir data or 3 iC **transmission**e**"Yes"**

**Sending all data items via infrared communication/iC transmission**

**1** MENU 6 LifeKit 2 Ir/iC/PC connection 2 Send all **Ir data or a** Send all via **iC**► Select items to **send • Authenticate • Enter an authentication password**e**"Yes"**

**Receiving a data item via infrared communication**

**1**  $\sqrt{\frac{1}{2}}$  MENU  $\rightarrow$  6 LifeKit  $\rightarrow$  2 Ir/iC/PC connection  $\rightarrow$  1 Receive **Ir data Receive Wes"** Send a data item from the sender **D** Upon completion of reception, "Yes"

**Receiving a data item via iC transmission**

**Example 2 Send a data item from the sender Display the stand-by** display on the receiver and place  $\mathfrak D$  marks close to each other  $\blacktriangleright$  Upon completion of reception, "Yes"

**Receiving all data items via infrared communication**

**1**  $\sqrt{\frac{1}{2}}$  MENU  $\rightarrow$  6 LifeKit  $\rightarrow$  2 Ir/iC/PC connection  $\rightarrow$  1 Receive **Ir data**<sup>E</sup>**Z** Receive all**E** Authenticate**E** Fnter an **authentication password • "Yes" > Send a data item** from the sender **D** Upon completion of reception, "Yes"

**Receiving all data items via iC transmission**

Send data items from the sender **Display the stand-by** display on the receiver and place  $\partial$  marks close to each **other▶** Authenticate ▶ Enter an authentication **password** Place the  $\Omega$  marks close to each **other**▶Upon completion of reception, "Yes"

 $78<sup>°</sup>$ 

### **Troubleshooting**

Check for the necessity of software update first, and update the software if necessary. ⇒P82

When checking the following items not to improve the state, contact the phone number given in "Repairs" on the back of this manual or make a call to DOCOMO-specified repair office.

### ✜ **Power supply and charging**

#### ● **FOMA terminal cannot be turned ON.**

- ・ Is the battery pack installed correctly?
- ・ Is the battery exhausted?

#### ● **FOMA** terminal cannot be charged (the charging **light does not turn on).**

- ・ Is the battery pack installed correctly?
- ・ Are the adapter and FOMA terminal set correctly? Is the AC adapter connector securely inserted to FOMA terminal or the desktop holder that came with the terminal when you use AC adapter (optional)? Is AC adapters power plug or cigarette lighter plug inserted to the outlet or cigarette lighter socket correctly?
- ・ Is the charging jack of FOMA terminal dirty when you use desktop holder? If it is dirty, clean with a dry cloth or cotton swab.
- ・ If you execute calls, communications or other function operations while charging the battery pack, FOMA terminal may become hot. For safety, charging may not start when FOMA terminal is hot. Wait until the temperature drops after using and charge again.

### ✜ **Terminal operation**

#### ● **FOMA terminal etc. become hot while operating/ charging.**

While operating or charging, or if you use i-αppli, videophone call, 1Seg watching, etc. for a long time while charging the battery, FOMA terminal, battery pack and adapter may become hot. There is no problem about safety and continue to use it.

#### ● **The operation time provided by the battery pack is short.**

- ・ Is your terminal left for a long time under the state of out of service area? Out of service area, many powers are consumed to search available radio waves.
- ・ The operation time provided by the battery pack varies by the operating environment and battery pack's deterioration.
- ・ The battery pack is a consumable part. Each time it is charged, time available with each charging reduces. Even the full charge state, when the operation time is too short, purchase a new battery pack of the specified type.

#### ● **Turning the power off or restarting automatically happens.**

If the jack of battery pack is dirty, the contact may become poor and the power may shut OFF. If it is dirty, clean with a dry cloth or cotton swab.

#### ● **No operations are performed even by keypad operations.**

Have you activated All lock, Omakase Lock, Side key hold, Lock on close, or Lock when immobile?

- **UIM is not detected.**
	- ・ Is UIM inserted in the correct direction?
	- ・ Is UIM (blue) inserted?

### ✜ **Calls**

● **Calls cannot be made using the keypads.**

Have you activated All lock, Omakase Lock, Self mode, Keypad dial lock, Lock on close and Lock when immobile?

- Calls are not connected (Even when moving, "<sup>图</sup> 外 **(out of service area)" does not disappear or although radio waves are enough, making/ receiving calls is unavailable).**
	- ・ Turn the power off and on, or remove and attach battery pack or UIM.
	- ・ Even when the signal meter on your FOMA terminal indicates there are strong radio waves, due to the type of radio waves, making/receiving calls may be unavailable. Move to call again.
	- ・ Is Specified caller, Anonymous caller, Unregistered caller or 3G/GSM setting set?
	- ・ Due to the crossing of radio waves, at the crowded public places, calls/mails are crossed and the connection status may not be good. In this case, "Please wait for a while" appears and the caller hears a busy tone. Move to other place or call again at other time.

### ✜ **Osaifu-Keitai**

- **Osaifu-Keitai function is unavailable.**
	- ・ When removing the battery pack, IC card functions are unavailable regardless of the IC card lock settings.
	- Do you place  $\Omega$  mark of FOMA terminal over IC card reader?
	- ・ Have you activated Omakase Lock or IC card lock?

### **Warranty and After-Sales Service**

### **Warranty**

- ・ FOMA terminal is provided with a written warranty. Make sure that you receive it. Check the written contents and items such as "shop name/date of purchase" and keep it in a safe place. If it does not contain the necessary information, immediately contact the shop where you bought it. The warranty is valid for a period of one year from the date of purchase.
- ・ This product and all accessories are subject to change, in part or whole, for the sake of improvement without prior notice.

### **After-Sales Service**

#### ✜ **When problems occur**

Before requesting repair, read the section on "Troubleshooting" in this manual or 使いかたガイド (Guide) in FOMA terminal (In Japanese only). If the problem still persists, contact "Repairs" on the back of this manual.

#### ✜ **If the result of inquiries indicates that a repair is required**

Take your FOMA terminal to DOCOMO-specified repair office. Be sure to check the opening hours of the office before you go. Note that, repair may take longer time depending on the state of damage.

#### **In the warranty period**

- ・ FOMA terminal is repaired at no charge subject to the conditions of the warranty.
- ・ The warranty must be presented to receive warranty service. The subscriber is charged for the repair of items not covered in the warranty or repairs of defects resulting from misuse (damage of the color LCD or connector, etc), accident, neglect, etc. even during the warranty period.
- ・ The subscriber is charged even during the warranty period for the repair of failures caused by the use of devices or consumable items that are not DOCOMO-specified.

#### **Repairs may not be possible in the following cases.**

- ・ When judged as malfunction due to moisture at the repair office (e.g. when detected in a moisture seal reaction)
- ・ When corrosion due to moisture, condensation, perspiration, etc. is detected, or if any of the internal boards are damaged or deformed (repairs may not be possible if external connection jack, earphone/ microphone jack or liquid crystal panel is damaged, or the terminal outer case is lifted)
- \* Even in case that a repair is possible, since those conditions are outside the range of the warranty, a repair is charged.

#### **After expiration of the warranty**

All repairs that are requested are charged.

#### **Replacement parts**

Replacement parts (parts required to maintain the product functions) are basically kept in stock for at least 6 years after termination of production. However, repair may not be possible due to lack of repair parts etc.

#### ✜ **Notes**

- ・ Do not modify FOMA terminal or its accessories.
	- Repair may be refused depending on the nature of modification. The following cases may be regarded as modifications.
	- A sticker etc. is put on the LCD or keypad part
	- FOMA terminal is embellished with adhesive material etc.
	- Exteriors are replaced with other than DOCOMO's genuine parts
	- Repair of failures or damage caused by modification is charged even during the warranty period.
- ・ Do not remove any inscription stickers attached to FOMA terminal. If confirmation of the inscription sticker' content is impossible, determination of whether specific technical standards are satisfied cannot be made. Therefore, repair may be refused.
- ・ Function settings and information such as total calls may be cleared (reset) by malfunctions, repair or other handling of FOMA terminal. Should that happen, set up the functions again.
- ・ Magnetic components are used in the earpiece, speaker, etc. of FOMA terminal. Do not allow cash cards or other devices that are vulnerable to magnetism to come into contact with the phone.
- ・ This FOMA terminal is waterproof. However, if inside of the terminal gets wet or moist, turn the power off, remove the battery pack immediately, and bring the terminal to a repair office as soon as possible. However, repair may not be possible depending on the condition of FOMA terminal.

### **Support**

### **i-mode fault diagnosis site**

Using your FOMA terminal, you can check whether sending/ receiving of messages and downloading of images and melodies are normally performed. When FOMA terminal is assumed to have malfunctions as the result of the diagnosis, contact the phone number given in "Repairs" on the back of this manual.

### **Accessing to "iモード故障診断サイト (imode fault diagnostic site)"**

**i-mode site :** i Menu⇒お知らせ (Notice)⇒サービス · 機能 (Services/Function)⇒iモード (i-mode)⇒iモード故障診断 (imode fault diagnostic site) (In Japanese only)

> QR code for site access

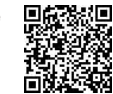

- ・ The access method may be changed without previous notice.
- ・ Packet communication for i—mode fault diagnosis site is free. However, accessing from overseas is charged.

### **Support**

### **Software update**

This function allows you to update software in FOMA terminal using packet communication when update is required.

Update information is posted in "お客様サポート (user support)" on NTT DOCOMO website or iMenu. Software may be updated in 3 methods: "Auto-update", "Immediate update" and "Reserved update".

- \* Packet communication for software update is free.
- \* Software update can be done even when various data, such as a phonebook registered in FOMA terminal, camera images, downloaded data, are remaining; note that data protection sometimes cannot be secured according to the conditions of your FOMA terminal (such as malfunction, damage, or water leak). DOCOMO recommends backing up necessary data. However some data such as downloaded data may not be backed up.

### ✜ **When updating software**

- ・ Do not remove the battery pack while updating software. The update may fail.
- ・ Software update should be done with battery fully charged.
- ・ Software update (downloading or rewriting) may take time.
- ・ Making/Receiving calls, communications functions and other functions are disabled during software update (Only incoming voice calls can be answered while downloading.).
- ・ It is recommended that software update be executed in good radio wave conditions with three bars of the antenna icon displayed and the terminal not moved. If radio wave conditions become weaker during software download or the download is stopped, retry software update in a place with strong radio wave conditions.
- ・ When updating software, your private information concerning FOMA terminal (model, serial number, etc.) is automatically sent to the server (the server for software update managed by DOCOMO). DOCOMO does not use the sent information for purposes except software update.
- ・ When software update has failed, "Rewrite failed" appears and all operation becomes unavailable. In that case, please bring FOMA terminal to DOCOMO-specified repair office.
- ・ Software cannot be updated overseas.

#### **Set auto-update (Default : Auto-update)**

Select automatic update of software or alert notification of the necessity of update.

**MENU • 8 Setting & NW services** • 7 Clock & **Other**  $\boxed{3}$  Software update **Authenticate P** "Set auto**update"E** Set required items  $\begin{bmatrix} \blacksquare \end{bmatrix}$  [Set]

When "Set auto-update" is set and update is required, the update file is automatically downloaded, and  $\mathbb{R}$  (rewrite notice icon) appears on the stand-by display. Select the icon to confirm or change the start time of update.

When "Only notification" is set and update is required,  $\Box$ (update notification icon) appears.

### **Immediate update**

Select  $\Box$  (update notification icon) on the stand-by display or an item on the menu.

Immediate update may not be available when the server is busy.

**<Example> Selecting the notification icon to update**

- **1** On the stand-by display, **a**  $\blacktriangleright$  Select  **(update notification**   $$
- lindate is needed Now update Reserve Cancel

Software Undate

**2** "Now update" ▶ After about 5 **seconds, download starts automatically**

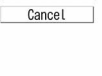

**Canceling download :** On the downloading screen,  $\blacksquare$ 

<Software Update

When the server is busy, a selection screen prompts you to reserve the update time or cancel update.

**a** Download is completed and after about 5 seconds, **software update is automatically started • Update is completed and restart is automatically made**  $\blacktriangleright$  **"OK"** 

### **Reserved update**

When download takes time, or the server is busy, reserve the update time.

- **<Example> Selecting from displayed options**
- a **On Software Update screen, "Reserve"**

Available dates for reservation are shown by the time of the server.

**2** Select preferred day and **time▶"Yes"▶"OK"** 

Selecting "Others" allows you to select other date and time options than displayed ones. When setting is completed,  $\mathbb{P}$  (reservation icon) appears on the stand-by display.

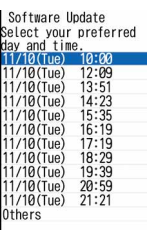

<Preferred day selection screen>

### **Checking software update reservation**

You can check or change the reserved date and time.

- **MENU 6 Settings&NWservices** 7 Clock & **Other**<sup> $\blacksquare$  **Software update**<br>**Authenticate**<sup> $\blacksquare$ </sub> "Update"</sup></sup> A reservation confirmation screen appears.
- **2** Check the reservation **P** "OK"

#### Point **Changing the reservation :** On a reservation confirmation screen,

"Change" Select a date Select a time period Select a date and time **Yes**" Yes"

**Canceling the reservation :** On a reservation confirmation screen, "Cancel" "Yes" "OK"

### **Scanning function**

For the data or programs that are imported to FOMA terminal, this function detects data and deletes data or inhibits activation of applications that may cause troubles.

### ✜ **Before using Scanning function**

- ・ The Scanning function provides a certain countermeasure against invasion of data which causes some trouble in the mobile phone, when viewing website, receiving messages, etc. Note that, if pattern definition corresponding to specific troubles has not been downloaded to the mobile phone or such pattern definition does not exist, this function cannot prevent those troubles from occurring.
- ・ Different pattern definition is used for different FOMA terminal models. Also, note that DOCOMO may stop distribution of pattern definition for models that have been on the market for 3 years or more.

Update pattern definition first, then keep the pattern definition up-todate.

### **Set auto-update**

You can set FOMA terminal so that pattern definitions can be automatically updated.

**MENU 6 Settings&NWservices** 4 Security & **Locks** ▶ 8 Scanning function ▶ 2 Set auto**update**e**"Enable"**e**"Yes"**e**"Yes"**e**"OK"**

When the Auto-updating pattern definitions is completed,  $\mathbb Q$ appears on the stand-by display.  $*$  Selecting "Detail" on each screen displays a list of names of the detected

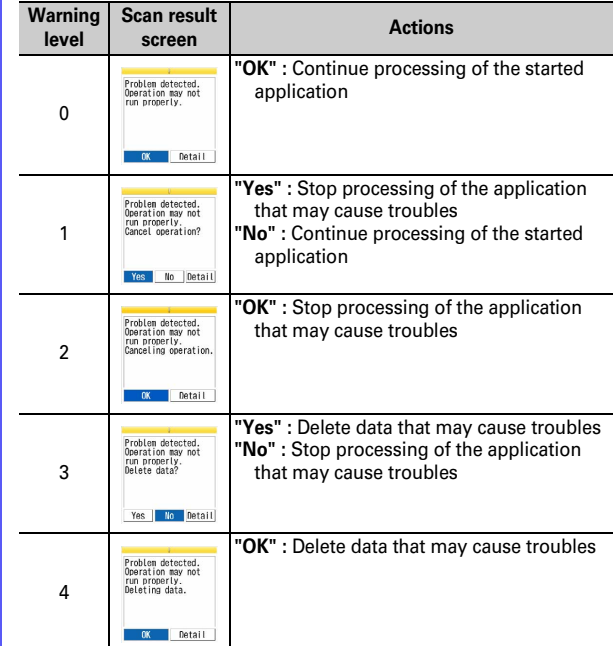

problem elements. When 6 or more problem elements have been detected, the names of the 6th and subsequent problem names are omitted.

### **Introduction of options and related devices**

Combining FOMA terminal with optional accessories supports a wide variety of uses from personal use to business use. Some products are unavailable depending on the area.

For details, contact a sales outlet such as docomo Shop. For details about the optional devices, refer to the instruction manual for each device.

- ・ FOMA AC Adapter 01/02\*1
- ・ FOMA DC Adapter 01/02
- ・ FOMA Dry Battery Adapter 01
- ・ In-Car Hands-Free Kit 01\*2
- ・ FOMA In-Car Hands-Free Cable 01
- ・ Battery Pack F09
- ・ In-Car Holder 01
- ・ Desktop Holder F30
- ・ Back Cover F43
- ・ Fragrance rear cover F01
- ・ Carry Case L 01
- FOMA USB Cable<sup>\*3</sup>
- FOMA USB Cable with Charge Function 02 $*3$
- ・ FOMA Portable Charging Adapter 01
- Flat-plug Earphone/Microphone with Switch P01<sup>\*4</sup>/P02<sup>\*4</sup>
- ・ Flat-plug Stereo Earphone Set P01\*4
- ・ Earphone Plug Adapter 01
- Earphone Plug Adapter P001<sup>\*4</sup>
- ・ Earphone/Microphone with Switch P001\*5/P002\*5
- Stereo Earphone Set P001<sup>\*5</sup>
- ・ Earphone/Microphone 01
- ・ Stereo Earphone Set 01
- ・ Remote controller with microphone F01\*4
- ・ Earphone Terminal P001\*5
- ・ Earphone Plug Adapter for External connector terminal 01
- FOMA AC Adapter 01 for Global use<sup>\*1</sup>
- ・ FOMA Indoor Booster Antenna\*6
- FOMA Indoor Booster Antenna (Stand Type)<sup>\*6</sup>
- \*1 When using FOMA terminal overseas, use the adapter plug that is suitable for use in your travel destination. Also, do not charge the battery with a transformer for overseas travel.
- \*2 FOMA In-Car Hands-Free Cable 01 is required to use or charge F-02B.
- \*3 If you use USB HUB, operations may not be performed correctly.
- \*4 Earphone Plug Adapter for External connector terminal 01 is required to connect to F-02B.
- \*5 Earphone Plug Adapter for External connector terminal 01 and Earphone Plug Adapter P001 are required to connect to F-02B.
- \*6 Use this only in Japan.

### **Appendix**

### **Menu list**

- ・ Menu list for the case Select startup menu is set to "Basic menu" is described.
- ・ Settings of menus indicated in red can be restored to the default in Reset.
- ・ The set Kisekae Tool varies by the color of the terminal.

#### ■ **Mail**

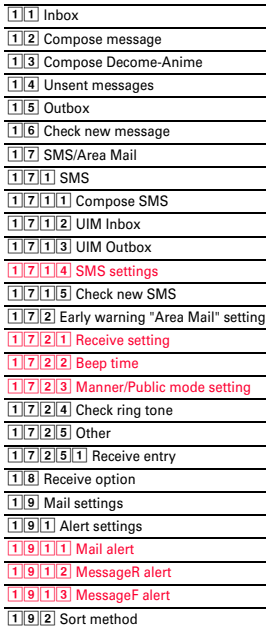

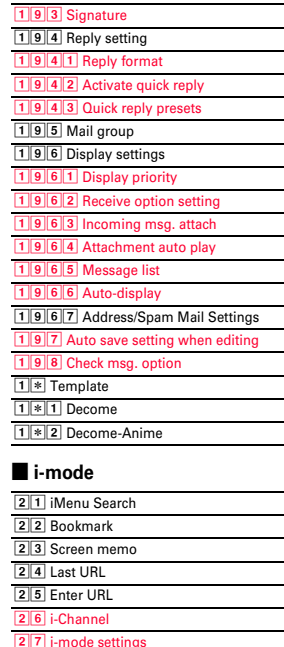

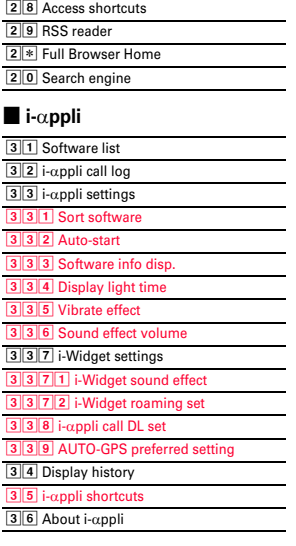

#### ■ **Phonebook & Logs**

41 Phonebook

 $\boxed{4}$  2 Phonebook new entry

```
43 Add group
```
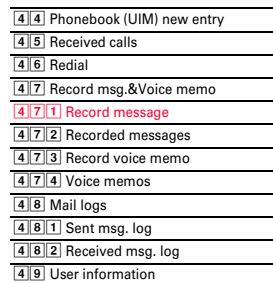

#### ■ **Data Box**

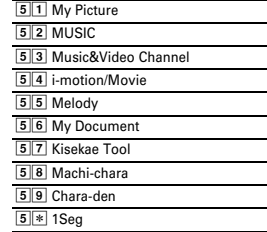

#### ■ **Life Kit**

**61** Bar code reader

**62** Ir/iC/PC connection

**Others** Others<br>Others

86

621 Receive Ir data **622** Send all Ir data  $\boxed{6}$   $\boxed{2}$   $\boxed{3}$  Send all via iC  $\boxed{6}$   $\boxed{2}$   $\boxed{4}$  Data exchange settings  $\boxed{6}$   $\boxed{2}$   $\boxed{5}$  USB mode settings<sup>\*1</sup>  $63$  microSD 64 Camera 641 Still camera  $6|4|2$  Movie camera 65 Sound recorder 6 6 Data Security  $\boxed{6}$   $\boxed{6}$   $\boxed{1}$  Data check/How to update etc.  $662$  Exchanging history 663 Send img in Phonebook  $\boxed{6}$   $\boxed{6}$   $\boxed{4}$  Backup phonebooks etc./Update  $\boxed{6}$   $\boxed{6}$   $\boxed{5}$  Backup settings/Update 6 6 Backup images 67 Map/GPS  $671$  Map  $\boxed{6}$   $\boxed{7}$  imadoco search  $\sqrt{6|7|3}$  imadoco kantan search  $674$  i-area  $\sqrt{6}$  7 5 Map/GPS  $\alpha$ ppli **676** Position location  $6$   $7$   $7$  Loc. history 678 Notify location fgi Map&GPS setting  $6791$  Map setting  $67911$  Select Map  $\boxed{6}$   $\boxed{7}$   $\boxed{9}$   $\boxed{1}$   $\boxed{2}$  Map activate setting **6792** Position settings

**67921** Post-Position task

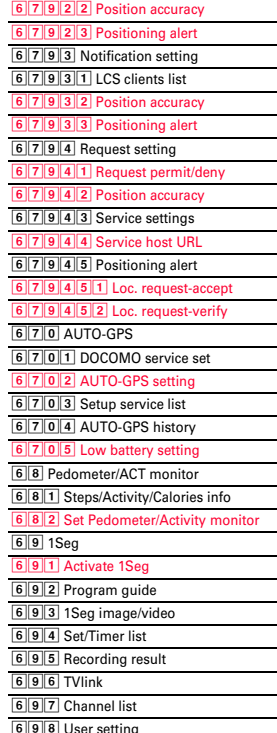

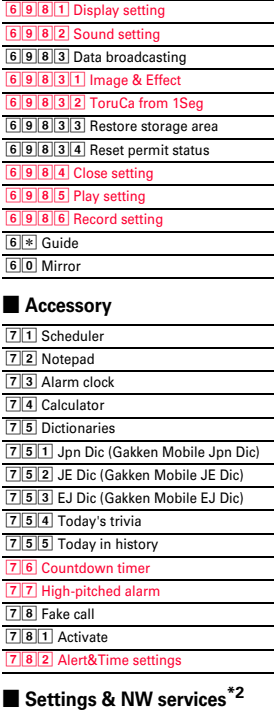

81 Alerts & Sounds

 $\boxed{8}$  1 1 Ring alerts & Sounds  $\boxed{8}$  1 1 1  $\boxed{1}$  Call ring alert 8111111 Call ring alert  $\boxed{8}$  1 1 1  $\boxed{1}$  V.phone ring alert  $\boxed{8}$  $\boxed{1}$  $\boxed{1}$  $\boxed{3}$  Anonymous caller 8112 Mail/Msg. ring alert  $\boxed{8}$  1 1 2 1 Mail ring alert  $\boxed{8}$  1 1 2 2 Msg.R ring alert  $\boxed{8}$  1 1 2 3 Msg.F ring alert  $\boxed{8}$  1 1  $\boxed{3}$  i-concier ring alert  $\boxed{8}$  1 1 4 GPS alert **811141** Positioning alert  $\boxed{8}$  1 1 4 2 Loc. notify alert  $\boxed{8}$  1 1 4 3 Loc. request-accept  $\boxed{8}$  1  $\boxed{1}$  1  $\boxed{4}$  4  $\boxed{4}$  Loc. request-verify  $\boxed{8}$  1 1 5 Alarm sound  $R$  1 1 5 1  $\Delta$  Alarm clock sound 81152 Schedule reminder  $81116$  System sound  $\boxed{8}$  1 1 6 1 Keypad sound 811162 Open/Close sound **811163** Shutter sound 811164 Movie camera sound 81117 Charge alert  $\boxed{8}$  1 $\boxed{1}$   $\boxed{8}$  Call session 811381 Status message  $\boxed{8}$  1 1  $\boxed{8}$  2 On-hold tone  $\boxed{8}$  $\boxed{1}$  $\boxed{8}$  $\boxed{3}$  Quality alarm 811384 Reconnect alarm **811385** Low Battery alert  $\boxed{8}$  1 1 9 Melody Call 812 Adjust volume

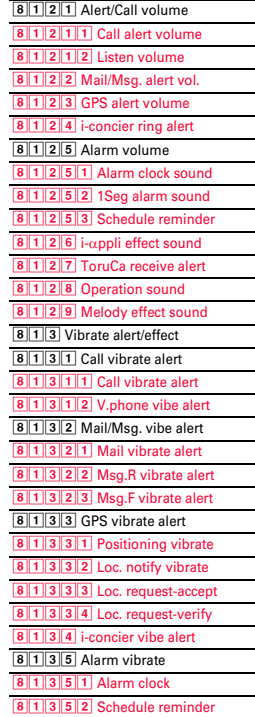

 $\boxed{8}$  1  $\boxed{3}$  6 i- $\alpha$ ppli effect

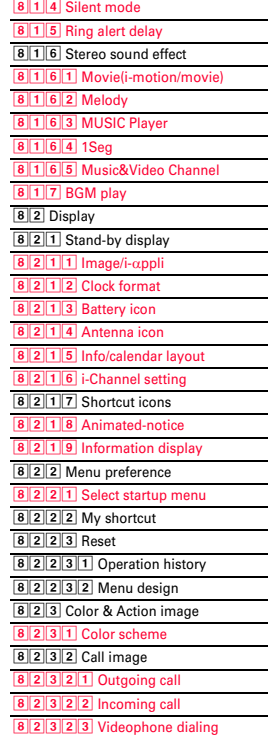

82324 Videophone receiving  $\boxed{8}$  2 3 2 5 Anonymous caller  $\boxed{8}$  2 $\boxed{3}$  3 Mail image  $8$   $2$   $3$   $3$   $1$  Outgoing message  $\boxed{8}$   $\boxed{2}$   $\boxed{3}$   $\boxed{3}$  Incoming message 82333 Image message alert hbccd Check msg. 8234 Videophone image  $\boxed{8}$  $\boxed{2}$  $\boxed{3}$  $\boxed{5}$  Info display & light  $\boxed{8}$  2 3 5 1 Caller/Sender info  $\begin{array}{|c|c|c|c|c|}\n\hline\n8 & 2 & 3 & 5 & 2 \\
\hline\n\end{array}$  Indicator light **8236** Contact image 824 Display & Key light 8 2 4 1 Display light time  $\boxed{8}$  2 $\boxed{4}$  2 Light time-out  $\boxed{8}$  2 4 3 Brightness 8244 Keypad light  $8$   $2$   $5$  Light alert  $\begin{array}{|c|c|c|c|c|}\n\hline\n8 & 2 & 5 & 1\n\end{array}$  Light alert 8252 Call session light  $\boxed{8}$  2 $\boxed{5}$  3 $\boxed{9}$  GPS light alert  $\boxed{8}$   $\boxed{2}$   $\boxed{5}$   $\boxed{4}$   $\boxed{C}$  card light 8255 Open/Close light 826 Font & Language  $\begin{array}{|c|c|c|c|c|}\n\hline\n8 & 2 & 6 & 1\n\end{array}$  Font size hbfb Font style **8263** バイリンガル 827 Display Machi-chara 828 Power saving mode 8281 Saving mode ON/OFF 8282 Saving mode options  $\boxed{8}$  2 $\boxed{9}$  Auto light on

8 2 0 Privacy view level 83 Kisekae/Themes  $\sqrt{831}$  Kisekae Tool  $\boxed{8}$   $\boxed{3}$   $\boxed{2}$  Style theme  $\boxed{8}$  3 $\boxed{3}$  Timed theme  $\boxed{8}$  4 Security & Locks  $\overline{8}$  4 1 Locks  $\boxed{8}$  4 $\boxed{1}$   $\boxed{1}$  Lock on close  $\boxed{8}$  4  $\boxed{1}$  2 Lock when immobile  $8$  4 1 3 All lock  $\sqrt{8|4|1|4}$  Personal data lock  $\boxed{8}$   $\boxed{4}$   $\boxed{1}$   $\boxed{5}$  IC card lock  $8$  4 1 5 1 Lock/Unlock 84152 Lock preference  $8$  4 1 5 3 Timed lock 84154 Programed activation  $\boxed{8}$  4 1 5 5 IC lock(power-off) 8416 Keypad dial lock  $\boxed{8}$  4 $\boxed{2}$  Privacy mode  $\boxed{8}$  4 $\boxed{2}$  1 Call/Mail privacy  $\boxed{8}$  4 $\boxed{2}$  2 Other item privacy  $\boxed{8}$   $\boxed{4}$   $\boxed{2}$   $\boxed{3}$  Activation option  $\boxed{8}$  4 2 4 Contact setting 843 Security indicator  $\boxed{8}$  4 $\boxed{4}$  Kid-safe mode  $\boxed{8\overline{4}\overline{5}}$  Receive display option  $\boxed{8}$  4 $\boxed{6}$  UIM 847 Change security code 848 Scanning function  $\boxed{8}$  4  $\boxed{8}$  1 Update  $\boxed{8}$  4  $\boxed{8}$  2 Set auto-update  $8$  4  $8$  3 Set scan

**Others** Others (88

88

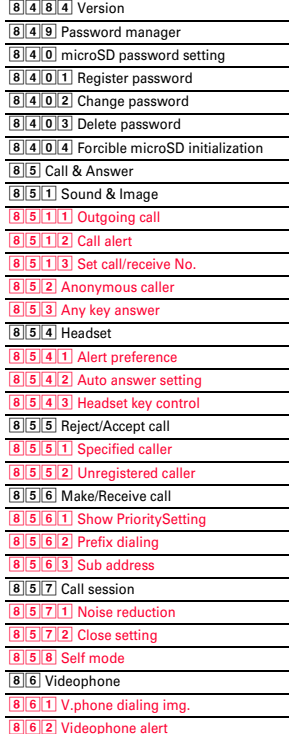

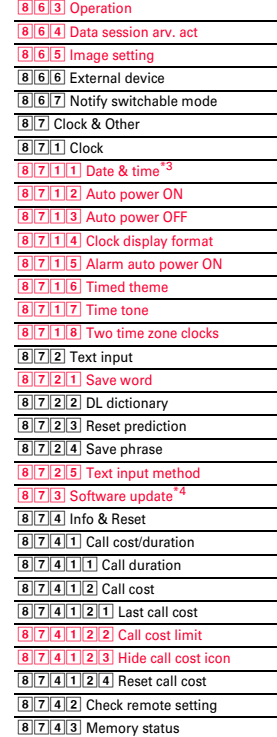

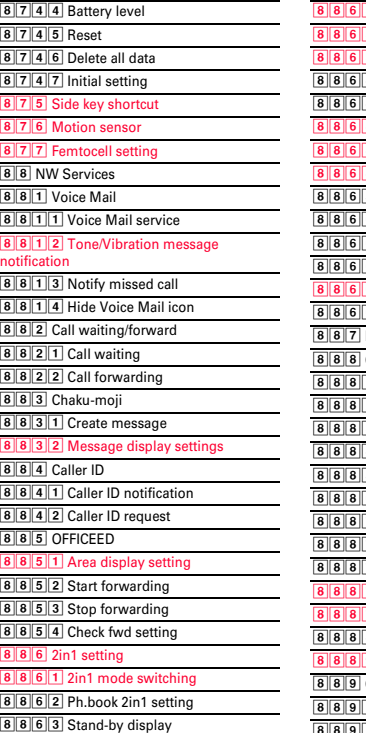

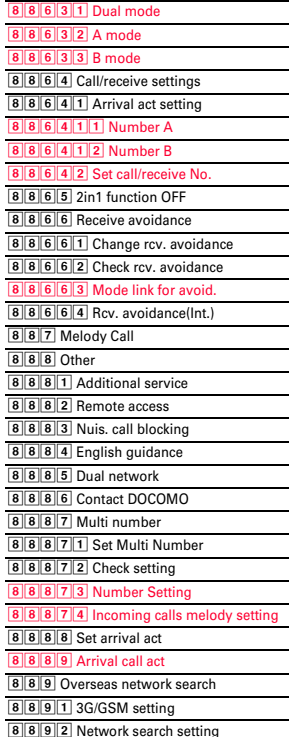

#### 8893 PLMN setting

 $\sqrt{88894}$  Disp. operator name

- 8 8 0 Overseas setting
- 8801 i-mode/mail setting
- **8802** Receive option setting
- $\boxed{8}$   $\boxed{0}$   $\boxed{3}$  Bar calls at roaming

8804 Notify missed call

 $\boxed{8}$  $\boxed{8}$  $\boxed{0}$  $\boxed{5}$  Int'l call assist

 $|8|8|0|5|1$  Auto switch

- $\boxed{8}$   $\boxed{8}$   $\boxed{0}$   $\boxed{5}$   $\boxed{2}$  Country code setting
- $\boxed{8}$   $\boxed{0}$   $\boxed{5}$   $\boxed{3}$  Auto assist setting
- $\boxed{88006}$  Roaming guidance

 $\boxed{8}$   $\boxed{0}$   $\boxed{7}$  Area service status

88 \* Overseas service

#### ■ **MUSIC**

91 MUSIC Player

92 Music&Video Channel

#### ■ **Osaifu-Keitai**

 $\sqrt{\frac{1}{\sqrt{1}}}$  IC card content

 $*$  2 DCMX

- $*$  3 ToruCa content
- \*4 IC card settings
- $*$  4 1 Lock/Unlock
- $*$  4 2 Lock preference  $*$ 43 Timed lock
- $\sqrt{\frac{1}{4} \cdot 4}$  Programed activation

 $*$  4 5 IC lock(power-off)

 $\sqrt{\frac{1}{2} \cdot 5}$  ToruCa setting

 $*5$  T ToruCa alert

\* 5 2 ToruCa from IC card

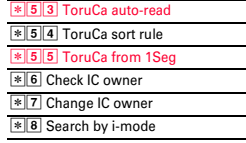

#### ■*User information*

0 User information

#### ■ **i-concier**

#### $\boxed{\text{\texttt{#}}\text{ i-concier}}$

- \*1 When a USB cable is connected, even performing Reset, the settings cannot be restored to the default.
- \*2 For details of network services, refer to "Mobile Phone User's Guide [Network Services]".
- \*3 When Reset is performed, the setting restores the default of Autotime adjust (including Time zone and Summer time) and Offset.
- \*4 When Reset is performed, the setting restores the default of Set auto-update.

90

### **Main specifications**

#### ■**Phone Product name** F-02B **Size** Approx. 110 (H)×50 (W)×14.8 (T) (Thickest part : Approx. 16.8) (Unit: mm) **Weight Approx.** 118 g (with battery) **Continuous stand-by time\*1, 2, 3** Stationary (Auto) : Approx. 530 H Moving (Auto) : Approx. 330 H Moving (3G static) : Approx. 350 H **GSM** Stationary (Auto) : Approx. 270 H **Continuous call time\*2, 3, 4** Voice call : Approx. 200 min. Videophone call : Approx. 100 min. **GSM** Approx. 200 min. **1Seg watching time<sup>\*2, 5</sup> Approx. 280 min.** (1Seg Eco-mode : Approx. 320 min.) **Charging time<sup>\*6</sup>** AC adapter : Approx. 140 min. DC adapter : Approx. 140 min. **LCD Type Display** : TFT 262,144 colors Sub-display : Mono-color organic electroluminescence (white) **Size** Display : Approx. 3.0 inches Sub-display : Approx. 0.8 inches **Number of pixels** Display : 409,920 pixels (480×854) Sub-display : 3,744 pixels (96×39) **Image pickup device Type Out-camera : CMOS** In-camera : CMOS **Size Cout-camera : 1/3.2 inches** In-camera : 1/10.0 inches **Number of effective pixels** Out-camera : Approx. 8,100,000 pixels In-camera : Approx. 320,000 pixels

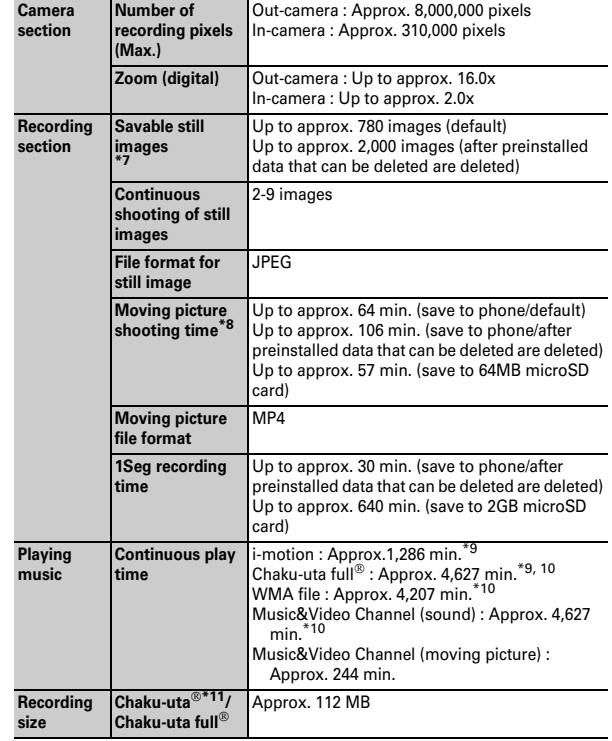

Others Others<br>91

- \*1 Continuous stand-by time indicates the estimated time when FOMA terminal is closed and able to receive radio waves normally. Stationary continuous stand-by time indicates the average utilization time FOMA terminal is closed and able to receive radio waves normally remains stationary. Moving continuous stand-by time indicates the average utilization time when FOMA terminal is closed and able to receive radio waves normally with a combination of "stationary", "moving", and "out of service area" status.
- \*2 Call, communication or stand-by time may be reduced to about half, or 1Seg watching time may be reduced due to battery pack charging condition, function settings, operating environment such as ambient temperature, radio wave conditions in the area of use (the radio waves are weak or absent), etc.
- \*3 The call, communication or stand-by times are reduced by making i-mode communications, creating i-mode mail, activating downloaded i-αppli, making i-αppli stand-by display settings, downloading or playing Music&Video Channel program, playing tune with MUSIC Player, using AUTO-GPS, or activating or recording 1Seg, etc.
- \*4 Continuous call time indicates the approximate time that the phone can send or receive radio waves normally.
- \*5 1Seg watching time indicates the approximate watching time with receiving radio waves normally and using Stereo Earphone Set 01 (optional).
- \*6 Charging time indicates the estimated time for charging an empty battery with FOMA terminal turned OFF. Charging with FOMA terminal turned ON requires longer time.
- \*7 The number of savable still images is based on Image size "QCIF (176×144)", Quality "Standard" and File size 10 Kbytes.
- \*8 The moving picture shooting time means allowable time for one movie. The number is based on Image size "QCIF (176×144)" and Quality "STD (Standard)". Varies depending on the moving picture to be recorded.
- \*9 AAC format files.
- \*10 Background playing is available.
- \*11 "Chaku-uta" is registered trademark of Sony Music Entertainment (Japan) Inc.

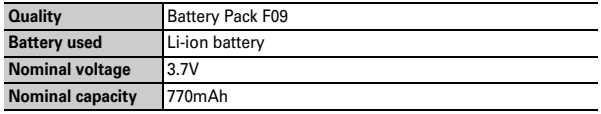

#### **Savable/Recordable/Protectable number**

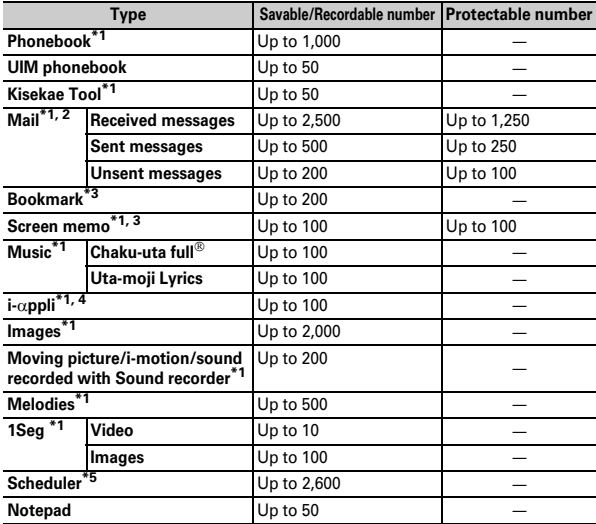

**Battery Pack Exercise 3 Exercísion Exercísion Exercísion Exercísion Exercísion Exercísion Exercísion Exercísion Exercísion Exercísion Exercísion Exercísion Exercísion Exercísion Exercísion** of items that can be saved and recorded may be fewer.

- \*2 The total number of i-mode mail and SMS.
- \*3 The total number of i-mode and Full Browser.
- \*4 Total number of i-αppli and Message i-αppli. Up to 5 items of Message i-αppli can be saved.
- \*5 Total number of schedules, schedules in i-schedule and watching/recording reservation. Up to 100 items of watching/recording reservation in total can be saved.

Others

### **Specific absorption rate (SAR) of mobile phone**

This model phone FOMA F-02B meets the MIC's<sup>\*1</sup> technical regulation governing exposure to radio waves.

The technical regulation established permitted levels of radio frequency energy, based on standards that were developed by independent scientific organizations through periodic and thorough evaluation of scientific studies. The regulation employs a unit of measurement known as the Specific Absorption Rate, or SAR. The SAR limit is 2 watts/kilogram (W/kg)\*2 averaged over 10 grams of tissue. The limit includes a substantial safety margin designed to assure the safety of all persons, regardless of age and health. The value of the limit is equal to the international quidelines recommended by ICNIRP.<sup>\*3</sup> All phone models should be confirmed to comply with the regulation, before they are available for sale to the public. The highest SAR value for this FOMA F-02B is 0.899 W/kg. It was taken by the Telecom Engineering Center (TELEC). The test for SAR was conducted according to the MIC testing procedure using standard operating positions with the phone transmitting at its highest permitted power level in all tested frequency bands. While there may be differences between the SAR levels of various phones and at various positions, they all meet the MIC's technical regulation. Although the SAR is determined at the highest certified power level, the actual SAR of the phone during operation can be well below the maximum value.

For further information about SAR, please see the websites below.

World Health Organization (WHO) : http://www.who.int/peh-emf/ ICNIRP : http://www.icnirp.de/ MIC : http://www.tele.soumu.go.jp/e/index.htm TELEC : http://www.telec.or.jp/ENG/Index\_e.htm NTT DOCOMO : http://www.nttdocomo.co.jp/english/product/sar/ FUJITSU LIMITED : http://www.fmworld.net/product/phone/sar/

- \*2 The technical regulation is provided in Article 14-2 of the Ministry Ordinance Regulating Radio Equipment.
- \*3 International Commission on Non-Ionizing Radiation Protection.

### **Declaration of Conformity**

The product "F-02B" is declared to conform with the essential requirements of European Union Directive 1999/5/EC Radio and Telecommunications Terminal Equipment Directive 3.1(a), 3.1(b) and 3.2. The Declaration of Conformity can be found on http://www.fmworld.net/product/phone/doc/.

This mobile phone complies with the EU requirements for exposure to radio waves.

Your mobile phone is a radio transceiver, designed and manufactured not to exceed the SAR<sup>\*</sup> limits<sup>\*\*</sup> for exposure to radio-frequency(RF) energy, which SAR\* value, when tested for compliance against the standard was 0.823W/Kg. While there may be differences between the SAR<sup>\*</sup> levels of various phones and at various positions, they all meet\*\*\* the EU requirements for RF exposure.

- \* The exposure standard for mobile phones employs a unit of measurement known as the Specific Absorption Rate, or SAR.
- The SAR limit for mobile phones used by the public is 2.0 watts/kilogram (W/ Kg) averaged over ten grams of tissue, recommended by The Council of the European Union. The limit incorporates a substantial margin of safety to give additional protection for the public and to account for any variations in measurements.
- \*\*\* Tests for SAR have been conducted using standard operation positions with the phone transmitting at its highest certified power level in all tested frequency bands. Although the SAR is determined at the highest certified power level, the actual SAR level of the phone while operating can be well below the maximum value. This is because the phone is designed to operate at multiple power levels so as to use only the power required to reach the network. In general, the closer you are to a base station antenna, the lower the power output.

Others

<sup>\*1</sup> Ministry of Internal Affairs and Communications.

#### **Federal Communications Commission (FCC) Notice**

- ・ This device complies with part 15 of the FCC rules. Operation is subject to the following two conditions :
	- $\Omega$  this device may not cause harmful interference, and
	- $\ddot{2}$  this device must accept any interference received, including interference that may cause undesired operation.
- ・ Changes or modifications made in or to the radio phone, not expressly approved by the manufacturer, will void the user's authority to operate the equipment.

### **FCC RF Exposure Information**

This model phone meets the U.S. Government's requirements for exposure to radio waves.

This model phone contains a radio transmitter and receiver. This model phone is designed and manufactured not to exceed the emission limits for exposure to radio frequency (RF) energy as set by the FCC of the U.S. Government. These limits are part of comprehensive guidelines and establish permitted levels of RF energy for the general population. The guidelines are based on standards that were developed by independent scientific organizations through periodic and thorough evaluation of scientific studies.

The exposure standard for wireless mobile phones employs a unit of measurement known as the Specific Absorption Rate (SAR). The SAR limit set by the FCC is 1.6 W/kg. Tests for SAR are conducted using standard operating positions as accepted by the FCC with the phone transmitting at its highest certified power level in all tested frequency bands. Although the SAR is determined at the highest certified power level, the actual SAR level of the phone while operating can be well below the maximum value. This is because the phone is designed to operate at multiple power levels so as to use only the power required to reach the network. In general, the closer you are to a wireless base station antenna, the lower the power output level of the phone.

Before a phone model is available for sale to the public, it must be tested and certified to prove to the FCC that it does not exceed the limit established by the U.S. government-adopted requirement for safe exposure. The tests are performed on position and locations (for example, at the ear and worn on the body) as required by FCC for each model. The highest SAR value for this model phone as reported to the FCC, when tested for use at the ear, is 0.483W/kg, and when worn on the body, is 0.580W/kg. (Body-worn measurements differ among phone models, depending upon available accessories and FCC requirements).

While there may be differences between the SAR levels of various phones and at various positions, they all meet the U.S. government requirements. The FCC has granted an Equipment Authorization for this model phone with all reported SAR levels evaluated as in compliance with the FCC RF exposure guidelines. SAR information on this model phone is on file with the FCC and can be found under the Equipment Authorization Search section at http:// www.fcc.gov/oet/ea/fccid/ (please search on FCC ID VQK-F02B).

For body worn operation, this phone has been tested and meets the FCC RF exposure guidelines when used with an accessory designated for this product or when used with an accessory that contains no metal and which positions the handset at a minimum distance of 1.5 cm from the body.

- \* In the United States, the SAR limit for wireless mobile phones used by the general public
	- is 1.6 Watts/kg (W/kg), averaged over one gram of tissue. SAR values may vary

depending upon national reporting requirements and the network band. This equipment has been tested and found to comply with the limits for a Class B digital device, pursuant to part 15 of the FCC Rules.

These limits are designed to provide reasonable protection against harmful interference in a residential installation. This equipment generates, uses and can radiate radio frequency energy and, if not installed and used in accordance with the instructions, may cause harmful interference to radio communications. However, there is no guarantee that interference will not occur in a particular installation.

If this equipment does cause harmful interference to radio or television reception, which can be determined by turning the equipment off and on, the user is encouraged to try to correct the interference by one or more of the following measures:

- Reorient or relocate the receiving antenna.
- Increase the separation between the equipment and receiver.
- Connect the equipment into an outlet on a circuit different from that to which the receiver is connected.
- Consult the dealer or an experienced radio/TV technician for help.

### **Important Safety Information**

#### **AIRCRAFT**

Switch off your wireless device when boarding an aircraft or whenever you are instructed to do so by airline staff. If your device offers flight mode or similar feature consult airline staff as to whether it can be used on board.

#### **DRIVING**

Full attention should be given to driving at all times and local laws and regulations restricting the use of wireless devices while driving must be observed.

#### **HOSPITALS**

Mobile phones should be switched off wherever you are requested to do so in hospitals, clinics or health care facilities. These requests are designed to prevent possible interference with sensitive medical equipment.

#### **PETROL STATIONS**

Obey all posted signs with respect to the use of wireless devices or other radio equipment in locations with flammable material and chemicals. Switch off your wireless device whenever you are instructed to do so by authorized staff. **INTERFERENCE**

Care must be taken when using the phone in close proximity to personal medical devices, such as pacemakers and hearing aids.

#### **Pacemakers**

Pacemaker manufacturers recommend that a minimum separation of 15 cm be maintained between a mobile phone and a pace maker to avoid potential interference with the pacemaker. To achieve this use the phone on the opposite ear to your pacemaker and does not carry it in a breast pocket.

#### **Hearing Aids**

Some digital wireless phones may interfere with some hearing aids. In the event of such interference, you may want to consult your hearing aid manufacturer to discuss alternatives.

#### **For other Medical Devices :**

Please consult your physician and the device manufacturer to determine if operation of your phone may interfere with the operation of your medical device.

### **Export Administration Regulations**

**This product and its accessories may be under coverage of the Export Administration Regulations of Japan ("Foreign Exchange and Foreign Trade Control Laws" and the related laws and regulations). And, they are also under coverage of Export Administration Regulations of the U.S. When exporting and reexporting this product and its accessories, take necessary procedures on your responsibility and expense. For details, contact Ministry of Economy, Trade and Industry of Japan or US Department of Commerce.**

### **Appendix**

### **Intellectual Property Right**

### **Copyrights and portrait rights**

Except for the case protected by copyright laws such as personal use, use of FOMA terminal to reproduce, alter, or publicly transmit recorded pictures or sounds, or copyrighted text, images, music or software downloaded from websites without the copyright holder's authorization is prohibited. Note that taking photos or recordings at some demonstrations, performances or exhibitions may be prohibited even when only for personal use. Avoid taking pictures of others with FOMA terminal without their consent or disclosing recorded pictures of others without their consent to general public through Internet websites etc., because they may infringe on portrait rights.

#### **Trademarks**

Company and product names mentioned in this manual are trademarks or registered trademarks of their respective holders.

- ・ "FOMA", "i-motion", "i-mode", "i-αppli", "mopera", "WORLD CALL", "WORLD WING", "Deco-mail", "Chara-den", "i-Channel", "i-area", "iD", "Dual Network", "Security Scan", "Public mode", "ToruCa", "2in1", "DCMX", "OFFICEED", "docomo STYLE series" and logos of "FOMA", "i-mode", "i-αppli" and "Music&Video Channel" are trademarks or registered trademarks of NTT DOCOMO.
- Microsoft<sup>®</sup>, Windows®, Windows Vista®, Windows Media<sup>®</sup> are trademarks or registered trademarks of "Microsoft Corporation" in the US and other countries.
- ・ "Multitask" is a registered trademark of NEC Corporation.
- ・ "Catch Phone (Call Waiting Service)" is a registered trademark of Nippon Telegraph and Telephone Corporation.
- ・ Free Dial logo mark is a registered trademark of NTT Communications Corporation.
- ・ Java and all Java-related trademarks and logos are trademarks or registered trademarks of Sun Microsystems, Inc. in the US and other countries.

Others

- trademarks of ACCESS CO., LTD. in the United States, Japan and/or other Copyright<sup>©</sup> 2009 ACCESS CO., LTD. All rights reserved. • Powered by JBlend<sup>TM</sup> Copyright 2002-2009 Aplix Corporation. All ・ "Privacy mode" is a registered trademark of FUJITSU LIMITED. ・ Napster is a registered trademark of Napster, LLC. and/or its affiliates in the US and/or other countries.
	- ・ Manufactured under license from Dolby Laboratories. Dolby and the double-D symbol are trademarks of Dolby Laboratories.

・ This equipment is provided with the software licensed by Symbian Software Ltd. or the licensor©1998-2009. **Symbian** and Symbian OS are trademarks of

- ・ "Uni-Type" is a registered trademark of LIM Corp., Ltd.
- ・ FrameSolid is the registered trademark of Morpho, Inc. in Japan and other countries.
- The auto object tracking technology utilized is TrackSolid<sup>TM</sup>, a product of Morpho, Inc. TrackSolid™ is trademark of Morpho, Inc.
- ・ Google is registered trademark of Google Inc.

Symbian Ltd. or the licensor.

- ・ ズーキーパー (Zookeeper) is a trademark or registered trademark of KITERETSU Inc.
- ・ "日英版しゃべって翻訳 for F (J-E Speech Translation for F)" is trademark of ATR-Trek.
- ・ Other company and product names mentioned in this manual are trademarks or registered trademarks of their respective holders.
- ・ The abbreviations of operating systems (Japanese versions) below are used in this manual.
	- Windows Vista stands for Windows Vista<sup>®</sup> (Home Basic, Home Premium, Business, Enterprise and Ultimate).
	- Windows XP indicates the Microsoft Windows  $\mathbb{R}$  XP Professional operating system or Microsoft<sup>®</sup> Windows<sup>®</sup> XP Home Edition operating system.
	- Windows 2000 indicates the Microsoft<sup>®</sup> Windows<sup>®</sup> 2000 Professional operating system.

Powered by<br>ADOBE FLASH

**ACGESS NetFront** 

• This product contains  $\mathsf{Adobe}^\circledR$  Flash $^\circledR$  Lite  $^\circledR$  and  $\mathsf{Adobe}$  Reader  $^\circledR$  LE technology of Adobe Systems Incorporated.

JBlend and JBlend-related trademarks are trademarks or registered trademarks of Aplix Corporation in Japan and other countries.

ACCESS, the ACCESS logo and NetFront are registered trademarks or

Adobe Flash Lite Copyright<sup>©</sup> 2003-2009 Adobe Systems Incorporated. All rights reserved.

Adobe Reader Mobile Copyright<sup>©</sup> 1993-2009 Adobe Systems Incorporated. All rights reserved.

Adobe, Adobe Reader, Flash and Flash Lite are either registered trademarks or trademarks of Adobe Systems Incorporated in the United States and/or other countries.

- ・ QR code is a registered trademark of Denso Wave Inc.
- microSDHC Logo is a trademark.

・ This product contains NetFront Browser, NetFront Sync Client of ACCESS CO., LTD.

countries.

rights reserved.

- ・ FeliCa is a registered trademark of Sony Corporation.
- $\bigcap$  is a registered trademark of FeliCa Networks, Inc.
- McAfee<sup>®</sup> is registered trademarks or trademarks of McAfee, Inc. and/or its affiliates in the US and/or other countries.
- ・ G-GUIDE, G-GUIDE MOBILE and their logos are registered trademarks in Japan of U.S. Gemstar-TV Guide International, Inc. and/or its affiliates.
- ・ QuickTime is a registered trademark of Apple Inc. in the US and other countries.
- ・ ATOK + APOT of Justsystem Corporation is installed in this product as Japanese character conversion function.

"ATOK" "APOT (Advanced Prediction Optimization Technology)" are registered trademarks of Justsystem Corporation.

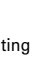

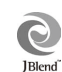

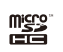

**Gill** 

### **Others**

- FeliCa is a contactless IC card technology developed by Sony Corporation.
- ・ This product contains a module developed by the Independent JPEG Group.
- ・ The image interpolation technology utilized is FrameSolid, a product of Morpho, Inc.
- ・ This product is equipped with the technologies of GestureTek, Inc. Copyright 2006-2009, GestureTek, Inc. All Rights Reserved.
- ・ "学研モバイル国語辞典 (Gakken Mobile JpnDic)", "学研モバイル和英辞典 (Gakken Mobile JE Dic)", "学研モバイル英和辞典 (Gakken Mobile EJ Dic)", "今 日は何の日 (Today's trivia)" and "今日の歴史 (Today in history)" are copyrighted by GAKKEN CO., LTD.
- ・ This product is licensed based on MPEG-4 Visual Patent Portfolio License. The use of MPEG-4 Video Codec function is allowed for personal and nonprofit use only in the cases below.
	- Recording moving pictures and i-motion that conform to MPEG-4 Visual Standard (hereinafter referred to as MPEG-4 Video)
	- Playing MPEG-4 Videos recorded personally by consumers not engaged in profit activities
	- Playing MPEG-4 Video supplied from the provider licensed from MPEG-LA For further utilizing such as promotion, in-house use or profit-making business, please contact MPEG LA, LLC in U.S.
- ・ Content owners use Windows Media digital rights management technology (WMDRM) to protect their intellectual property, including copyrights. This device uses WMDRM software to access WMDRM-protected content. If the WMDRM software fails to protect the content, content owners may ask Microsoft to revoke the software's ability to use WMDRM to play or copy protected content. Revocation does not affect unprotected content. When downloading licenses for protected content, you agree that Microsoft may include a "Revocation List" with the licenses. Content owners may require you to upgrade WMDRM to access their content. If you decline an upgrade, you cannot access a content that requires the upgrade.

### **Index**

#### $\boldsymbol{\mathsf{A}}$

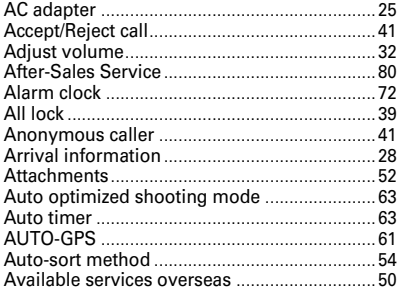

 $\blacksquare$ 

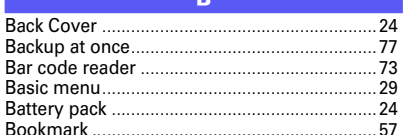

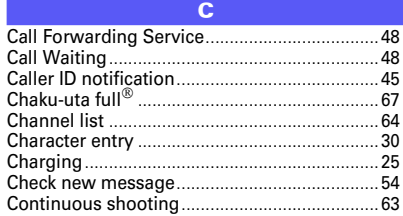

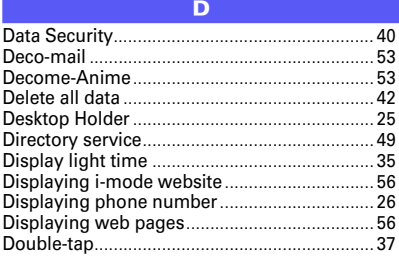

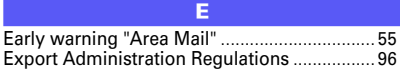

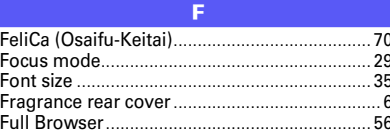

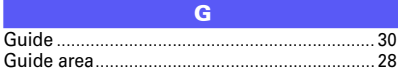

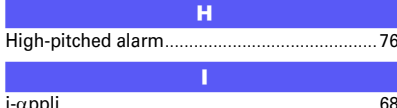

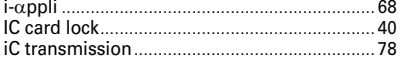

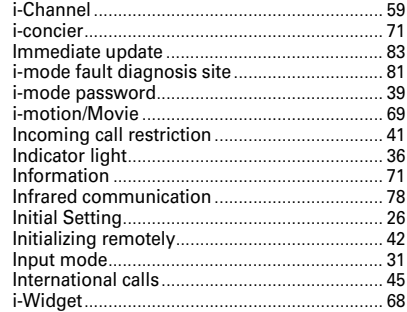

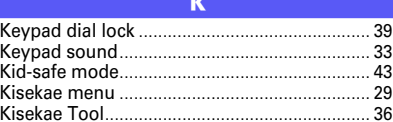

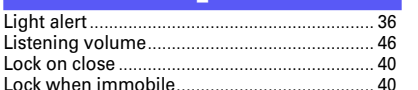

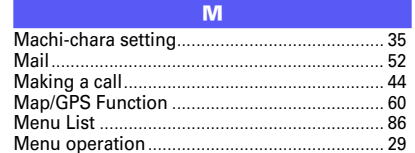

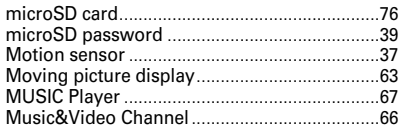

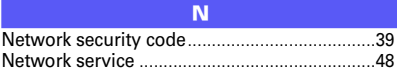

#### $\Omega$

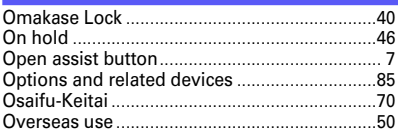

D

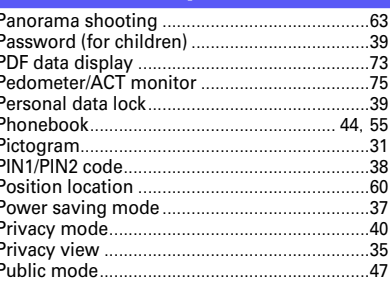

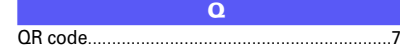

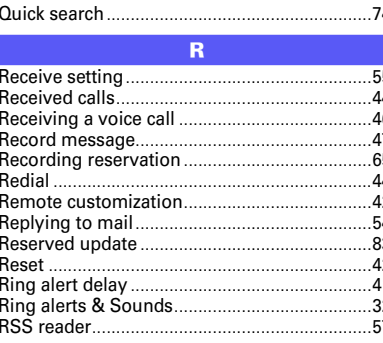

**s** 

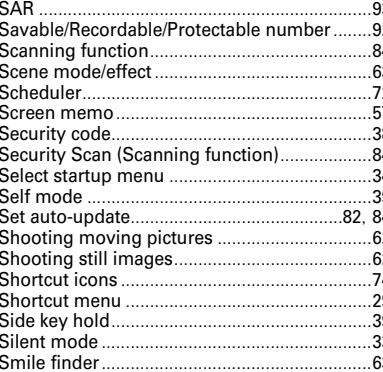

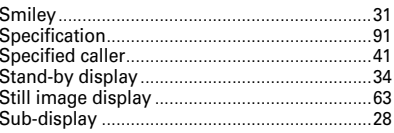

#### т

### $\cup$

### $\mathbf{v}$

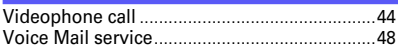

#### W

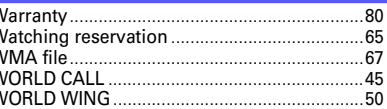

#### **Numeric**

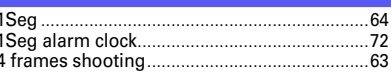

100

**Please ask checking/changing subscription detail, application of various services and request of various information materials online.**

**From i-mode iMenu** ⇒ お客様サポート **(Support)** ⇒ お申込・お手続き **(Application/Procedures)** ⇒ 各種お申込・お手続き **(Various application/Procedures) No packet communication charges**

**From PCs My docomo (http://www.mydocomo.com/)** ⇒ 各種お申込・お手続き **(Various application/Procedures)**

- \* You need your "Netowork security code" to use the site from i-mode.
- \* No packet communication charge applies to access the site from i-mode. Pacekt communication charge applies to access from overseas.
- \* You need "docomo ID/Password" to access the site from yor PC.
- \* If you do not have or forget "Network security code" or "docomo ID/Password", contact to the numbers for "General Inquiries" on the back of this manual.
- \* You may not use the services depending on your subscription.
- \* There are cases where the site may not be available to system maintenance, etc.

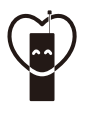

### **Using mobile phone with your manners!**

When using your mobile phone in apublic place, don't forget to show common courtesy and consideration for others around you.

### **Always turn OFF your FOMA terminal in cases below**

- **■** In a place where use of mobile phones is prohibited
- ・Always turn OFF your FOMA terminal in an aircraft or hospital.

### **Always set Public mode in cases below**

### ■ When driving

- ・Using a mobile phone by holding it with the hand while driving is subject to penalty.
- **■** In public places such as a theater, movie theater or art museum

### **Consider privacy**

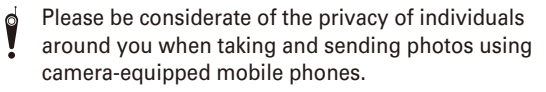

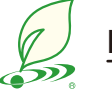

# **DOCOMO's environmental effort**

### **Fewer pages in the instruction manual**

In Japanese version, instruction manual covers instructions only for basic functions to reduce pages and paper usage. For frequently-used functions and their details, see 使いかたガイド (Guide) (installed in this FOMA terminal, in Japanese only) or visit NTT DOCOMO website.

### **Recycle of mobile phones**

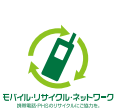

To protect environment and recycle the precious resources, mobile phone and PHS enterprises collect phones, batteries and chargers, regardless of brands and manufacturers, at shops labeled with the mark shown to the left. Bring these devices to your nearest docomo Shop.

#### **General Inquiries <docomo Information Center>**

#### **0120-005-250 (toll free)**

- \* Service available in: English, Portuguese, Chinese, Spanish, Korean.
- \* Available from mobile phones and PHSs.

■**From DOCOMO** mobile phones **(In Japanese only)**

■**From land-line phones (In Japanese only)**

**(No prefix) 151 (toll free) 0120-800-000 (toll free)** \* Available from mobile phones and PHSs.

● Please confirm the phone number before you dial.

- ●For Applications or Repairs and After-Sales Service, please contact the above-mentioned information center or the docomo shop etc. near you on the NTT DOCOMO website or the i-mode site.<br>▶ NTT DOCOMO website http://www. ▶i-mode site iMenu⇒お客様サポート (user support)⇒ドコモショップ (docomo Shop) \* In Japanese only
- 

#### **Loss or theft of FOMA terminal or payment of cumulative cost overseas <docomo Information Center>**

#### **(available 24 hours a day) ■From DOCOMO mobile phones**

**International call access code for the country you stay**

**-81-3-5366-3114\***

\* You are charged a call fee to Japan when calling from a land-line phone, etc.  $\mathcal{X}$  If you use F-02B, you should dial the number  $+81-3-5366-3114$  (to enter ' $+$ ', press and hold the '0' key for at least one second).

**■From land-line phones <Universal number>**

**International prefix number for the universal number**

\* You might be charged a domestic call fee according to the call rate for the country you stay. ※For international call access codes for major countries/international prefix numbers for the universal number, refer to DOCOMO International Services website.

#### **Repairs**

#### ■**From DOCOMO mobile phones (In Japanese only) (No prefix) 113 (toll free) 0120-800-000 (toll free)**

■**From land-line phones (In Japanese only)** \* Available from mobile phones and PHSs.

\* Unavailable from land-line phones, etc.

**Failures encountered overseas**

#### **(available 24 hours a day) <Network Support and Operation Center>**

#### **■From DOCOMO mobile phones**

**International call access code**<br>for the country you stay

**for the country you stay -81-3-6718-1414\* (toll free)**

\* You are charged a call fee to Japan when calling from a land-line phone, etc.  $\frac{1}{2}$  If you use F-02B, you should dial the number  $+81-3-6718-1414$  (to enter ' $+$ ', press and hold the '0' key for at least one second).

**■From land-line phones <Universal number>**

**-800-0120-0151\* International prefix number** 

**for the universal number -800-5931-8600\***

\* You might be charged a domestic call fee according to the call rate for the country you stay. ※For international call access codes for major countries/international prefix numbers for the universal number, refer to DOCOMO International Services website.

**●If you lose your FOMA terminal or have it stolen, immediately take the steps necessary for suspending the use of the FOMA terminal.**

**●If the FOMA terminal you purchased is damaged, bring your FOMA terminal to a repair counter specified by DOCOMO after returning to Japan.**

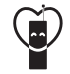

Don't forget your mobile phone  $\cdots$  or your manners! When using your mobile phone in a public place, don't forget to show common courtesy and consideration for others around you. Sales: NTT DOCOMO, INC. Manufacturer: FUJITSU LIMITED

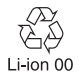

To prevent damage to the environment, bring used battery packs to a docomo service counter, a docomo agent or a recycle center.

CA92002-5761 2009.11 (1.1st Edition)

# F-02B **Manual for PC Connection**

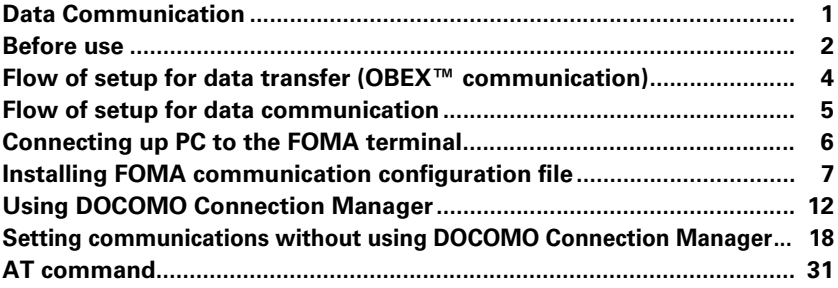

■ **About Manual for PC Connection This manual describes about data communications using F-02B and how to install "FOMA communication configuration file" and "DOCOMO Connection Manager" contained in CD-ROM.**

**Depending on the environment of your PC, some of operation procedures and/or screens may be different.**

### **Data Communication**

**There are 3 communication modes available by connecting FOMA terminal and a PC : data transfer (OBEX™ communication), packet communication and 64K data communication.**

- I To make packet communications or 64K data communications or edit data such as the phonebook using a PC connected, installation of the software in the attached CD-ROM and various settings are required.
- I When performing packet communication overseas, use IP connection (packet communication is unavailable with PPP connection). 64K data communication can not be used overseas.
- FOMA terminal does not support FAX communication or Remote Wakeup.
- $\bullet$  Data communication can be performed connecting with DOCOMO's PDA; sigmarion III. However, this FOMA terminal does not support high-speed communication compatible with HIGH-SPEED Area.

#### **Data transfer (OBEX™ communication)**

You can send and receive data such as image, music, phonebook or mail etc. to/from other FOMA terminals or PCs etc.

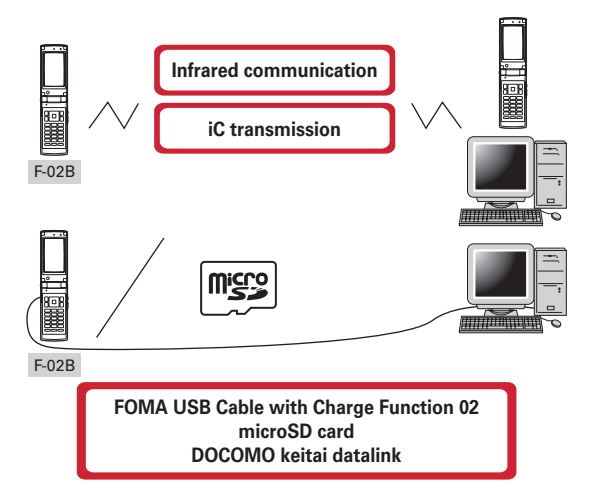

#### **Packet communication**

You can connect to the Internet and perform data communication (packet communication). Packet communication charges are based on the amount of data sent and received, which makes it suitable for high-speed exchange of comparatively small amounts of data as in sending and receiving mail. No communication charges are required when no data are exchanged even if you are connected to the network. Therefore, sending/receiving data as needed while remaining connected to the network is possible.

High-speed packet communication can be performed at a maximum reception speed of 7.2Mbps and a maximum transmission speed of 384kbps by using access points that support FOMA packet communication such as mopera U of DOCOMO's Internet connection service. Best effort method which the actual communication speed varies with the environment and the rate of congestion offers. Note that communications of large-size data such as viewing websites containing images and downloading will require high charges.

- \* The communication speed may be slower when connecting out of FOMA HIGH-SPEED area, or connecting to access points incompatible with HIGH-SPEED or using devices incompatible with HIGH-SPEED such as DOCOMO's PDA like sigmarion III.
- Maximum speed of reception 7.2Mbps and transmission 384kbps are the values in technical standards, thus they are not indicated actual communication speed. Actual communication speed varies by the network congestion or environment of communication.

#### **64K data communication**

You can connect to the Internet and perform 64K data communication.

Communication charges are based on the duration of the connection to the network regardless of the volume of data, which makes it suitable for sending and receiving relatively large amounts of data as in downloading multi-media contents.

Access points that support FOMA 64K data communication services such as mopera U of DOCOMO's Internet connection service or ISDN synchronized 64K access points can be used.

Please be careful that a high cost will be charged for long-time communications.

### **Before use**

#### **Operating environment**

The operation environment for using data communication is as shown below. They may vary depending on the PC system configurations.

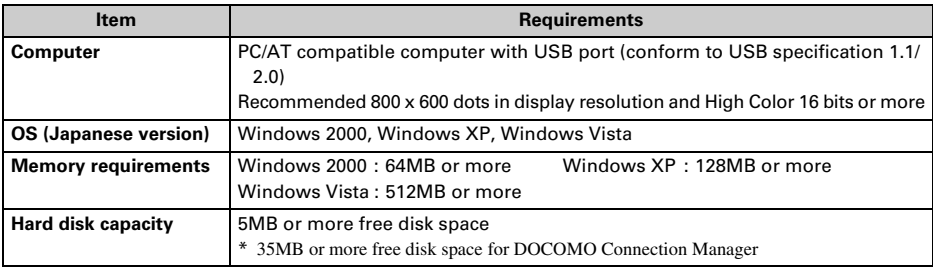

 $\bullet$  For the latest information about operation environment, refer to NTT DOCOMO website.

- $\bullet$  DOCOMO will not guarantee operations on upgraded OS.
- $\bullet$  Note that utilization may not be possible in certain operating environments. DOCOMO assumes no responsibility for pertaining to operation under conditions other than that described above.
- Recommended environment for operating the menu is Microsoft Internet Explorer 7.0 or later (For Windows XP, Microsoft Internet Explorer 6.0 or later). If no menu appears when CD-ROM is set, take actions given below.
	- a Under Windows Vista : Click (Start)→"すべてのプログラム (All programs)"→"アクセサリ (Accessories)"→"ファイル名を指定して実行 (Run)".

Under Windows XP, Windows 2000 : Click "スタート (Start)"→"ファイル名を指定して実行 (Run)". b Enter as follows in "名前 (Name)" and click "OK".

- <CD-ROM drive name> : ¥index.html
	- \* CD-ROM drive name varies depending on a PC to be used.
- I When the CD-ROM is inserted into the PC's CD-ROM drive, the warning screen may be displayed. This warning depends on the security settings of Internet Explorer but it is not a problem for use. Click "はい (Yes)".
	- \* Depending on the environment of your PC, the screen may be different.

#### **Devices required**

The following devices are required in addition to FOMA terminal and a PC.

- FOMA USB Cable with Charge Function 02 (optional) or FOMA USB Cable (optional)
- Attached CD-ROM "CD-ROM for F-02B"
- \* USB cable for PC is not available because the connector type is different.
- \* When using USB HUB, it may not operate properly.

#### **Usage precautions**

#### **Internet service provider usage charges**

When using the Internet on a PC, usage charge to your Internet service provider (hereinafter referred to as Provider) is required. This charge is paid directly to the Provider, and is separated from the FOMA service charge. For details, contact your Provider.

 $\bullet$  DOCOMO's Internet connection service, mopera U is available. mopera U is a charged service requiring subscription.

#### **Dialup connection (Provider etc.)**

Different dialup connections are required for packet communication and 64K data communication. When performing packet communication, use the dialup connection for packet communication. When performing 64K data communication, use the dialup connection for FOMA 64K data communication or ISDN synchronized 64K data communication.

- $\bullet$  Connections to DoPa access points are unavailable.
- For service and connection/settings of mopera, refer to mopera website. http://www.mopera.net/mopera/index.html

#### **User authentication**

Some dialup connections require user authentication before a connection can be established. If user authentication is required, you must use your communication software or dialup network to enter your ID and password and connect. Your ID and password will be assigned by the network administrator of the connection destination such as your provider or corporate LAN. For details, contact your provider or network administrator.

#### **Access authentication during using PC browser**

If FirstPass (user certificate) is required for the access authentication during using PC browser, use FirstPass PC software. It is provided on NTT DOCOMO website. For details and download, refer to the following website. You can also access to the following website from the attached CD-ROM. Details of the service : http://www.nttdocomo.co.jp/service/safety/firstpass/

Download : http://www.nttdocomo.co.jp/support/utilization/application/foma/utility/firstpass/index.html

#### **Conditions of packet communication and 64K data communication**

To perform data communication in Japan, the following conditions must be satisfied.

- You must be within the FOMA service area.
- Packet communication requires an access point that supports FOMA packet communications.
- 64K data communication requires a dialup connection that supports FOMA 64K data communications or ISDN synchronized 64K.
- Note that even when the above requirements are satisfied, you may not be able to perform data communication if base station traffic is heavy or the radio wave conditions are poor.
### **Using CD-ROM**

The attached CD-ROM includes software to use the data communication with FOMA terminal, "Kuten Code List" in the PDF version, etc.

### **Introduction of DOCOMO keitai datalink**

"DOCOMO keitai datalink" is software to back up and edit your phone information such as phonebook and mail. It is provided on NTT DOCOMO website. For details and download of this software, refer to the following website. You can also access to the following website from the attached CD-ROM. http://datalink.nttdocomo.co.jp/

- $\bullet$  To use DOCOMO keitai datalink, installing FOMA communication configuration file in advance is required.
- For details of downloading procedure, data that can be transferred, operating environments, installing procedure, operation procedure, etc., refer to the website above. For operations after installation, see Help in the software.
- $\bullet$  To use DOCOMO keitai datalink, USB cable is required.

### **Flow of setup for data transfer (OBEX™ communication)**

**When using FOMA USB Cable with Charge Function 02 (optional), install FOMA communication configuration file in advance.**

**Downloading and installing FOMA communication configuration file**

- ・ **Installing from attached CD-ROM**
- ・ **Downloading from DOCOMO website and installing**

**Data transfer**

### **Flow of setup for data communication**

**This section describes the setup work needed to perform packet communication or 64K data communication.**

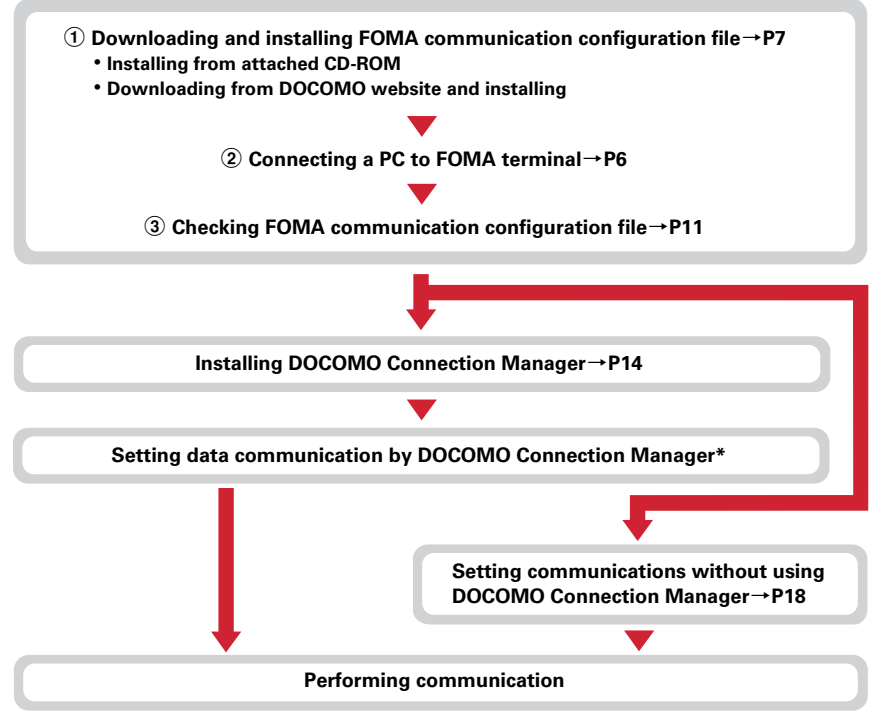

\* For setting of DOCOMO Connection Manager, refer to "ドコモ コネクションマネージャ操作マニュアル (DOCOMO Connection Manager operation manual)".

### **FOMA communication configuration file**

When performing Packet communication or 64K data communication by connecting to a PC with USB cable, install FOMA communication configuration file.

### **DOCOMO Connection Manager**

When DOCOMO Connection Manager (found on the attached CD-ROM) is installed on a PC, a number of settings required for packet communication or 64K data communication can be simply operated from a PC.

### **Precautions for installation/uninstallation**

- **•** Before starting operation, make sure that no other program is running and exit the program if any. \* Exit any resident programs on Windows including antivirus software.
- Example : Right-click the icon displayed in the task bar, click "閉じる (Close)" or "終了 (End)".
- For installing/uninstalling FOMA communication configuration file or DOCOMO Connection Manager, make sure that a user with administrator's privilege performs the operation. Installing/uninstalling the software by other users may produce an error. For Windows Vista, when the

"ユーザーアカウント制御 (User Account Control)" screen appears, click "許可 (Permit)" or "続行

(Continue)", or enter the password and click "OK". For details on PC administrator privileges, contact your PC manufacturer or Microsoft Corporation.

● For operations of a PC, settings of administrator privileges, etc., refer to the Instructions Manual of the PC.

### **Connecting up PC to the FOMA terminal**

### **This section describes the way of connecting/disconnecting to PC. Installing FOMA communication configuration file is described separately.**→**P7**

- $\bullet$  If you connect FOMA terminal to a PC before installing FOMA communication configuration file, Windows may automatically detect that USB cable has been inserted, and may request the driver. In such a case, click "キャンセル (Cancel)" on the displayed screen to end.
- $\bullet$  The connection should be made with a PC and FOMA terminal both turned ON.
- $\bullet$  In this manual, the description takes the case of FOMA USB Cable with Charge Function 02 (optional) for example.

### **Inserting USB cable**

**1 Insert the connector of the USB cable into FOMA terminal's external connection jack.**

**2 Insert the other end of the USB cable connector into the PC USB port.**

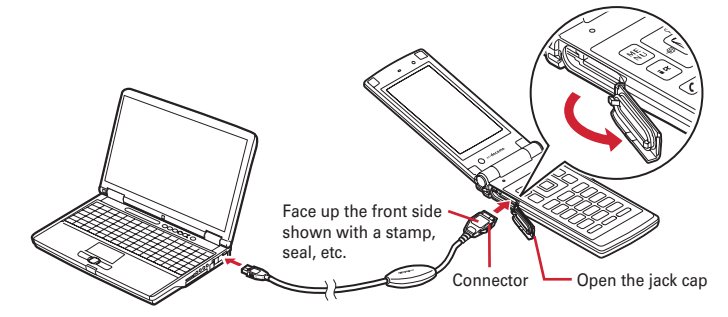

• When a PC and FOMA terminal are connected,  $\mathbb{F}_q$  appears on the stand-by display of FOMA terminal.

**Press the USB cable's release buttons on both sides of the connector (** $\Omega$ **) and remove the connector from FOMA terminal (2).** 

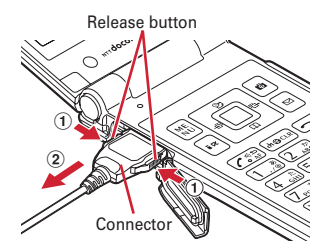

# **2 Remove the USB cable out from the PC.**

### **INFORMATION**

- **・** Be careful not to give excessive force to the connecter of the USB cable when connecting/disconnecting the cable to/from FOMA terminal. When disconnecting the connector, be sure to pull it straight while pressing the release button. Applying an excessive force to disconnect the connector may give damage to it.
- **・** Do not remove the USB cable during data communication. The data communication is disconnected and it may cause data loss or malfunction.

## **Installing FOMA communication configuration file**

**To make data communication by connecting FOMA terminal and a PC with USB cable, FOMA communication configuration file is required. Install the file before connecting FOMA terminal for the first time to the PC.**

**To install the file, use the menu in the attached CD-ROM, or specify the folder in the CD-ROM and perform manually.**

■ Before operating, refer to "Precautions for installation/uninstallation". → P6

### **Installing from the menu in the attached CD-ROM**

 $\bullet$  Do not connect FOMA terminal until a message that instructs you to connect FOMA terminal to a PC appears in Step 5.

**<Example> Installing under Windows Vista**

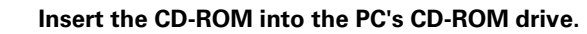

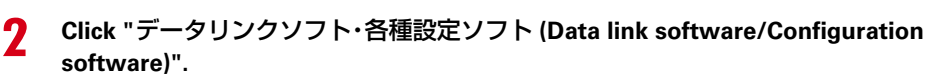

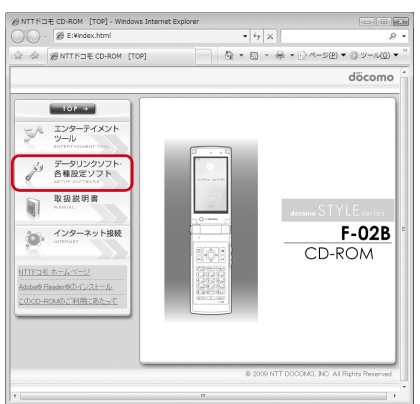

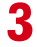

**3 Click "**インストール **(Install)" of "FOMA**通信設定ファイル **(USB**ドライバ**) (FOMA communication configuration file (USB driver))" and double-click "F02Bst.exe" icon from a window displayed.**

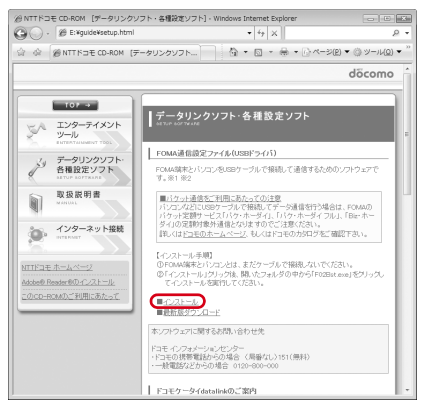

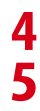

### **4 Click "**インストール開始 **(Start installation)". 5 When a message indicating to connect FOMA terminal to the PC appears, connect FOMA terminal to the PC.**

・ Connect FOMA terminal while the power is ON.

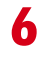

**6 On the "**インストール完了画面 **(Installation completion screen)", click "OK".** Installing "DOCOMO Connection Manager"→P14

### **For Windows Vista**

### **1 Insert the CD-ROM into the PC's CD-ROM drive.**

The "F-02B CD-ROM" menu appears. To install manually, close the menu.

・ To install from the menu in the CD-ROM→P8 "Installing from the menu in the attached CD-ROM" Step 2

### **2 Connect the FOMA terminal to a PC.**

- ・ Make sure that the FOMA terminal is on.
- ・ The "新しいハードウェアが見つかりました (New hardware has been detected)" screen appears. Click "ドライバソフトウェアを検索してインストールします (Search for driver software and install)". (This may not appear depending on a PC to be used.)
- **3 Click "**ディスクはありません。他の方法を試します **(No disk. Try another method)".**
- **4 Click "**コンピュータを参照してドライバソフトウェアを検索します **(Search for driver software, referring to PC)".**
- **5 Click "**参照 **(Reference)"**→**Select "<CD-ROM drive name> : ¥F02B\_USB\_ Driver¥WinVista32" and click "OK"**→**Click "**次へ **(Next)"**

Installation starts.

- ・ CD-ROM drive name varies depending on a PC to be used.
- ・ When Windows Vista 64 bit is running on your PC, select "WinVista64".
- **6** When the screen indicating that the installation has been successfully **completed appears, click "**閉じる **(Close)".**
- **7 The "**新しいハードウェアの検出 **(Detecting new hardware)" screen appears again. Repeat step 3 and the following steps to install all FOMA communication configuration files.**

When a pop-up message indicating "デバイスを使用する準備ができました。 (Preparation for using device is completed.)" appear on the task bar, installing FOMA communication configuration file is completed.

・ The number of repeat times of installation differs depending on the PC environment.

### **For Windows XP**

### **1 Insert the CD-ROM into the PC's CD-ROM drive.**

The "F-02B CD-ROM" menu appears. To install manually, close the menu.

・ To install from the menu in the CD-ROM→P8 "Installing from the menu in the attached CD-ROM" Step 2

### **2 Connect the FOMA terminal to a PC.**

- ・ Make sure that the FOMA terminal is on.
- ・ The search wizard for new hardware starts. When the confirmation screen for connecting Windows Update appears, select "いいえ、今回は接続しません (No, not this time)" and click "次へ (Next)". (This may not appear depending on a PC to be used.)

**3 Select "**一覧または特定の場所からインストールする **(Installing from the list or another location)". And click "**次へ **(Next)".**

**4 Select "**次の場所で最適のドライバを検索する **(Searching for the most suitable driver in the next location)"**→**Select "**次の場所を含める **(Include the following location)"**→**Click "**参照 **(Reference)". Next, select "<CD-ROM drive name> ¥F02B\_USB\_Driver¥Win2k\_XP" and click "OK"**→**"**次へ **(Next)".**

Installation starts.

・ CD-ROM drive name varies depending on a PC to be used.

**5 When "**新しいハードウェアの検索ウィザードの完了 **(Completion of search wizard for new hardware)" appears, click "**完了 **(Done)".**

**6** The starting the search wizard for new hardware appears again. Repeat step **3 and the following steps to install all FOMA communication configuration files.**

When a pop-up message indicating "新しいハードウェアがインストールされ、使用準備ができまし  $\hbar$ . (New device is installed and preparation for using device is completed.)" appear on the task bar, installing FOMA communication configuration file is completed.

・ The number of repeat times of installation differs depending on the PC environment.

### **For Windows 2000**

### **1 Insert the CD-ROM into the PC's CD-ROM drive.**

The "F-02B CD-ROM" menu appears. To install manually, close the menu.

- ・ To install from the menu in the CD-ROM→P8 "Installing from the menu in the attached CD-ROM" Step 2
- **2 Connect the FOMA terminal to a PC.**<br>
 Make sure that the FOMA terminal is on.
	-
- **3 On the "**新しいハードウェアの検索ウィザードの開始 **(Starting the search wizard for new hardware)" screen, click "**次へ **(Next)".**
- **4 Select "**デバイスに最適なドライバを検索する **(Searching for the most suitable driver)"**→**Click "**次へ **(Next).**
- 
- **5 Select "**場所を指定 **(Specify the location)"**→**Click "**次へ **(Next). 6 Click "**参照**"**→**Select "<CD-ROM drive name> : ¥F02B\_USB\_Driver¥ Win2k\_XP" and select any file on the screen for specifying file and click "**開く **(Open)", and click "OK".**

・ CD-ROM drive name varies depending on a PC to be used.

- **7 Confirm that "FOMA F02B" is displayed and click "**次へ **(Next)".** Installation starts.
- **8 On the "**新しいハードウェアの検索ウィザードの完了 **(Completion of search wizard for new hardware)" screen, click "**完了 **(Done)".**
- **9 The "**新しいハードウェアの検索ウィザードの開始 **(Starting the search wizard for new hardware)" screen appears again. Repeat step 3 and the following steps to install all FOMA communication configuration files.**

Installing FOMA communication configuration file is completed.

・ The number of repeat times of installation differs depending on the PC environment.

### **Checking FOMA communication configuration file**

I When a PC does not detect FOMA terminal correctly, settings and communication cannot be performed.

**<Example> Checking under Windows Vista**

**1 Click (Start)**→**"**コントロールパネル **(Control panel)"**→**"**システムとメンテナ ンス **(System and maintenance)"**→**"**デバイスマネージャ **(Device manager)".**

#### ■ **Under Windows XP**

- a**Click "**スタート **(Start)"**→**"**コントロールパネル **(Control panel)"**→**"**パフォーマンスとメンテナン ス **(Performance and maintenance)"**→**"**システム **(System)".**
- b**On the "**システムのプロパティ **(Property of system)" screen, click "**ハードウェア **(Hardware)" tab**→**"**デバイスマネージャ **(Device manager)".**

#### ■ **Under Windows 2000**

- a**Click "**スタート **(Start)"**→**Click "**コントロールパネル **(Control panel)" from "**設定 **(Settings)"**→ **Double-click "**システム **(System)" icon.**
- b**On the "**システムのプロパティ **(Property of system)" screen, click "**ハードウェア **(Hardware)" tab**→**"**デバイスマネージャ **(Device manager)".**

### **2 Double-click the type of each device**→**Confirm that the name of the following devices are registered.**

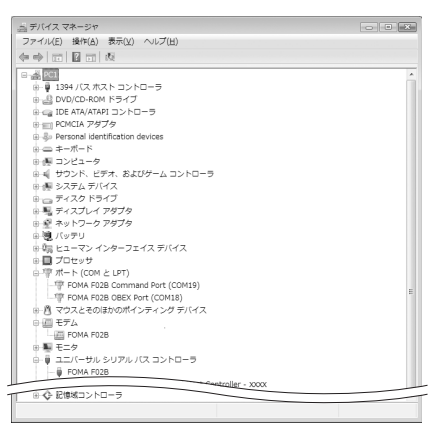

- ・ Device types and names are shown as below. The order to be displayed differs depending on OSs.
	- ポート(COMとLPT) (Port (COM and LPT)) : FOMA F02B Command Port (COMx)\* FOMA F02B OBEX Port (COMx)\*
	- モデム (Modem) : FOMA F02B - ユニバーサルシリアルバスコントローラ (Universal Serial Bus Controller) or USB (Universal Serial Bus) コントローラ (Controller) :
	- FOMA F02B \* Depending on the PC environment, x represents
	- different numbers.

### **Uninstalling FOMA communication configuration file**

- $\bullet$  Before operating, refer to "Precautions for installation/uninstallation".  $\rightarrow$  P6
- Before operating, remove FOMA terminal from the PC.

**<Example> Uninstalling the driver under Windows Vista**

**1 Click (Start)**→**"**コントロールパネル **(Control panel)"**→**"**プログラムのアンイ ンストール **(Uninstall programs)".**

#### ■ **Under Windows XP**

**Click "**スタート **(Start)"**→**"**コントロールパネル **(Control panel)"**→**"**プログラムの追加と削除 **(Add/ delete Programs)".**

#### ■ **Under Windows 2000**

**Click "**スタート **(Start)"**→**Click "**コントロールパネル **(Control panel)" from "**設定 **(Settings)"**→ **Double-click "**アプリケーションの追加と削除 **(Add/delete applications)" icon.**

- **2 Select "FOMA F02B USB" and click "**アンインストールと変更 **(Uninstall and change)" (for Windows XP or Windows 2000, "**変更と削除 **(Change and delete)").**
- **3 Confirm that "FOMA F02B Uninstaller" is displayed and click "**はい **(Yes)".** The uninstall process starts.
- **4 If the "**ドライバを削除しました **(Driver deleted)" screen appears, click "OK".**

### **INFORMATION**

**・** When "FOMA F02B USB" is not displayed on the deletion screen, execute the operations in "Installing FOMA communication configuration file" again and uninstall.→P7

## **Using DOCOMO Connection Manager**

**DOCOMO Connection Manager is convenient software to use flat-rate data communication or pay-as-you-go data communication. You can easily subscribe to mopera U and make a PC setting according to your subscription status.**

**Also, you can check an estimate of data communication volume or usage fees by the charge counter function.**

**The method of installing DOCOMO Connection Manager is explained here.**

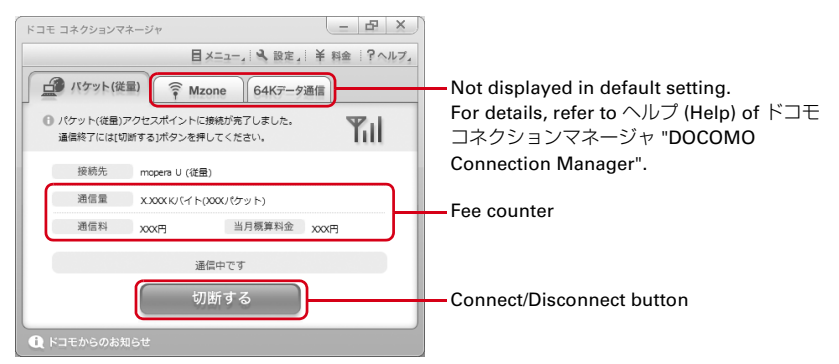

 $\bullet$  For Internet connection with FOMA terminal, you need to subscribe to Internet service provider (mopera U etc.) applicable to services and data communication. For details, refer to DOCOMO website.

### **INFORMATION**

#### ■ **Using pay-as-you-go data communication (including i-mode flat-rate packet communication services)**

**・** Note that communications of large-size data such as viewing websites containing images using packet communication and downloading (example: updating of application, music, movie, OS or anti-virus software) require high charges.

Note that FOMA flat-rate packet services such as Pake-hodai, Pake-hodai full and Biz-hodai are not applied to the data communication by connecting the FOMA terminal to a PC or another device with a USB cable.

#### ■ **Using flat-rate data plan**

**・** For using of flat-rate data plan, you need to subscribe to Internet service provider applicable to flat-rate data communication charging plan. For details, refer to DOCOMO website.

#### ■ **Using mopera**

**・** For connection/settings of mopera, refer to mopera website. http://www.mopera.net/mopera/support/index.html

### **Before installing DOCOMO Connection Manager**

Before installing DOCOMO Connection Manager, check the items below and perform to change setting of software/uninstall as required.

- **Prepare FOMA terminal, FOMA USB Cable with Charge Function 02 (optional) or FOMA USB Cable** (optional) in advance.
- $\bullet$  Check the contents of subscription for services and Internet service provider.
- $\bullet$  If installing connection software except for DOCOMO Connection Manager, change the setting not to be activated automatically as required.→P14 "Using connection software except for DOCOMO Connection Manager"

### **Changing setting of Internet Explorer**

● Before installing DOCOMO Connection Manager, set to "ダイヤルしない (No dialing)" for connection setting at "インターネットオプション (Internet option)" field of Internet Explorer in advance.

**<Example> Changing under Windows Vista**

**1 Click (Start)**→**"**すべてのプログラム **(All programs)"**→**"Internet Explorer".**

### ■ **Under Windows XP, Windows 2000**

**Click "**スタート **(Start)"**→**Select "**すべてのプログラム **(All programs)" ("**プログラム **(Programs)" for Windows 2000)**→**Click "Internet Explorer".**

**2 Click "**ツール **(Tool)"**→**"**インターネットオプション **(Internet option)".**

# **3 Click "**接続 **(Connection)" tab**→**Select "**ダイヤルしない **(No dialing)".**

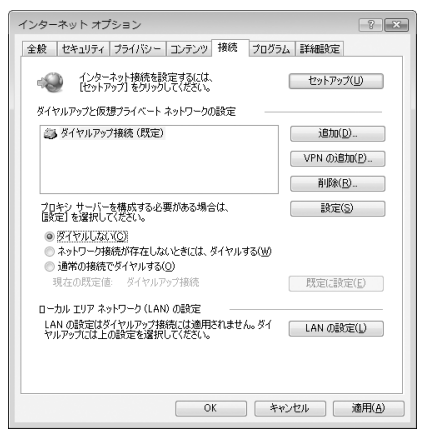

**4 Click "OK".**

### **Using connection software except for DOCOMO Connection Manager**

DOCOMO Connection Manager includes same function as that of software below and using together is not required. Perform to change setting not to be activated or uninstall as required.

- ・ mopera U start up tool
- ・ mopera U connection & setting tool
- ・ FOMA PC configuration software
- ・ FOMA Byte counter

And, when using Mzone (Public wireless LAN connection) by DOCOMO Connection Manager, uninstall the following public wireless LAN connection software.

And, when installing all at once, Mzone connection cannot be used by DOCOMO Connection Manager.

- ・ U公衆無線LANユーティリティソフト (U public wireless LAN utility software)
- ・ ドコモ公衆無線LANユーティリティソフト (DOCOMO public wireless LAN utility software)
- ・ ドコモ公衆無線LANユーティリティプログラム (DOCOMO public wireless LAN utility program)

### **Installing DOCOMO Connection Manager**

- After performing to install FOMA communication configuration file, when the screen for installation of DOCOMO Connection Manager appears, click "OK" and start from Step 4.
- $\bullet$  When FOMA communication configuration file is installed already, start from Step 1.

#### **<Example> Installing under Windows Vista**

# **1** Insert the CD-ROM into the PC's CD-ROM drive.<br>ク Click "インターネット接続 (Internet connection)' **2 Click "**インターネット接続 **(Internet connection)".**

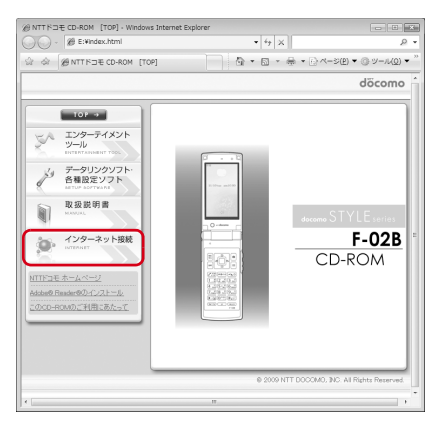

- <mark>?</mark> Click "インストール (Install)" field in step ③ of "本CD-ROMからのFOMAデータ 通信の設定方法 **(Setting method of FOMA data communication from this CD-ROM)".**
	- ・ When the warning screen of security is displayed, click "実行 (Execute)".

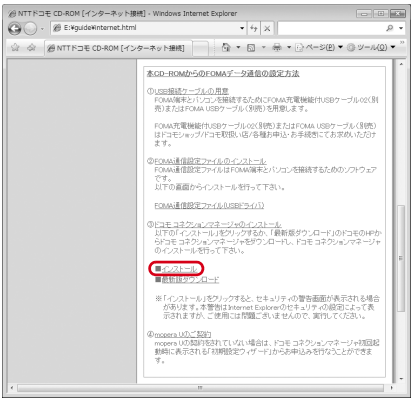

・ For Windows XP, when the confirmation screen for installing of MSXML6/Wireless LAN API is displayed, click "Install" to install MSXML6/Wireless LAN API. After performing to install MSXML6/ Wireless LAN API, reboot Windows to start installation of DOCOMO Connection Manager automatically.

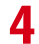

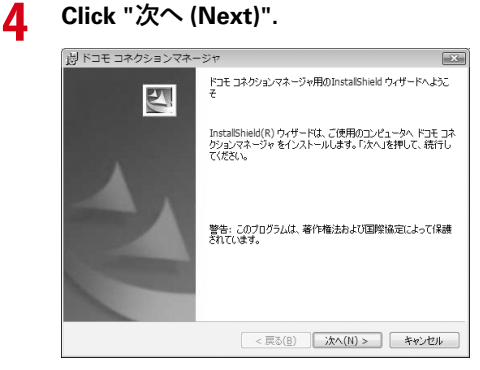

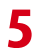

### **5 Confirm "**注意事項 **(Precautions)" and click "**次へ **(Next)".**

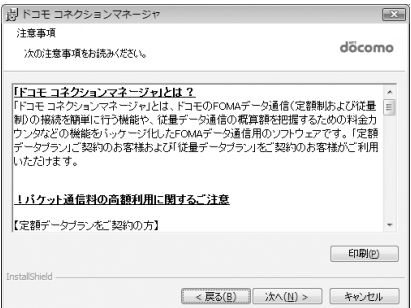

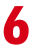

**6 Confirm the contents of** ソフトウェア使用許諾契約 **(Software license agreement) and if you agree to the agreement, select "**使用許諾契約の条項に 同意します **(Agree to the clauses of the agreement)" and click "**次へ **(Next)".**

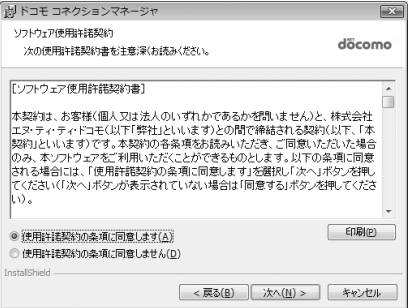

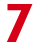

### **7 Confirm the installing folder and click "**次へ **(Next)".**

・ To change the installation destination, click "変更 (Change)" and specify any installation destination.

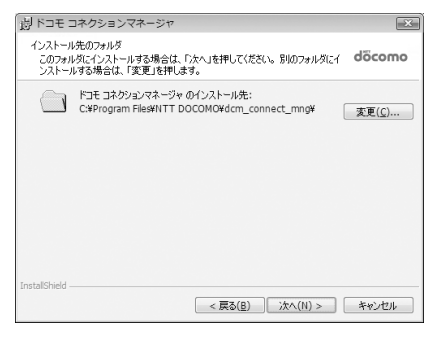

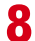

### **8 Click "**インストール **(Install)".** Installation starts.

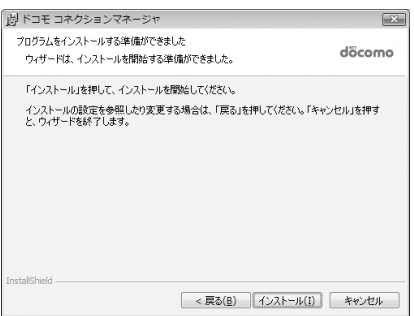

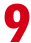

### **9 When the "InstallShield**ウィザードを完了しました **(Performed InstallShield wizard)" screen appears, click "**完了 **(Done)".**

Installing DOCOMO Connection Manager is completed.

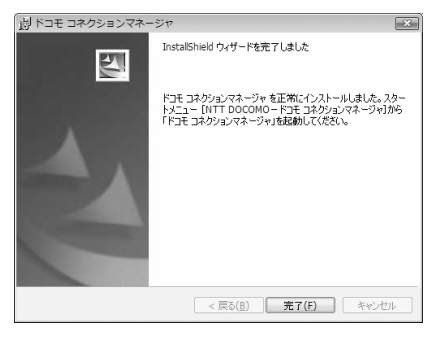

#### **INFORMATION**

- **・** Installation may take a few minutes.
- **・** When a message notifying you to reboot Windows is displayed, follow the instruction of screen and reboot.
- **・** Do not install during data communication.

### **Starting DOCOMO Connection Manager**

● Before operating, make sure that a PC and FOMA terminal are properly connected.

#### **<Example> Setting under Windows Vista**

**1 Click (Start)**→**"**すべてのプログラム **(All Programs)"**→"**NTT DOCOMO"**<sup>→</sup> **"**ドコモ コネクションマネージャ **(DOCOMO Connection Manager)"**→**"**ドコモ コネクションマネージャ **(DOCOMO Connection Manager)".**

#### ■ **Under Windows XP, Windows 2000**

**Click "**スタート **(Start)"**→**Select "**すべてのプログラム **(All programs)" (for Windows 2000, "**プログ ラム **(Program)"**→**"NTT DOCOMO"**→**"**ドコモ コネクションマネージャ **(DOCOMO Connection Manager)**→**"**ドコモ コネクションマネージャ **(DOCOMO Connection Manager)".**

#### DOCOMO Connection Manager starts.

When booting a PC at first time, the setting wizard screen appears automatically.

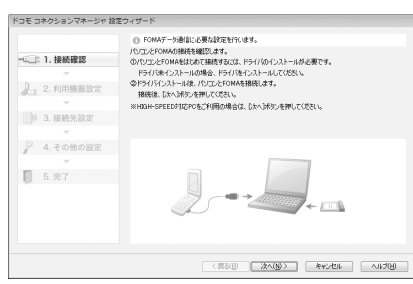

・ According to the setting wizard, perform to set for making data communication connecting to Internet.

After setting, you can perform communication using DOCOMO Connection Manager. For details, refer to "ドコモ コネクションマネージャ操作マニュアル (DOCOMO Connection Manager operation manual)".

### **INFORMATION**

- **・** Just exiting the Internet browser or mail software may not disconnect communication. When you do not use communication, be sure to disconnect the communication from "切断する (Disconnect)" button of DOCOMO Connection Manager.
- **・** Please note that if auto update is set for OS update etc., the software is updated automatically and high cost may be charged for the packet communication fee.

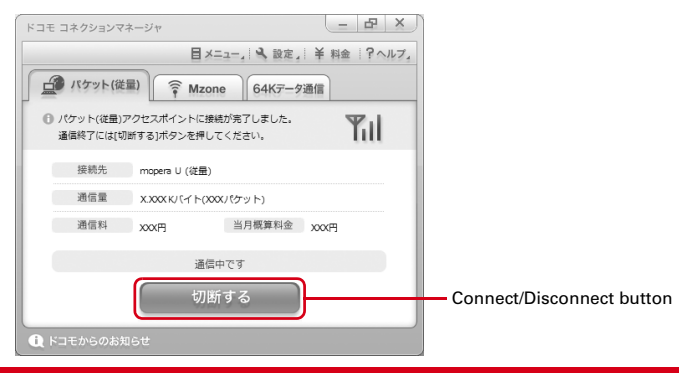

## **Setting communications without using DOCOMO Connection Manager**

#### **The method of dialup connection setup without DOCOMO Connection Manager is explained.**

I When using an access point compatible with HIGH-SPEED such as mopera for packet communication, make settings using DOCOMO Connection Manager.

### **Flow of dialup network setting**

- $\bullet$  Flow of setup for data communication→P5
- Before operating, make sure that a PC and FOMA terminal are properly connected.

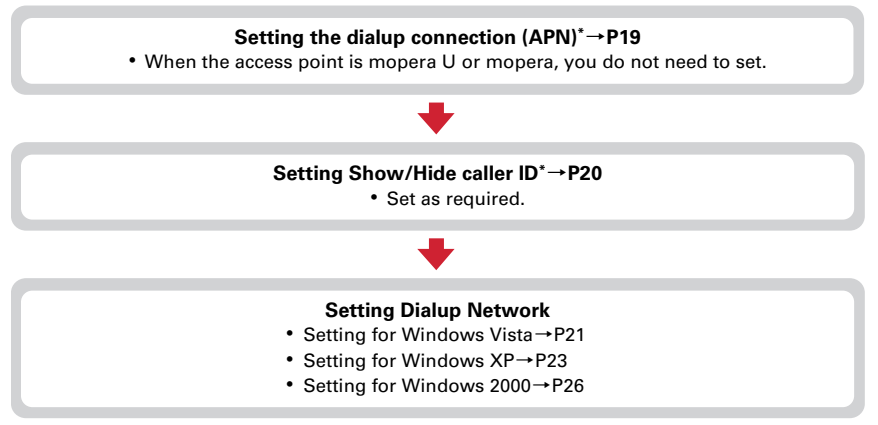

Set for packet communication.

Communication software to input AT commands is required for settings.

The method of setting using "ハイパーターミナル (HyperTerminal)" that comes with Windows 2000 and Windows XP is explained here. Windows Vista does not support "ハイパーターミナル (HyperTerminal)". For Windows Vista, set using the software supported by Windows Vista (Follow the method for the software to be used.).

### **Setting the dialup connection (APN)**

### **The dialup connection (APN) and registration number (cid)**

The dialup connections (APN) for packet communication can be set for registration numbers (cid) between 1 and 10 in FOMA terminal. "mopera.ne.jp" (APN) to connect to mopera is registered in cid1 and "mopera.net" (APN) to connect to mopera U is registered in cid3 by default. For connecting to other providers or corporate LANs, register APN for cid2 or 4-10.

- For the dialup connections (APN), inquire your provider or network administrator.
- $\bullet$  The dialup connection settings can be considered as phonebook entries registered for packet communication. The comparison between dialup connection settings and FOMA terminal phonebook is as shown below.

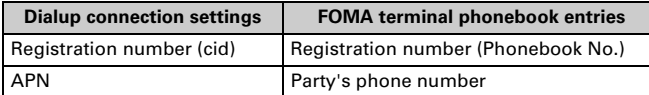

 $\bullet$  The registered cid become the connection number in the dialup connection numbers setting.

**Setting the dialup connection (APN)**

**<Example> Setting under Windows XP**

- **1 Click "**スタート **(Start)"**→**Select "**すべてのプログラム **(All programs)" ("**プログ ラム **(Programs)" for Windows 2000)**→**"**アクセサリ **(Accessories)"**→**"**通信 **(Communication)" and click "**ハイパーターミナル **(HyperTerminal)".**
- **2 Enter the desired dialup connection name in "**名前 **(Name)"**→**Click "OK".**

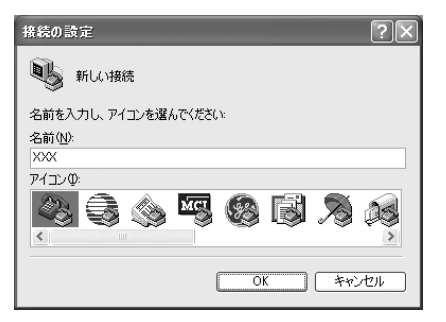

・ The following characters (one-byte) cannot be used in "名前 (Name)".  $4$ /: \*? $\leq$ |

**3 Enter a fictional phone number (such as "0") for "**電話番号 **(Phone number)"** →**Confirm "**接続方法 **(Connection method)" is set to "FOMA F02B"**→**Click "OK".**

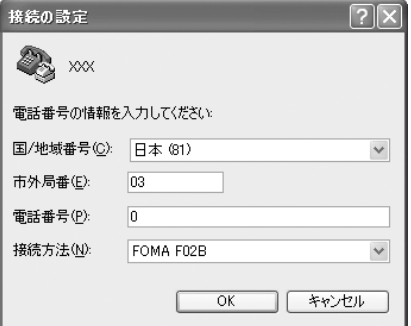

・ "市外局番 (Area code)" differs depending on the PC environment. The code does not relate to Dialup connection (APN) setup. So no need to change.

**4 Click "**キャンセル **(Cancel)" on the "**接続 **(Connect)" screen.**

### **5 Enter the dialup connection (APN) in the format "AT+CGDCONT =<cid>,**  "<PDP\_TYPE>", "<APN>""→ **.**

**<cid>** : Enter any number between 2 or 4-10. **<PDP\_TYPE>** : IP or PPP **<APN>** : Dialup connection (APN)

※ XXX - ハイパーターミナル ファイル(E) 編集(E) 表示(V) 通信(C) 転送(T) ヘルプ(H)  $D \ncong \ncong \ncong \ncong \ncong \ncong$ 

AT+CGDCONT=2. "PPP", "ABC"

- ・ +CGDCONT command→P38 "Supplement to AT command"
- ・ If nothing is displayed even when AT command is entered, enter ATE1 and press  $\Box$ .

**6 Confirm that "OK" is displayed and click "**ファイル **(File)"**→**Click "**ハイパー ターミナルの終了 **(End HyperTerminal)".**

**7 When confirming disconnection, click "**はい **(Yes)"**→**When confirming saving, click "**いいえ **(No)".**

### **Setting Show/Hide caller ID**

You can set to show/hide call ID for packet communication at once. Caller ID is your important information. Take care when deciding to disclose your caller ID.  $\bullet$  If "Not notify" is set when using mopera U or mopera, connection is unavailable.

### **<Example> Setting under Windows XP**

**1 Perform Step 1 - 4 in "Setting the dialup connection (APN)".**

### **2 Enter notify/not notify of caller ID in the format "AT \* DGPIR=<n>" →**  $\overline{ }$

**<n>** : 0-2

- **0** : Connect directly (Default)
- **1** : Connect prefixing 184 (Not notify)
- **2** : Connect prefixing 186 (Notify)

### ◎e XXX - ハイパーターミナル ファイル(F) 編集(E) 表示(M) 通信(Q) 転送(I) ヘルプ(H)  $D \ncong \ncong \ncong \ncong \ncong \ncong$

AT\*DGPIR=0

・ If nothing is displayed even when AT command is entered, enter ATE1 and press  $\Box$ .

- **3 Confirm that "OK" is displayed and click "**ファイル **(File)"**→**Click "**ハイパー ターミナルの終了 **(End HyperTerminal)".**
- **4 When confirming disconnection, click "**はい **(Yes)"**→**When confirming saving, click "**いいえ **(No)".**

#### **Show/Hide caller ID function by dialup network settings**

The dialup network settings can also be used to append 186 (Notify)/184 (Not notify) to the dialup connection number.

● The Show/Hide of caller ID when both of the \* DGPIR command and dialup network settings are set is as shown below.

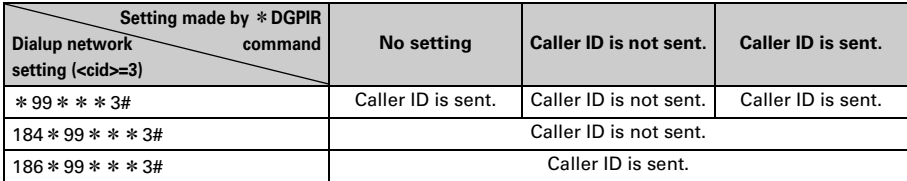

### **Setting dialup network**

**Setting for Windows Vista**

- **1 Click (Start)**→**"**接続先 **(Dialup connection)".**
- **2 Click "**接続またはネットワークをセットアップします **(Set up connection or network)".**
- **3 Select "**ダイヤルアップ接続をセットアップします **(Set up dialup connection)" and click "**次へ **(Next)".**

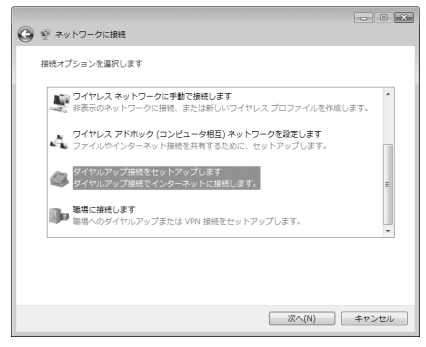

■ **When the "**どのモデムを使いますか? **(Which modem will you use?)" screen is displayed Click "FOMA F02B".**

**4 Enter the phone number of the dialup connection in "**ダイヤルアップの電話番 号 **(Dialup phone number)" ("**\***99**\*\*\***<cid>#" for packet communication) with one-byte**→**Enter "**ユーザー名 **(User name)"**→**Enter "**パスワード **(Password)"**→**Enter "**接続名 **(Connection name)" and click "**接続 **(Connect)". <cid>** : P19 The number registered in "Setting the dialup connection (APN)"

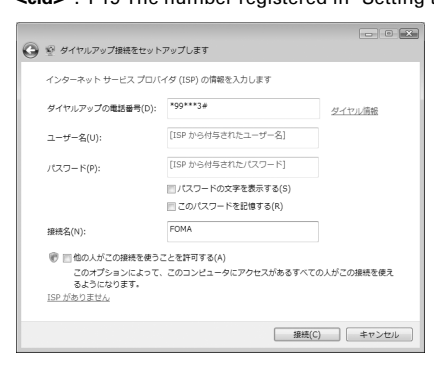

・ When connecting to mopera U or mopera, enter as follows.

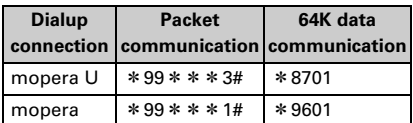

- ・ When the access point is mopera U or mopera, you do not need to enter "ユーザー名 (User name)" or "パスワード (Password)".
- ・ You cannot use "." (one-byte period) at the beginning of "接続名 (Connection name)". Also, the following characters (one-byte) cannot be used.

 $4/8.2$ 

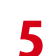

- **5 On the connecting screen, click "**スキップ **(Skip)".**
	- ・ Only make settings without connecting to the Internet right away.
- **6 On the "**インターネット接続テストに失敗しました **(Failed in Internet connection test)" screen, click "**接続をセットアップします **(Set up connection)".**
	-
- **7** Click "閉じる (Close)".<br>8 Click ⊕ (Start)→"接

**8 Click (Start)**→**"**接続先 **(Dialup connection)". 9 Right-click the dialup connection created and click "**プロパティ **(Property)".**

### **10 Confirm the setting of each item in "**全般 **(General)" tab.**

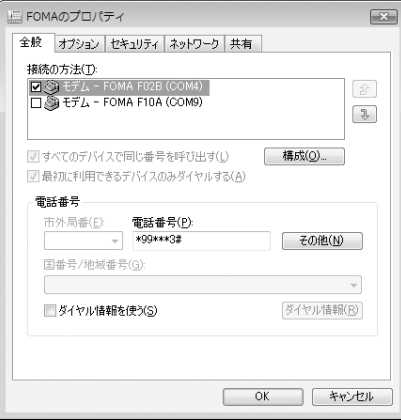

- ・ When multiple modems are connected to a PC, select only "モデム-FOMA F02B (Modem-FOMA F02B)" at "接続の方法 (Connection method)".
- Uncheck ( $\Box$ ) other than selected modem.
- ・ COM port number assigned to the modem displayed at "接続の方法 (Connection method)" field differs by the environment of a PC you use.
- Uncheck (■) "ダイヤル情報を使う (Use dial information)".

# **112 Click "ネットワーク (Network)" tab→Set each item as shown below.**<br>
<del>■ 『『『</del>』 ・ Uncheck (コ)』 インターネットプロト

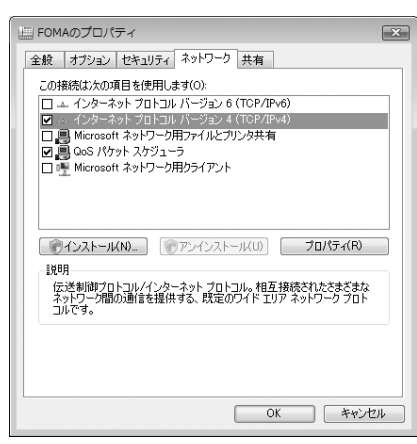

- Uncheck ( □ ) "インターネットプロトコルバー ジョン6 (TCP/IPv6) (Internet Protocol Version 6 (TCP/IPv6))".
- ・ When settings of IP and DNS information have been requested from the provider, etc. select "インターネットプロトコルバージョン4 (TCP/ IPv4) (Internet Protocol Version 4 (TCP/IPv4))", click "プロパティ (Property)" and set various information.
- ・ When settings of "QoSパケットスケジューラ (QoS packet scheduler)" and other items have been requested from the provider, etc., check/ uncheck as required.
- **12 Click "**オプション **(Option)" tab**→**Click "PPP**設定 **(PPP settings)".**
- **12** Uncheck all items ( ) and click "OK".

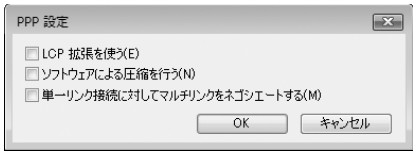

## **14 Click "OK".**

Performing communication→P29

**Setting for Windows XP**

- **1 Click "**スタート **(Start)"**→**Select "**すべてのプログラム **(All programs)"**→**"**アク セサリ **(Accessories)"**→**"**通信 **(Communication)" and click "**新しい接続ウィ ザード **(New connection wizard)".**
- **2 On the "**新しい接続ウィザードの開始 **(New connection wizard start)" screen, click "**次へ **(Next)".**
- **3 Select "**インターネットに接続する **(Connect to Internet)" and click "**次へ **(Next)".**
- **4 Select "**接続を手動でセットアップする **(Set up connection manually)" and click "**次へ **(Next)".**
- **5 Select "**ダイヤルアップモデムを使用して接続する **(Use dialup modem to connect)" and click "**次へ **(Next)".**

```
■ When "デバイスの選択 (Device selection)" screen is displayed
  Select only "モデム-FOMA F02B (Modem-FOMA F02B)" and click "次へ (Next)".
```
**6 Enter the desired dialup connection name in "ISP**名 **(ISP name)"**→**Click "**次へ **(Next)".**

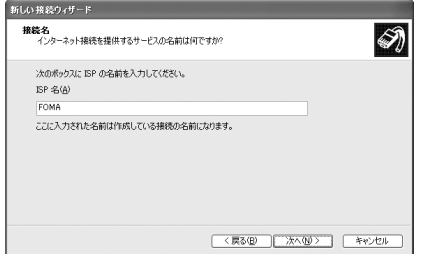

・ You cannot use "." (one-byte period) at the beginning of "ISP名 (ISP name)". Also, the following characters (one-byte) cannot be used.  $4$ /: \*? <> | "

**7 Enter the phone number of the dialup connection in "**電話番号 **(Phone number)" ("**\***99**\*\*\***<cid>#" for packet communication) with one-byte**→ **Click "**次へ **(Next)".**

**<cid>** : P19 The number registered in "Setting the dialup connection (APN)"

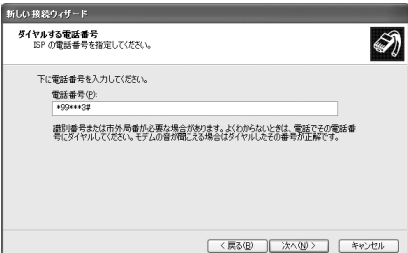

・ When connecting to mopera U or mopera, enter as follows.

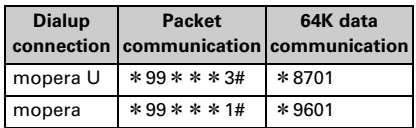

**8 Enter "**ユーザー名 **(User name)"**→**Enter "**パスワード **(Password)"**→**Enter "**パス ワードの確認入力 **(Password confirmation entry)"**→**Select all items as shown below and click "**次へ **(Next)".**

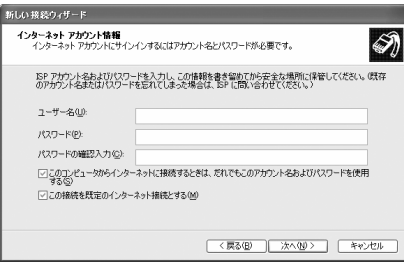

・ When the access point is mopera U or mopera, you do not need to enter "ユーザー名 (User name)", "パスワード (Password)" or "パスワード の確認入力 (Password confirmation entry)".

- **9 On the "**新しい接続ウィザードの完了 **(New connection wizard completion)" screen, click "**完了 **(Done)".**
- **10 Click "**スタート **(Start)"**→**Select "**すべてのプログラム **(All programs)"**→**"**アク セサリ **(Accessories)"**→**"**通信 **(Communication)" and click "**ネットワーク接続 **(Network connection)".**

### **11 Select the created dialup connection icon and click "**ファイル **(File)"**→**Click "**プロパティ **(Property)".**

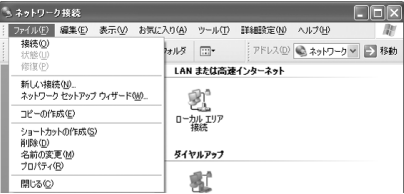

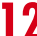

### **12 Confirm the setting of each item in "**全般 **(General)" tab.**

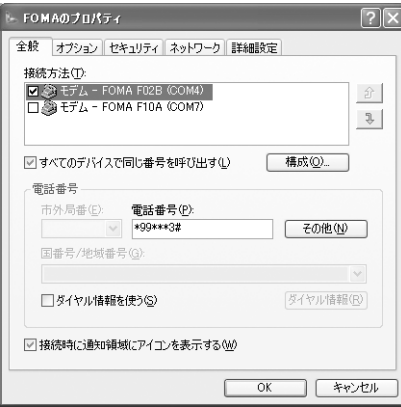

- ・ When multiple modems are connected to a PC, select only "モデム-FOMA F02B (Modem-FOMA F02B)" at "接続方法 (Connection method)".
- Uncheck ( $\Box$ ) other than selected modem.
- ・ COM port number assigned to the modem displayed at "接続方法 (Connection method)" field differs by the environment of a PC you use.
- Uncheck ( □ ) "ダイヤル情報を使う (Use dial information)".

### **13 Click "**ネットワーク **(Network)" tab**→**Set each item as shown below**→**Click "**設定 **(Settings)".**

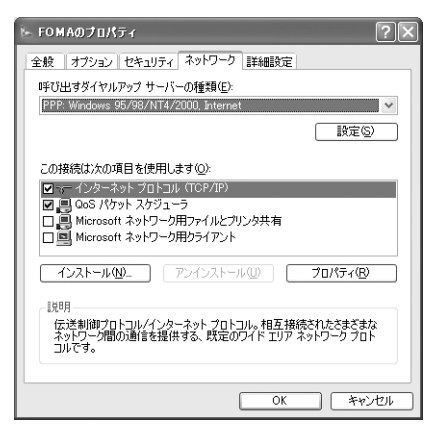

**14** Uncheck all items ( $\Box$ ) and click "OK".

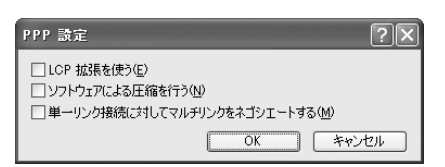

- ・ Since "QoSパケットスケジューラ (QoS packet scheduler)" settings in "この接続は次の項目を 使用します (Use these items for this connection)" can not be changed, leave it as it is.
- ・ When settings of IP and DNS information have been requested from the provider, etc. select "インターネットプロトコル (TCP/IP) (Internet protocol (TCP/IP))", click "プロパティ (Property)" and set necessary information.

**15 Click "OK".** Performing communication→P29

### **Setting for Windows 2000**

- **1 Click "**スタート **(Start)"**→**Select "**プログラム **(Programs)"**→**"**アクセサリ **(Accessories)"**→**"**通信 **(Communication)" and click "**ネットワークとダイヤル アップ接続 **(Network and dialup connections)".**
- 
- **2 Double-click "**新しい接続の作成 **(Create new connection)" icon.**

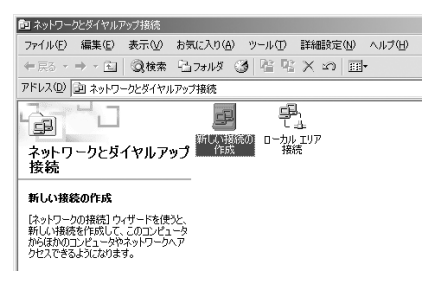

- **When "**所在地情報 **(Location information)" screen is displayed**
	- a**Enter the area code in "**市外局番/エリアコード **(Area code)"**→**Click "OK"** b**Click "OK" on the "**電話とモデムのオプション **(Phone and modem options)" screen.**
- **3 On the "**ネットワークの接続ウィザードの開始 **(Network connection wizard start)" screen, click "**次へ **(Next)".**
- **4 Select "**インターネットにダイヤルアップ接続する **(Use dialup connection to Internet)" and click "**次へ **(Next)".**
- **5 Select "**インターネット接続を手動で設定するか、またはローカルエリアネット ワーク **(LAN)** を使って接続します **(Set Internet connection manually or connect using local area network (LAN))" and click "**次へ **(Next)".**
- **6 Select "**電話回線とモデムを使ってインターネットに接続します **(Connect to Internet using phone line and modem)" and click "**次へ **(Next)".**
	- **When "**モデムの選択 **(Modem selection)" screen is displayed Select only "FOMA F02B" and click "**次へ **(Next)".**
- **7 Enter the phone number of the dialup connection in "**電話番号 **(Phone number)" ("**\***99**\*\*\***<cid>#" for packet communication) with one-byte**→ **Click "**詳細設定 **(Detailed settings)".**

**26**

**<cid>** : P19 The number registered in "Setting the dialup connection (APN)"

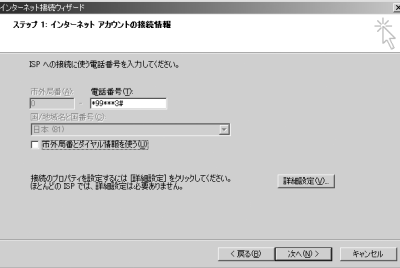

・ When connecting to mopera U or mopera, enter as follows.

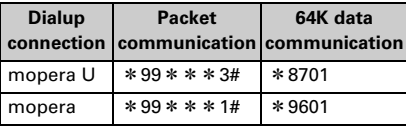

● Uncheck (■) "市外局番とダイヤル情報を使う (Use area code and dial information)".

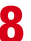

### **8 Set each item in "**接続 **(Connection)" tab as shown below.**

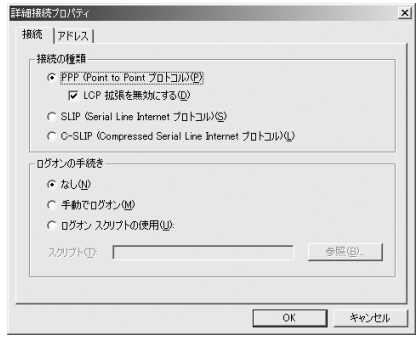

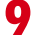

### **9 Click "**アドレス **(Address)" tab**→**Set each item.**

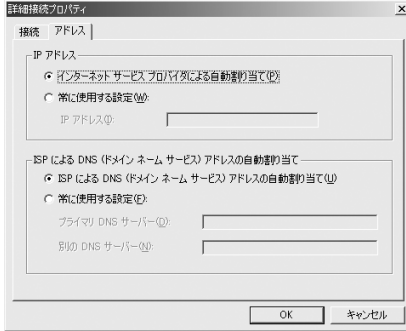

- ・ When settings of IP and DNS information have been requested from the provider, etc., set various information.
- ・ When the access point is mopera U or mopera, you do not need to change the setting.

**10 Click "OK"**→**Click "**次へ **(Next)". 11 Enter "**ユーザー名 **(User name)"**→**Enter "**パスワード **(Password)"**→**Click "**次へ **(Next)".**

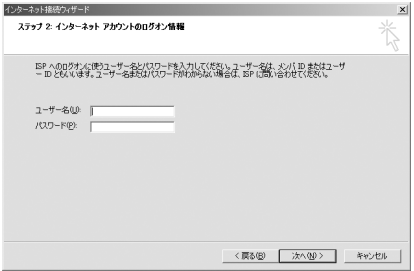

・ When the access point is mopera U or mopera, you do not need to enter "ユーザー名 (User name)" or "パスワード (Password)". When you click "次へ (Next)" and the screen to confirm the blank entry appears, click "はい (Yes)".

**12 Enter the desired dialup connection name in "**接続名 **(Connection name)"**<sup>→</sup> **Click "**次へ **(Next)".**

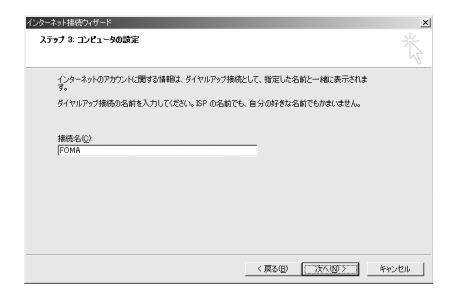

・ You cannot use "." (one-byte period) at the beginning of "接続名 (Connection name)".

**13 On "**インターネットメールアカウントのセットアップ **(Setup the internet mail account)" screen, select "**いいえ **(No)" and click "**次へ **(Next)".**

**14 Click "**完了 **(Done)".**

**15 Select the created dialup connection icon and click "**ファイル **(File)"**→**Click "**プロパティ **(Property)".**

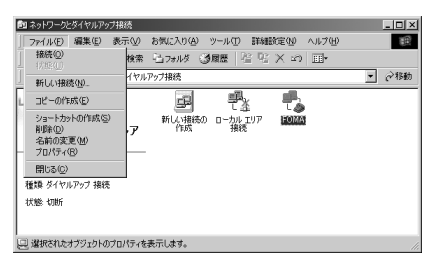

### **16 Confirm the setting of each item in "**全般 **(General)" tab.**

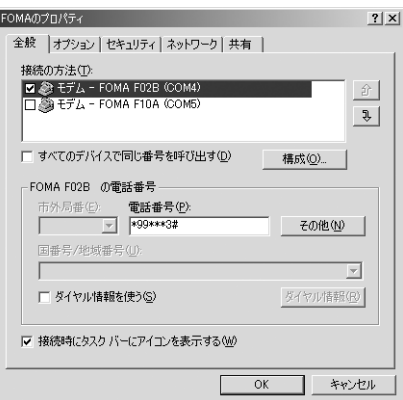

- ・ When multiple modems are connected to a PC, select only "モデム-FOMA F02B (Modem-FOMA F02B)" at "接続の方法 (Connection method)".
- Uncheck ( $\Box$ ) other than selected modem.
- ・ COM port number assigned to the modem displayed at "接続の方法 (Connection method)" field differs by the environment of a PC you use.
- ・ When the modem is changed, all items in "電話 番号 (Phone number)" is initialized. Enter the dialup connection phone number again in that case.
- Uncheck (||) "ダイヤル情報を使う (Use dial information)".

**17 Click "**ネットワーク **(Network)" tab**→**Set each item as shown below**→**Click "**設定 **(Settings)".**

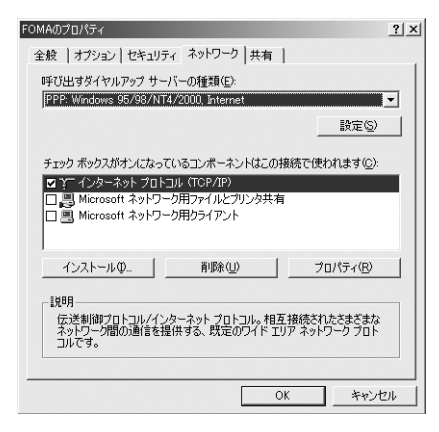

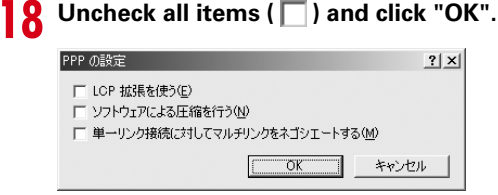

**19 Click "OK".**

Performing communication→P29

### **Performing communication via dialup connection**

Starting communication and disconnection are explained here.

**<Example> Performing communication under Windows Vista**

### **1 Connect FOMA terminal to a PC.**

Connecting→P6

**2 Click (Start)**→**"**接続先 **(Dialup connection)"**→**Select the dialup connection and click "**接続 **(Connect)".**

### ■ **Under Windows XP**

**Click "**スタート **(Start)"**→**Select "**すべてのプログラム **(All programs)"**→**"**アクセサリ **(Accessories)** →**"**通信 **(Communication)" and click "**ネットワーク接続 **(Network connection)"**→**Double-click the connection icon.**

### ■ **Under Windows 2000**

**Click "**スタート **(Start)"**→**Select "**プログラム **(Programs)"**→**"**アクセサリ **(Accessories)"**→**"**通信 **(Communication)" and click "**ネットワークとダイヤルアップ接続 **(Network and dialup connections)"**→**Double-click the connection icon**

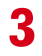

### **3 Enter "**ユーザー名 **(User name)"**→**Enter "**パスワード **(Password)"**→**Click "**ダイ ヤル **(Dial)".**

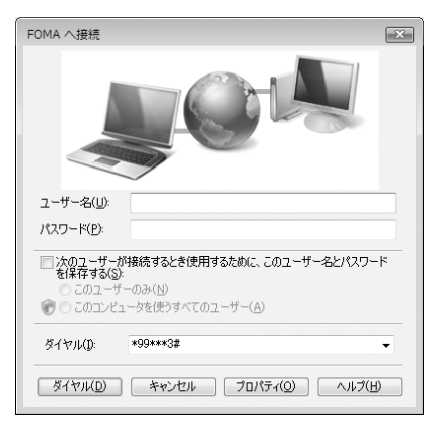

- ・ When using mopera U or mopera, you do not need to enter "ユーザー名 (User name)" or "パス ワード (Password)".
- ・ When "ユーザー名 (User name)" was entered or "パスワード (Password)" was saved while settings, these entries are no longer necessary.
- ・ Click "OK" when the connection established screen is displayed.

### **INFORMATION**

**・** FOMA terminal displays a connecting screen when you execute packet communication or 64K data communication. The following screens are displayed when a connection has been established.

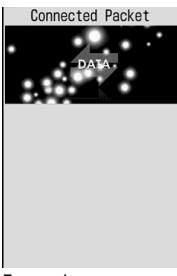

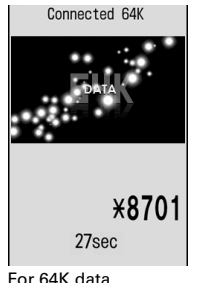

For packet communication

communication

- **・** The communication speed displayed on your PC may differ from actual speed.
- **・** The communication is available only with FOMA terminal that was connected when the connection icon was created.

#### **Disconnecting communication**

Just exiting the PC browser may not disconnect communication. To ensure disconnection, perform the following operation.

**<Example> Under Windows Vista**

**1 Right-click in the task tray**→**Select "**切断 **(Disconnect)" and click the dialup connection to disconnect.**

### ■ **Under Windows XP, Windows 2000**

**Click dial-up icon in the task tray**→**Click "**切断 **(Disconnect)".**

### **AT command**

**AT commands are commands for setting FOMA terminal functions using a PC. FOMA terminals comply with AT commands and support some extended commands and proprietary AT commands.**

### **AT command input format**

"AT" must be entered before each AT command. Commands must be entered in one-byte alphanumeric characters

#### **<Example> Connecting to mopera U with ATD command**

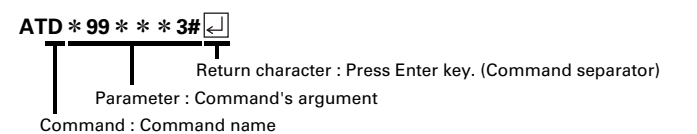

AT commands and their parameters must be entered on a single line. All the characters from the first character until the character directly preceding  $\Box$  must be entered on a single line. Each line can be up to 256 characters including "AT".

### **AT command input mode**

To operate FOMA terminal using AT commands, a PC must be in terminal mode. Terminal mode is a mode that lets the PC operate as a single communication terminal. When terminal mode is set, the characters entered from the keyboard are sent directly to the communication port to operate FOMA terminal.

 $\bullet$  Offline mode

FOMA terminal is in stand-by. FOMA terminal must be in stand-by status to use AT commands to control it.

● Online data mode

FOMA terminal is communicating. If you enter AT commands when FOMA terminal is performing communication, the sent characters are sent directly to the communication receiver and may cause the receiver's modem to malfunction. Do not enter AT commands while FOMA terminal is performing communication.

● Online command mode

AT commands can be used even when FOMA terminal is in communication mode. These operations make it possible to execute AT commands without interfering with the connection to the communication receiver, and normal communication can continue after the commands have finished executing.

### ■ **Switching between online data mode and online command mode**

To switch FOMA terminal from online data mode to online command mode, you can use either of the following procedures.

- ・ Enter +++ command or code set in the S2 register.
- ・ Turn the RS-232C\* ER signal OFF when set in "AT&D1".
	- \* The USB interface emulates an RS-232C signal line so RS-232C signal control using communication applications is possible.

To switch from online command mode to online data mode, enter "ATO  $\Box$ ".

### **INFORMATION**

When making a call or sending an AT command from external device, it is sent from Number A with 2in1 in Dual mode or A mode, and from Number B in B mode.

### **List of AT command**

- AT command that can be used via the FOMA F02B (Modem).
- Entering "¥" may cause "\" to appear depending on the font setting for a PC or communication software.
- $\bullet$  If the battery pack is removed from FOMA terminal before the terminal power is turned off, the setting values may not be recorded.

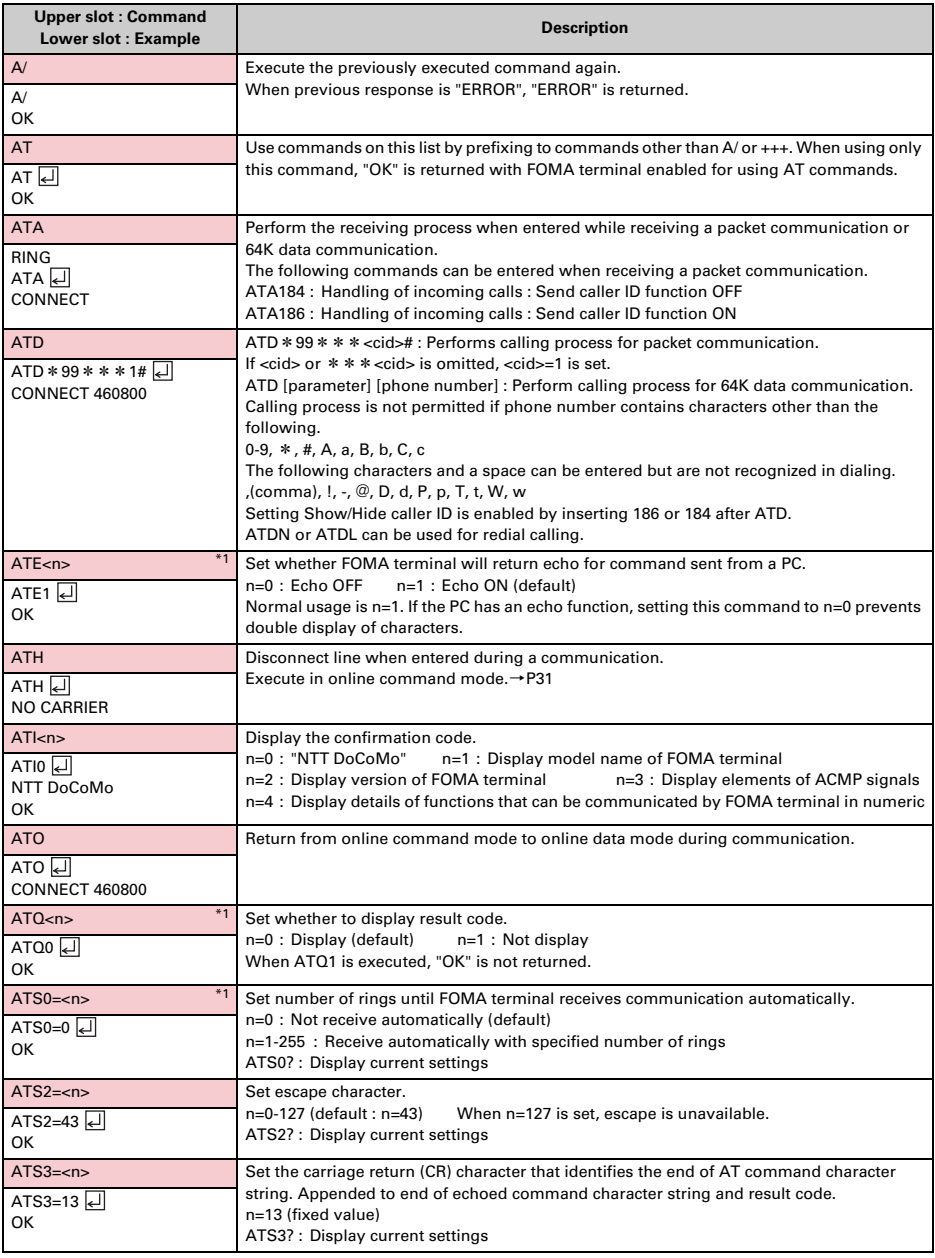

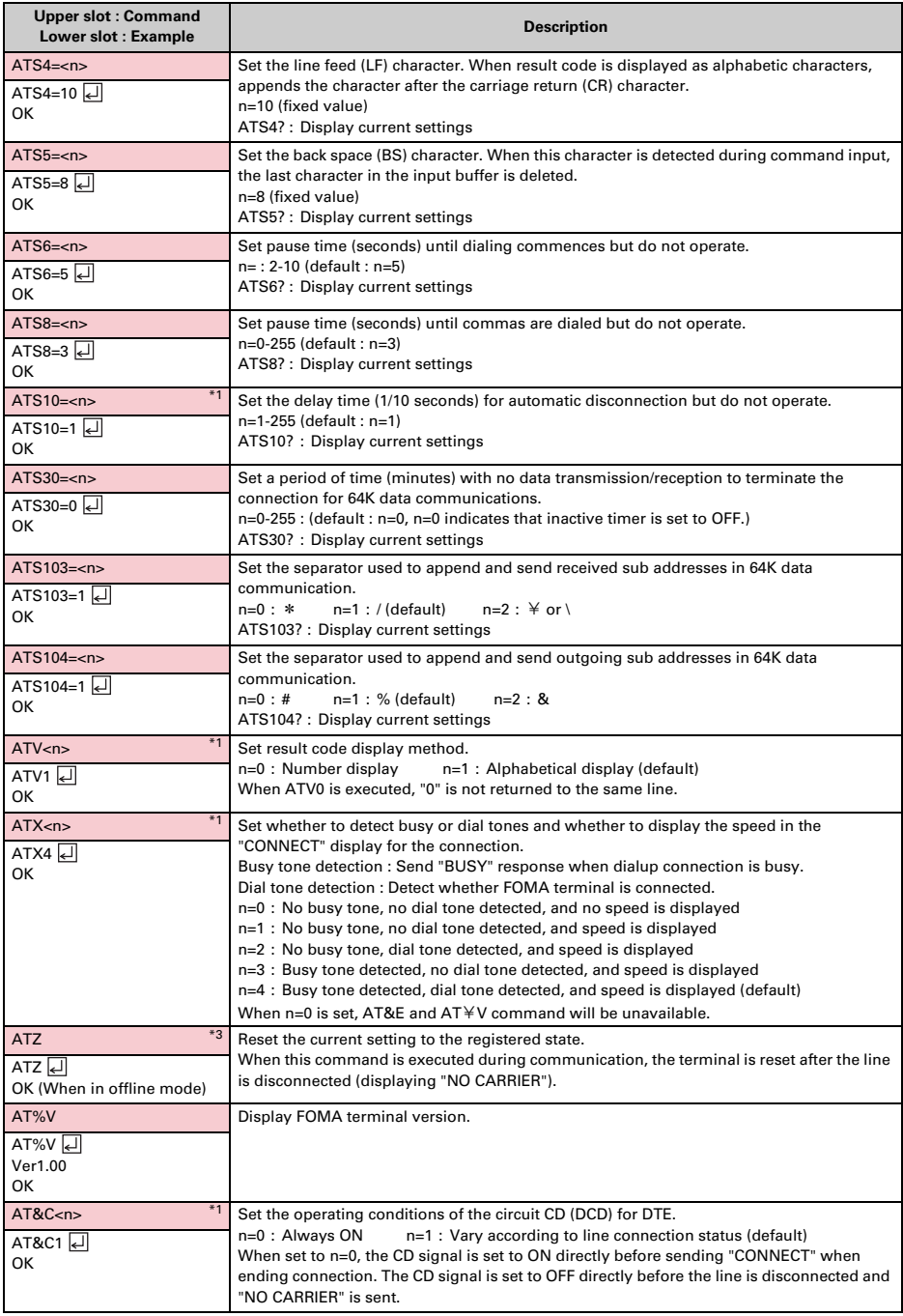

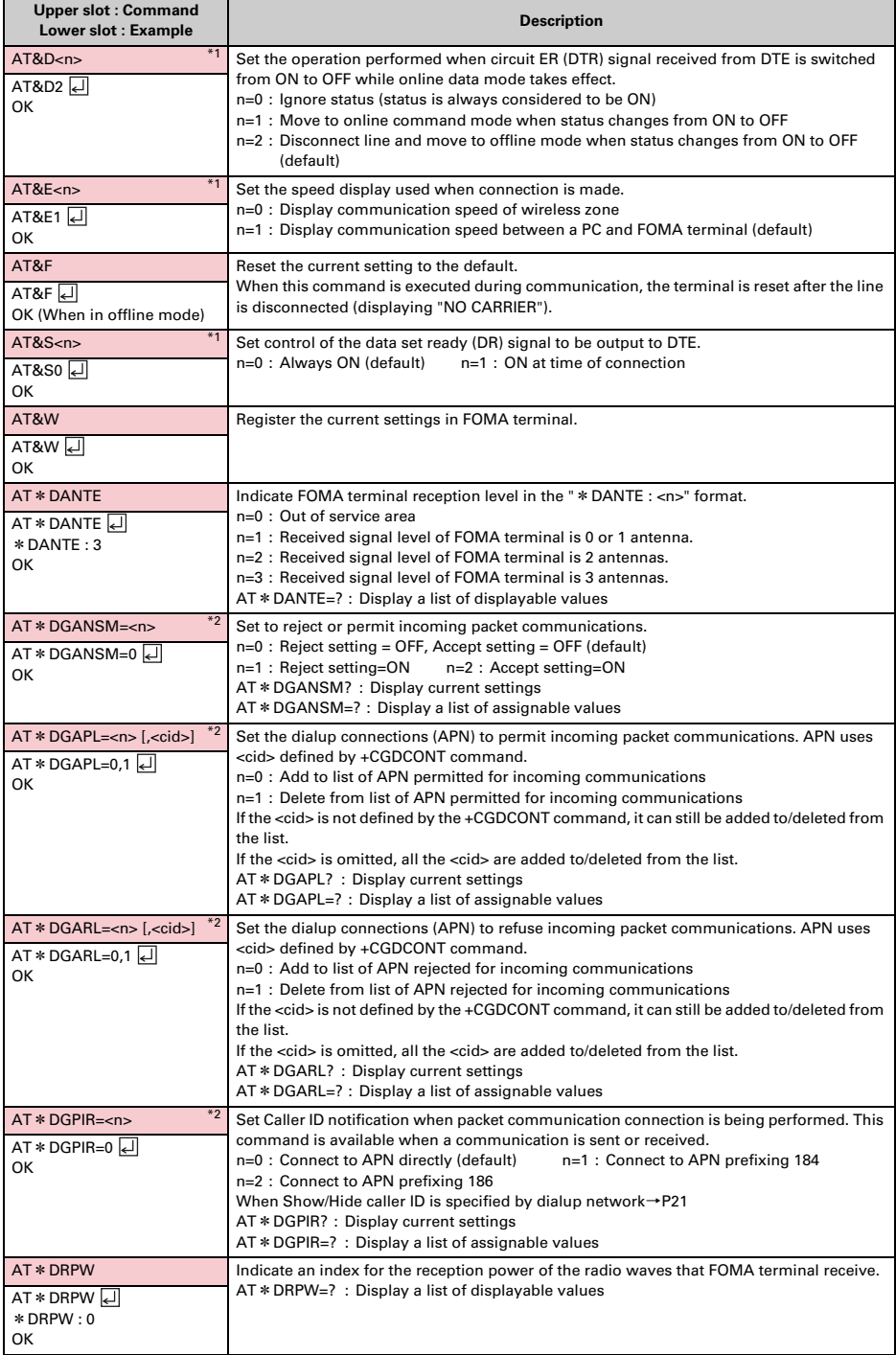

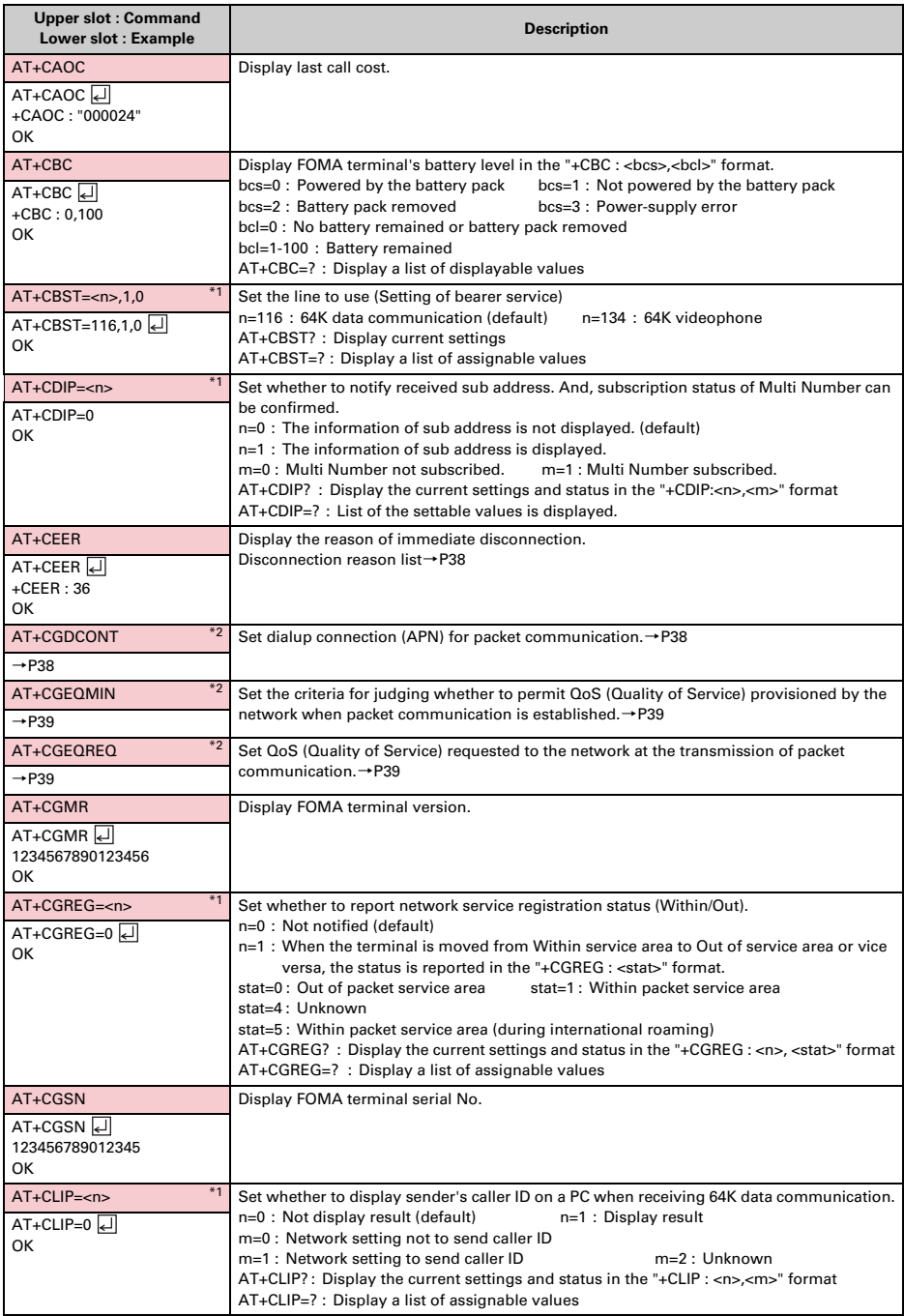

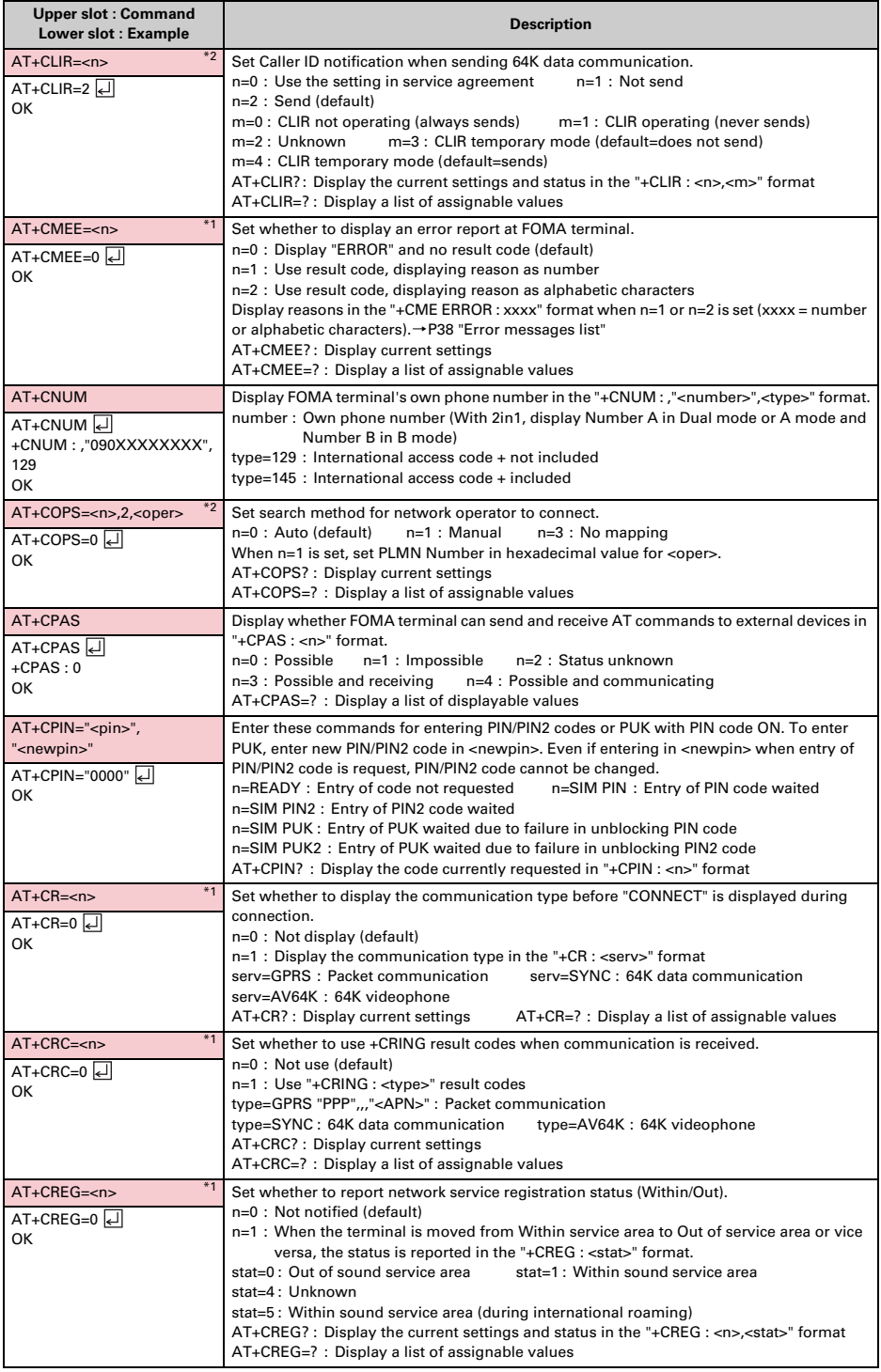

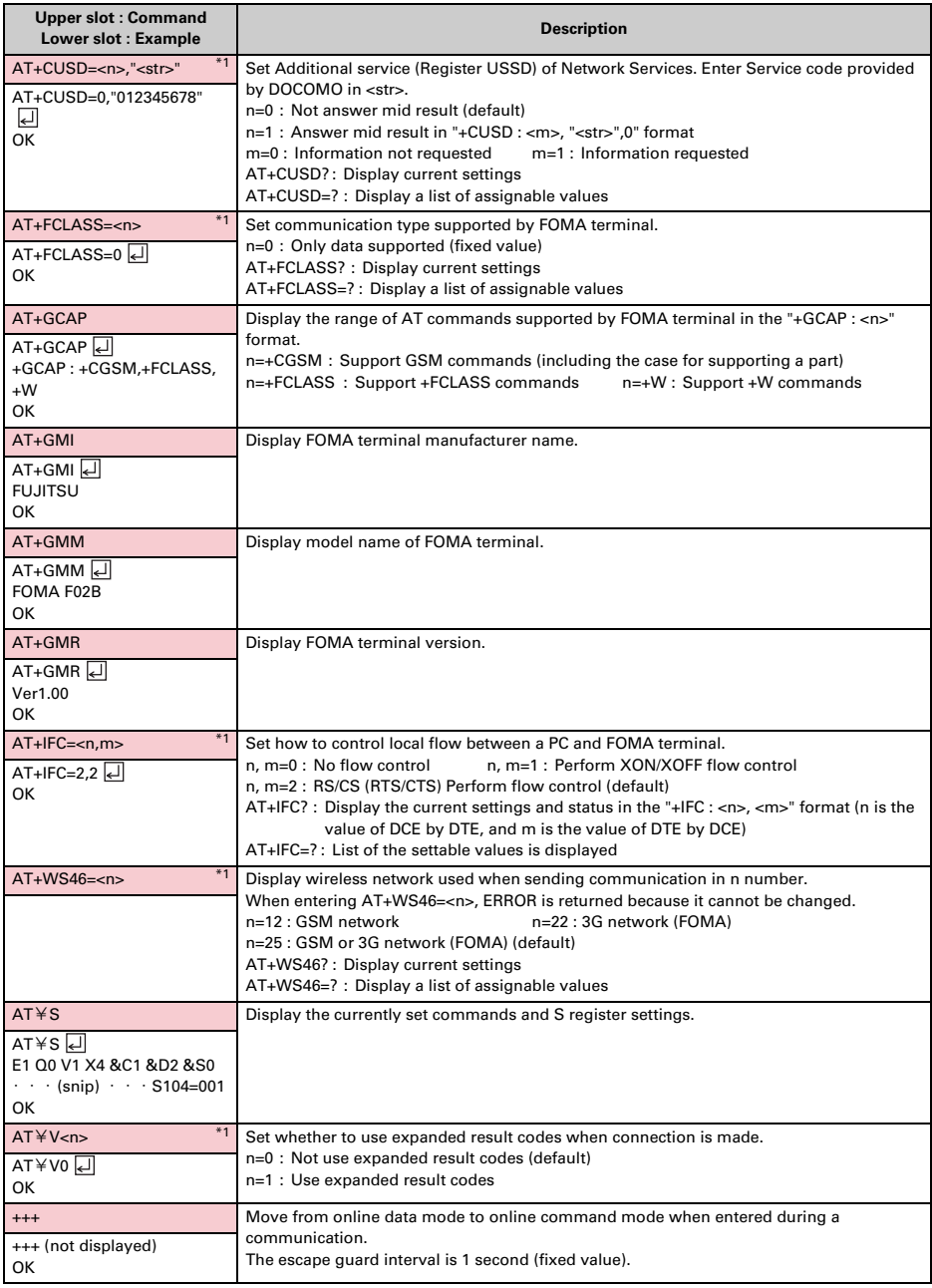

\*1 Registered in FOMA terminal by &W command.

\*2 Not reset by &F and Z commands.

\*3 When Z command is executed before the &W command, the terminal is reset to the last status registered in memory, and prior changes are erased.

### ■ **Packet communication**

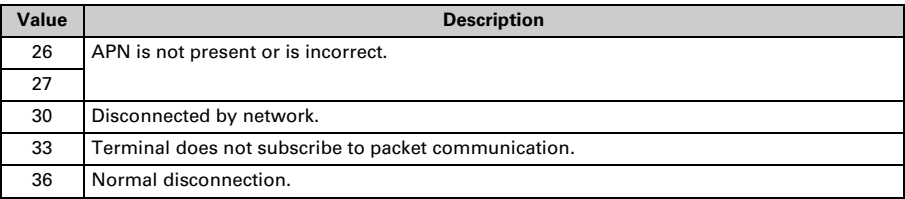

### ■ **64K** data communication

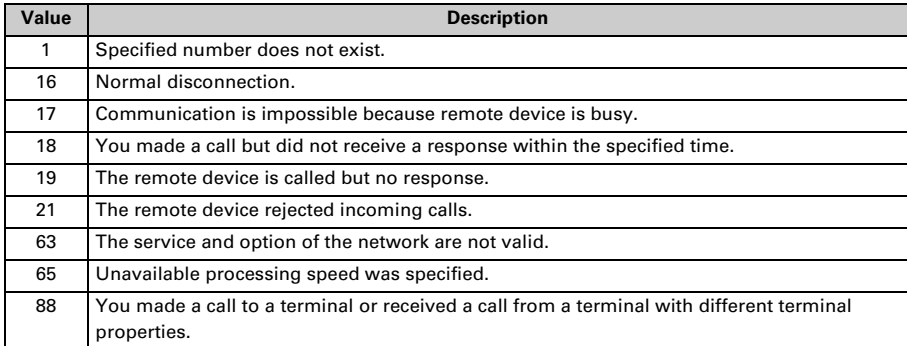

### **Error messages list**

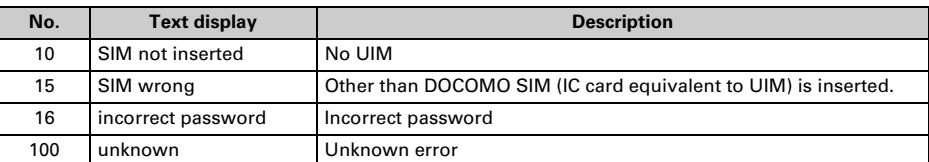

### **Supplement to AT command**

 $\bullet$  <cid> is the number used to control dialup connection (APN) for packet communication to be registered in FOMA terminal. "1-10" can be registered in FOMA terminal. An APN "mopera.ne.jp" (PPP connection) to connect to mopera is registered in cid1 and an APN "mopera.net" (IP connection) to connect to mopera U is registered in cid3 by default.

<APN> is an optional string for each connection to indicate dialup connection.

### ■ **Command name : +CGDCONT=[parameter]**

・ **Outline**

Sets dialup connection (APN) for packet communication.

- ・ **Format** +CGDCONT= [<cid> [,"<PDP\_TYPE>" [,"<APN>"] ] ]
- ・ **Parameter description**

<cid> : 1-10 <PDP\_TYPE> : IP or PPP <APN> : Optional

・ **Example of execution** The command used to register an APN named "abc" for PPP connection (when  $\langle$ cid $\rangle$  =2). AT+CGDCONT=2,"PPP","abc" OK

### ・ **Operation performed when parameter is omitted**

AT+CGDCONT= : Return all <cid> to the setting by default. AT+CGDCONT=<cid> : Return the specified <cid> to the setting by default. AT+CGDCONT? : Display current settings. AT+CGDCONT=? : Display a list of assignable values.

### ■ **Command name: +CGEQMIN=[parameter]**

・ **Outline**

Set the criteria for judging whether to permit QoS (Quality of Service) provisioned by the network when packet communication is established.

・ **Format**

AT+CGEQMIN= [<cid> [,,<Maximum bitrate UL> [,<Maximum bitrate DL>] ] ]

・ **Parameter description**

 $\epsilon$ cid $\epsilon$ : 1-10

<Maximum bitrate UL> : None (default) or 384

<Maximum bitrate DL> : None (default) or 7232

\* For <Maximum bitrate UL> and <Maximum bitrate DL>, the maximum communication speed (in kbps) is set for both upload and download traffic between FOMA terminal and the base station. If the parameter is set to "None (default)", all speeds are permissible. If "384" and "7232" are set, any connection at a speed less than the above limit is not permitted, and chances are that packet communication will not be connected.

### ・ **Example of execution**

 $(1)$  Command used to permit all speeds both upload and download (when  $\langle$ cid $\rangle$ =2) AT+CGEQMIN=2

OK

 $(2)$  Command used to permit only 384kbps upload and 7232kbps download (when  $\langle$ cid $\rangle$ =4) AT+CGEQMIN=4,,384,7232

OK

- $(3)$  Command used to permit only 384kbps upload and all speeds download (when  $\langle$ cid $\rangle$ =5) AT+CGEQMIN=5,384 **OK**
- $(4)$  Command used to permit all speeds upload and only 7232kbps download (when <cid>=6) AT+CGEQMIN=6,,,7232

OK

・ **Operation performed when parameter is omitted**

AT+CGEQMIN= : Returns all <cid> to the setting by default.

AT+CGEQMIN=<cid> : Returns the specified <cid> to the setting by default.

AT+CGEQMIN? : Displays current settings.

AT+CGEQMIN=? : Displays a list of assignable values.

### ■ **Command name : +CGEQREQ=[parameter]**

・ **Outline**

Set QoS (Quality of Service) requested to the network at the transmission of packet communication. ・ **Format**

AT+CGEQREQ= [<cid>]

・ **Parameter description**

Only commands that require connection at 64-384kbps upload, 64-7232kbps download can be set. The contents are set by default for each <cid>.

<cid> : 1-10

・ **Example of execution**  $(when < cid>=3)$ 

AT+CGEQREQ=3 OK

・ **Operation performed when parameter is omitted**

AT+CGEQREQ= : Returns all <cid> to the setting by default. AT+CGEQREQ=<cid> : Returns the specified <cid> to the setting by default. AT+CGEQREQ? : Displays current settings. AT+CGEQREQ=? : Displays a list of assignable values.
## **Result codes**

● When ATV command is set to n=1 (default), the result code is displayed in alphabetic characters. When the command is set to n=0, the result code is displayed numerically.→P33

### ■ **Result codes**

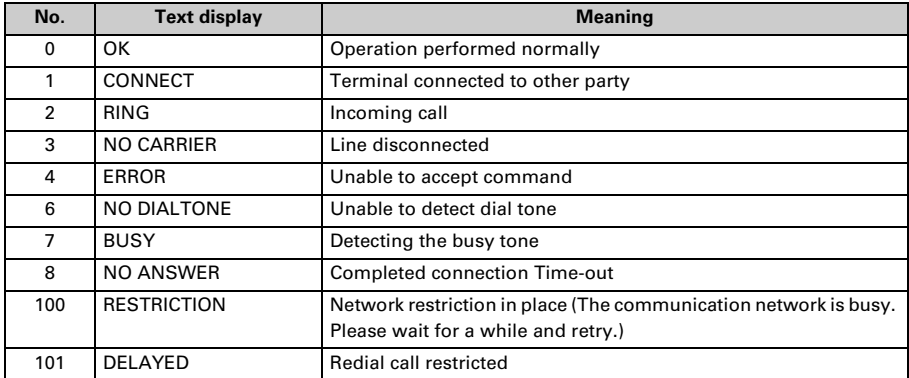

#### ■ **Extended result code**

・ When AT&E is set to n=0

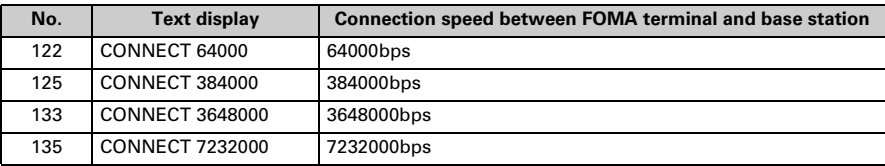

・ When AT&E is set to n=1

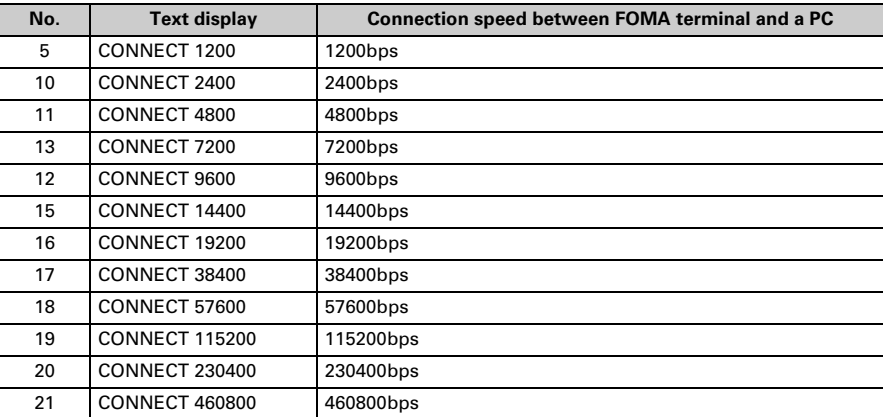

\* To retain compatibility with a modem connected via conventional RS-232C, communication speed is displayed, but it differs from the actual connection speed because FOMA terminal is connected to a PC with a USB cable.

## ■ **Communication protocol result code**

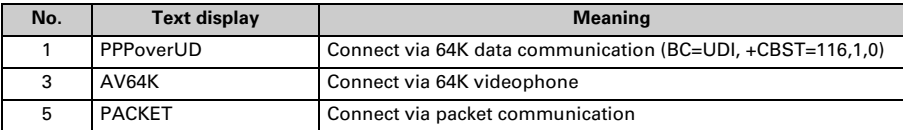

#### ■ **Display example of result code When ATX0 is set**

Regardless of the settings of AT¥V command, only "CONNECT" is displayed upon completion of connection.

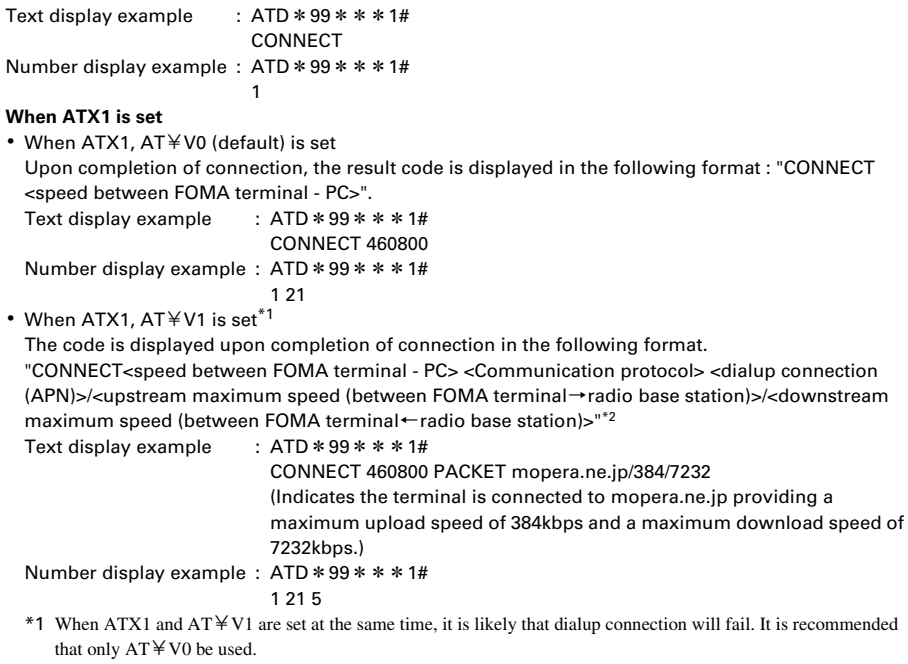

\*2 When AT¥V1 is set, <dialup connection (APN)> and the following are displayed only when packet is used for connection.

# **Kuten Code List**

**For entering characters using code, see "Entering characters using code" in the attached manual. Note that some characters in the code input list may look different from actual ones.**

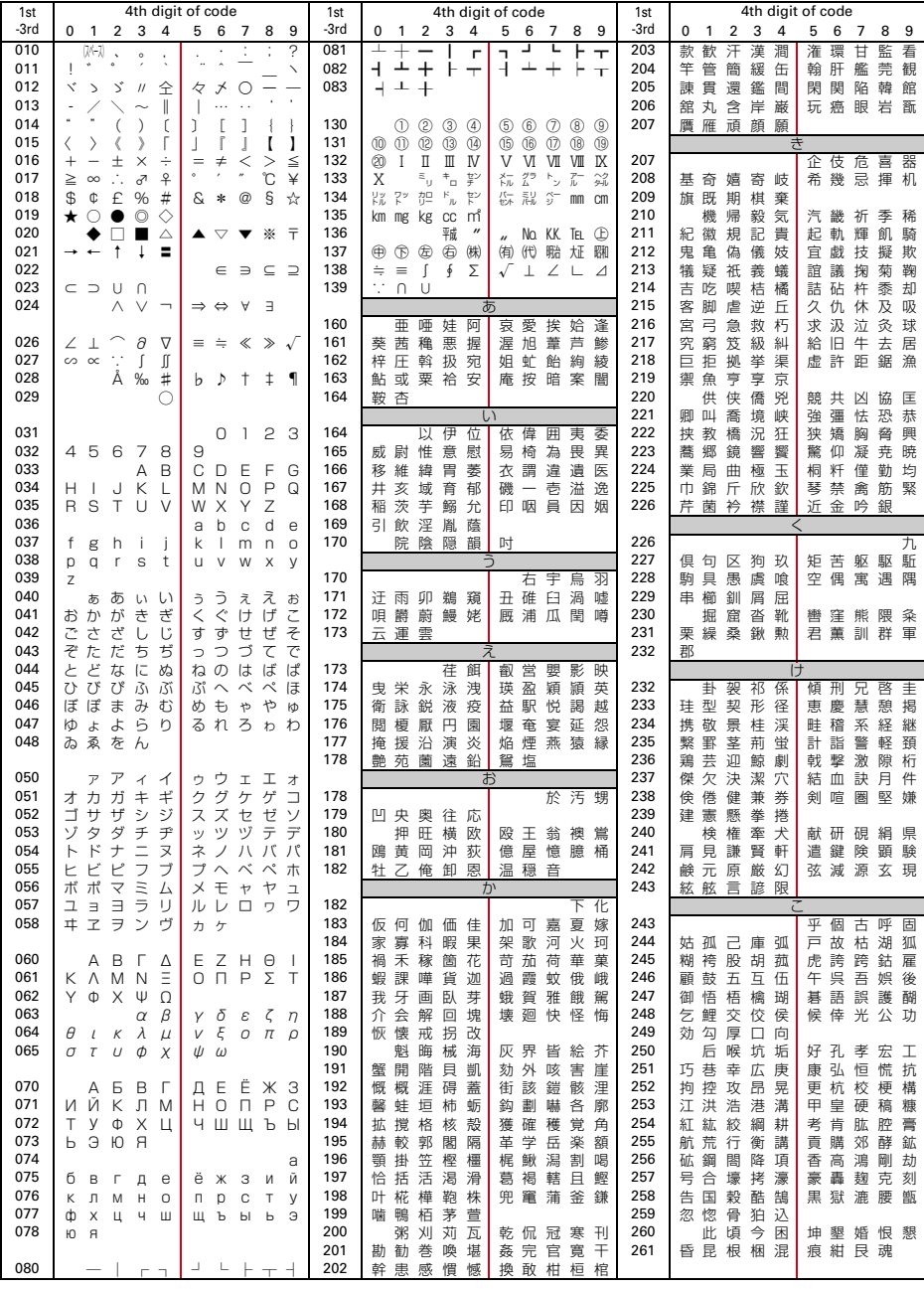

2008.9 (Issue 1) CA92002-5477

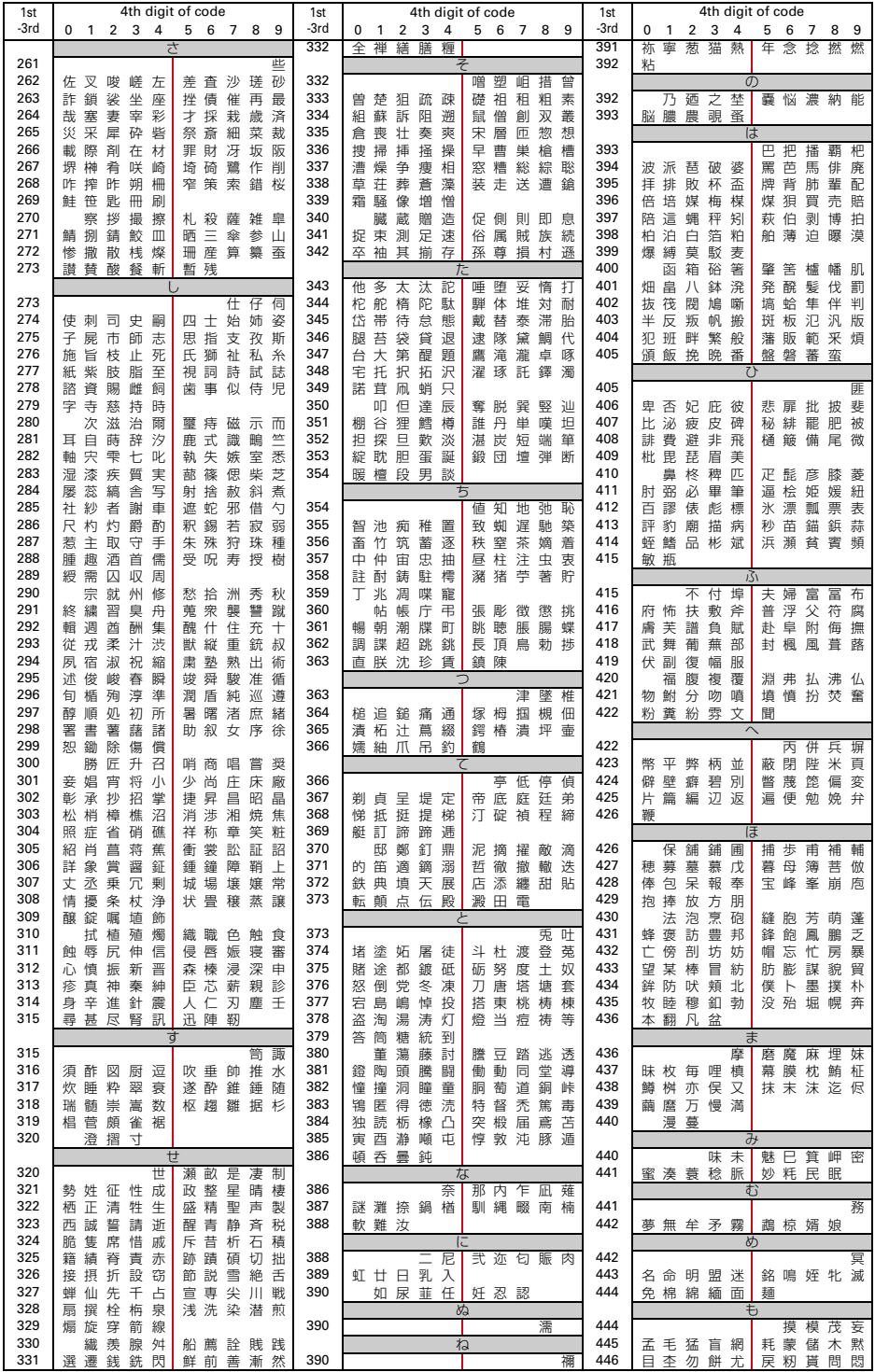

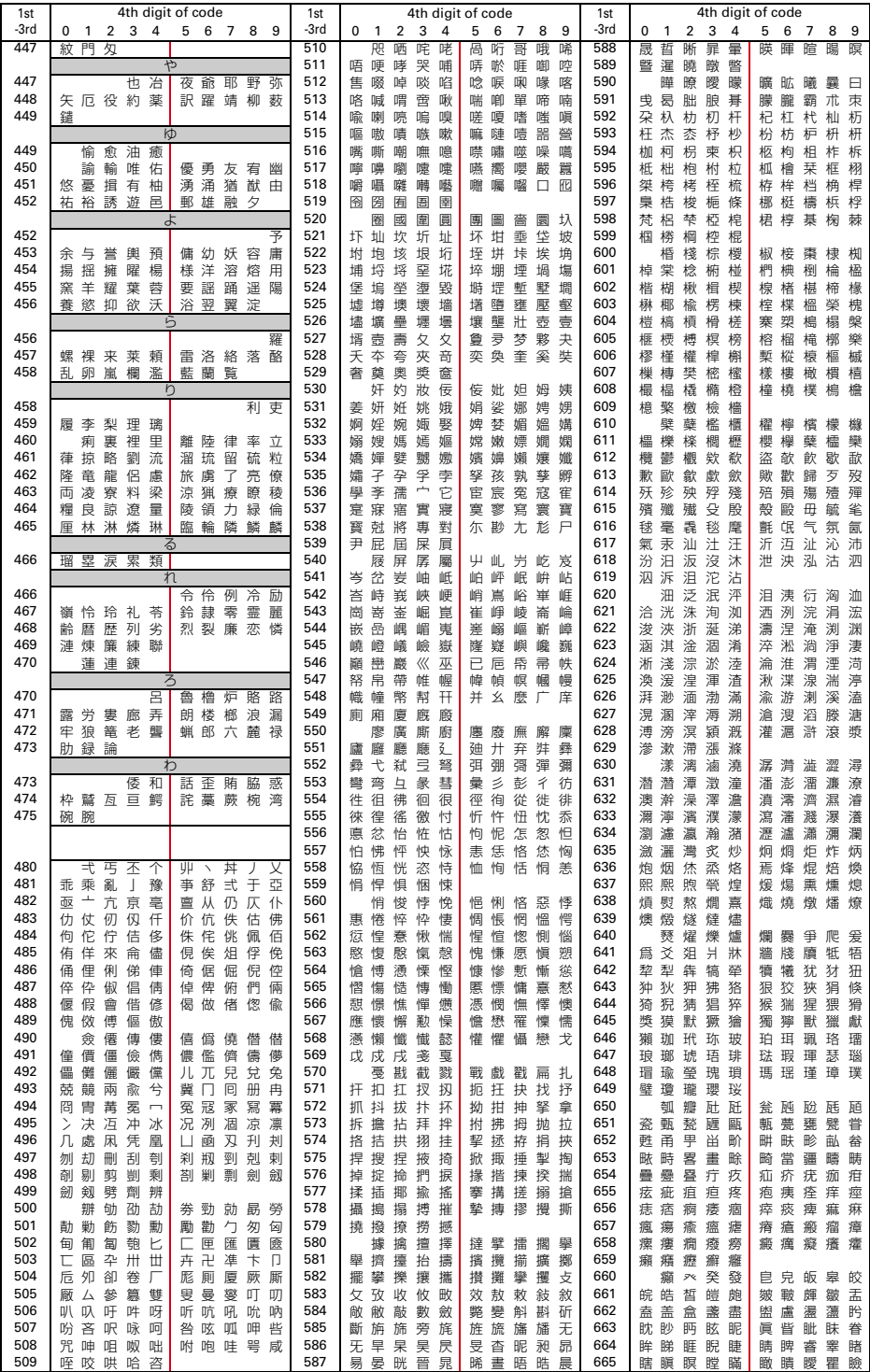

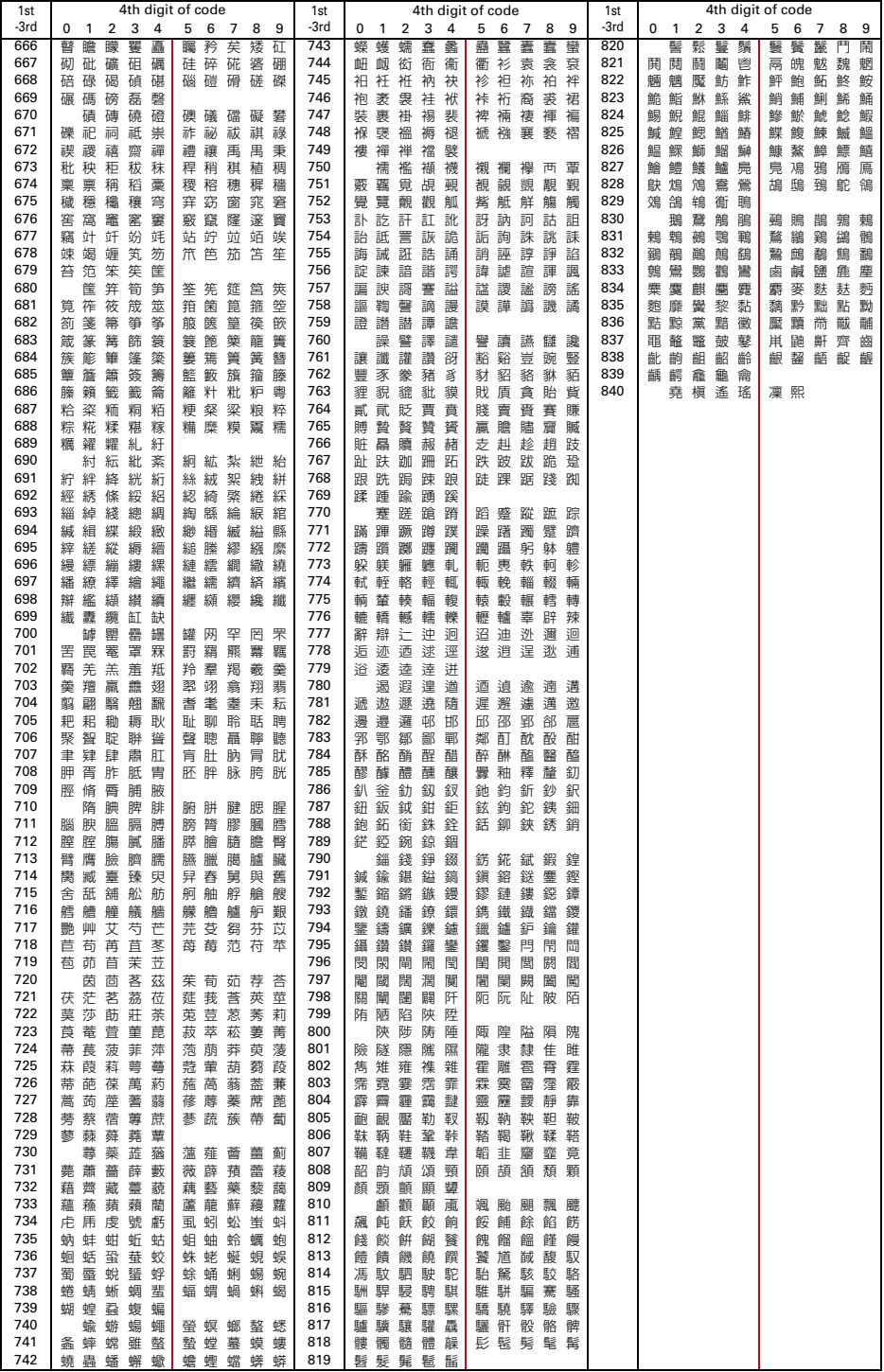